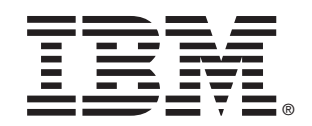

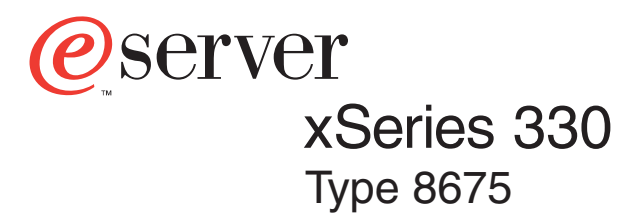

## **User's Reference**

IBM xSeries 330 Type 8675

IBM

# User's Reference

#### **Note:**

Before using this information and the product it supports, be sure to read the general information in Appendix A, "Warranty information," on page 111 and Appendix B, "Notices," on page 113.

**© Copyright International Business Machines Corporation 2002. All rights reserved.** 

US Government Users Restricted Rights – Use, duplication or disclosure restricted by GSA ADP Schedule Contract with IBM Corp.

## **Contents**

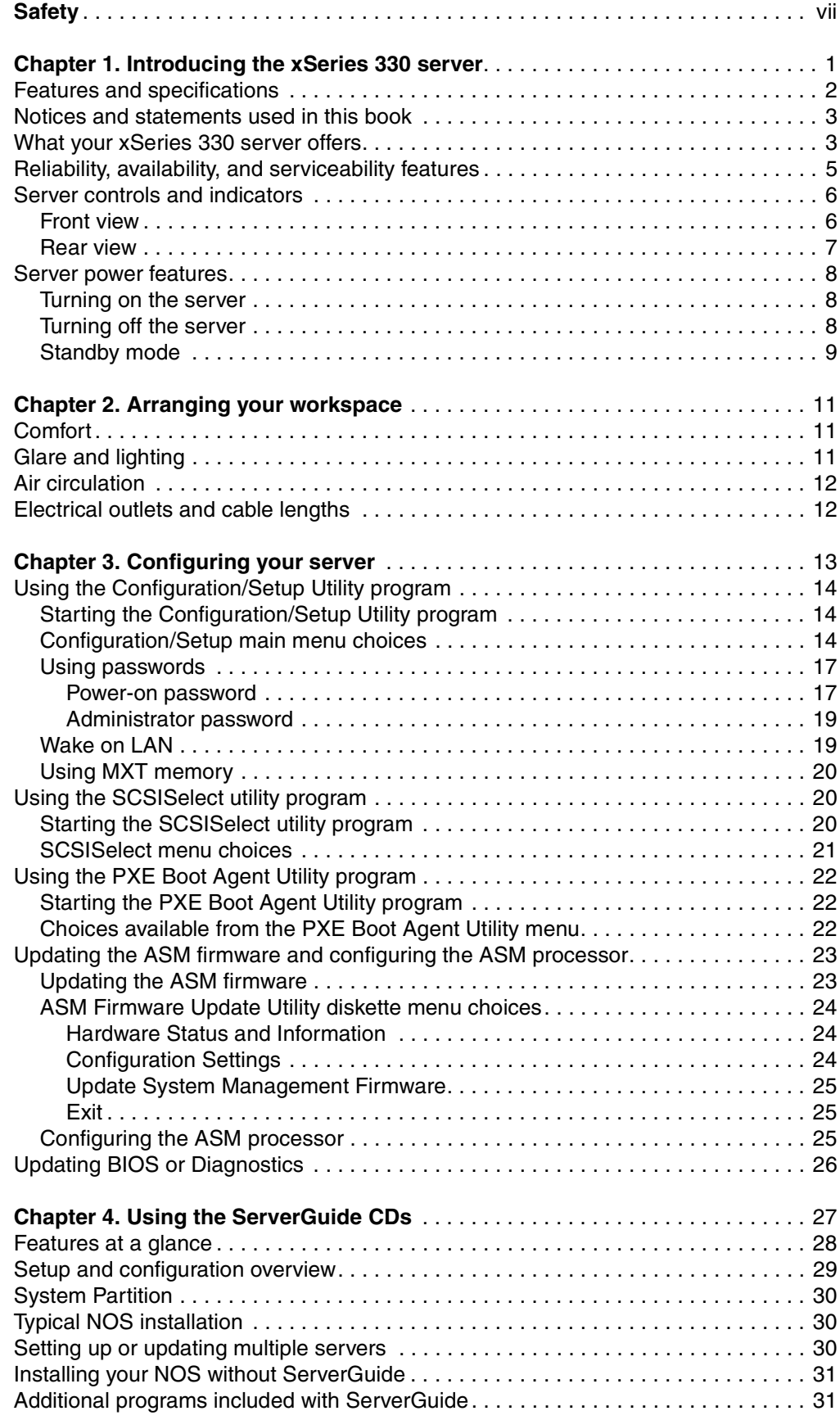

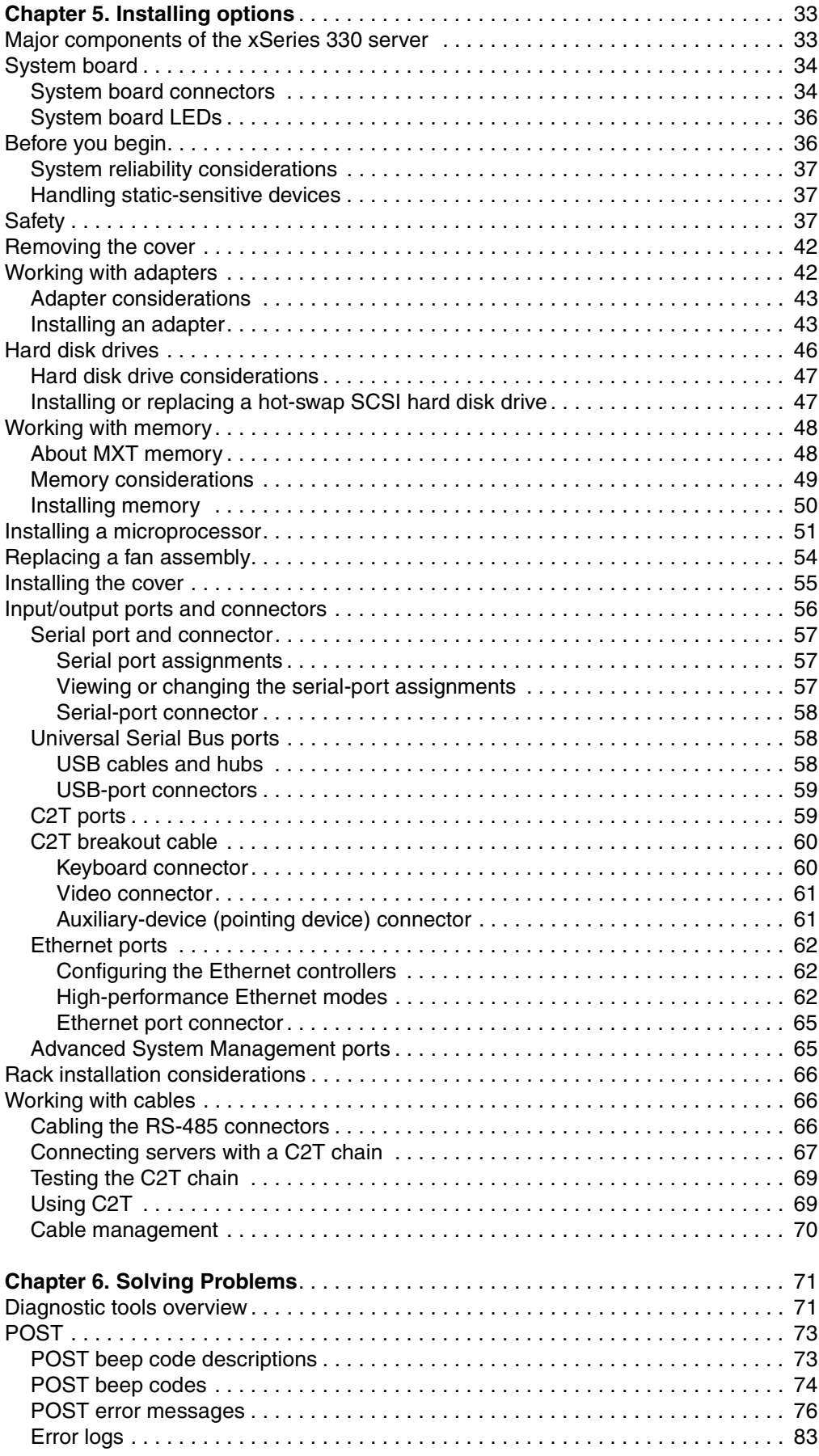

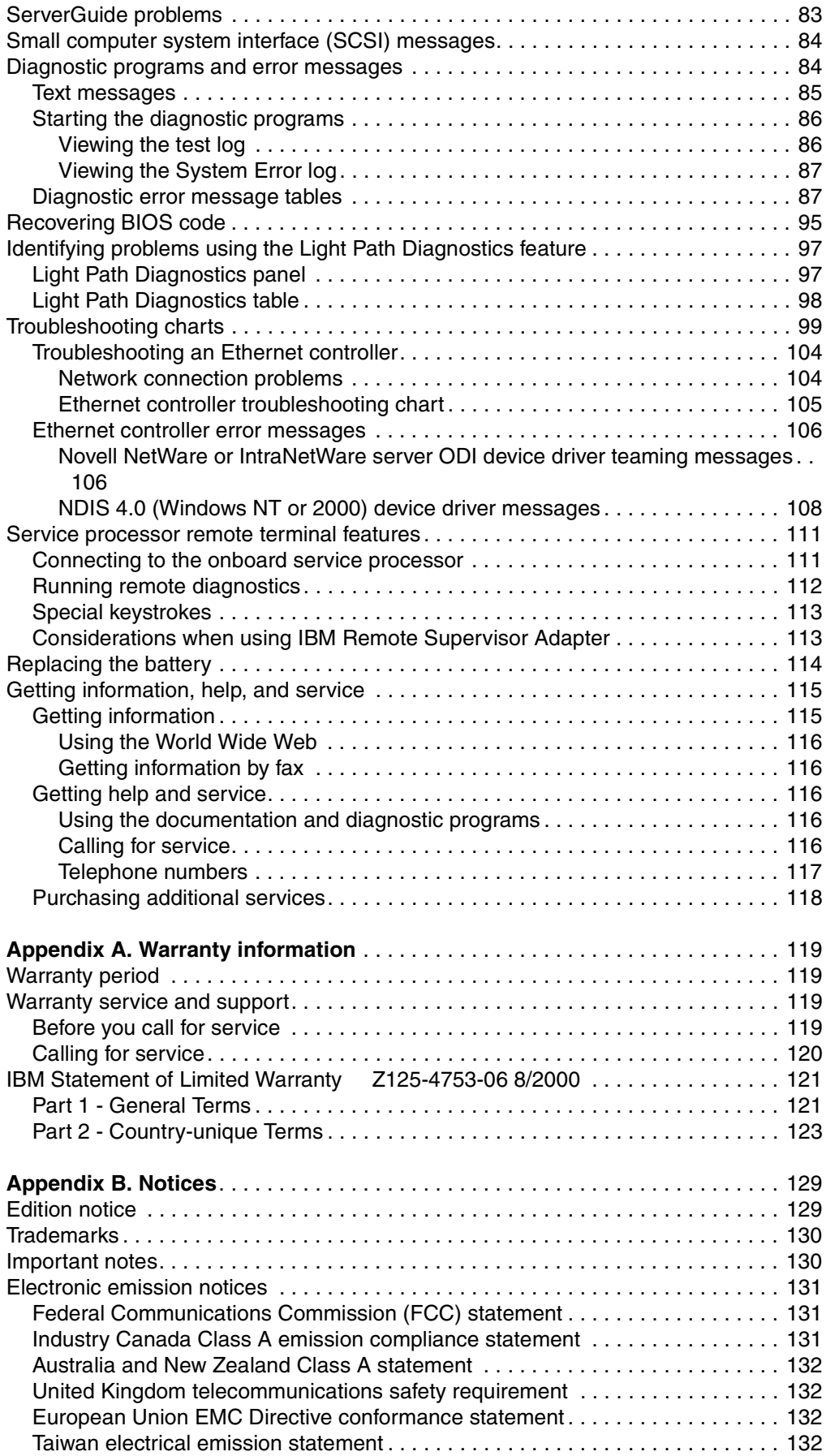

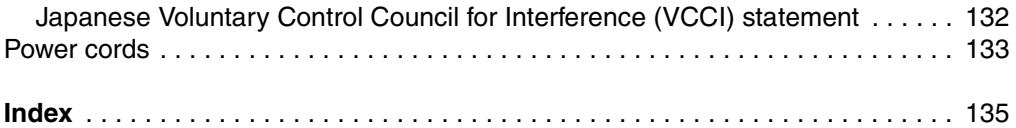

## <span id="page-8-1"></span><span id="page-8-0"></span>**Safety**

Before installing this product, read the Safety Information.

دات السلامة مج، يجب قراءة

Antes de instalar este produto, leia as Informações de Segurança.

在安装本产品之前, 请仔细阅读 Safety Information (安全信息)。

安裝本產品之前,請先閱讀「安全資訊」。

Prije instalacije ovog produkta obavezno pročitajte Sigurnosne Upute.

Před instalací tohoto produktu si přečtěte příručku bezpečnostních instrukcí.

Læs sikkerhedsforskrifterne, før du installerer dette produkt.

Lees voordat u dit product installeert eerst de veiligheidsvoorschriften.

Ennen kuin asennat tämän tuotteen, lue turvaohjeet kohdasta Safety Information.

Avant d'installer ce produit, lisez les consignes de sécurité.

Vor der Installation dieses Produkts die Sicherheitshinweise lesen.

Πριν εγκαταστήσετε το προϊόν αυτό, διαβάστε τις πληροφορίες ασφάλειας (safety information).

לפני שתתקינו מוצר זה, קראו את הוראות הבטיחות.

A termék telepítése előtt olvassa el a Biztonsági előírásokat!

Prima di installare questo prodotto, leggere le Informazioni sulla Sicurezza

製品の設置の前に、安全情報をお読みください。

본 제품을 설치하기 전에 안전 정보를 읽으십시오.

Пред да се инсталира овој продукт, прочитајте информацијата за безбедност.

Les sikkerhetsinformasjonen (Safety Information) før du installerer dette produktet.

Przed zainstalowaniem tego produktu, należy zapoznać się z książką "Informacje dotyczące bezpieczeństwa" (Safety Information).

Antes de instalar este produto, leia as Informações sobre Segurança.

Перед установкой продукта прочтите инструкции по технике безопасности.

Pred inštaláciou tohto zariadenia si pečítaje Bezpečnostné predpisy.

Pred namestitvijo tega proizvoda preberite Varnostne informacije.

Antes de instalar este producto lea la información de seguridad.

Läs säkerhetsinformationen innan du installerar den här produkten.

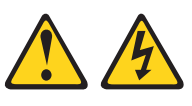

#### **DANGER**

**Electrical current from power, telephone, and communication cables is hazardous.**

**To avoid a shock hazard:**

- **Do not connect or disconnect any cables or perform installation, maintenance, or reconfiguration of this product during an electrical storm.**
- **Connect all power cords to a properly wired and grounded electrical outlet.**
- **Connect to properly wired outlets any equipment that will be attached to this product.**
- **When possible, use one hand only to connect or disconnect signal cables.**
- **Never turn on any equipment when there is evidence of fire, water, or structural damage.**
- **Disconnect the attached power cords, telecommunications systems, networks, and modems before you open the device covers, unless instructed otherwise in the installation and configuration procedures.**
- **Connect and disconnect cables as described in the following table when installing, moving, or opening covers on this product or attached devices.**

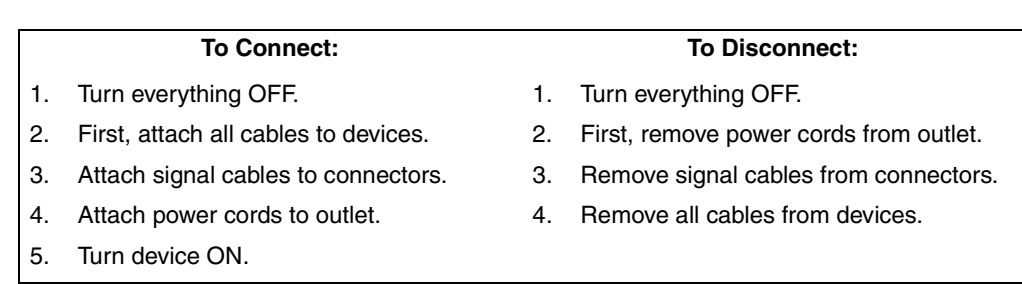

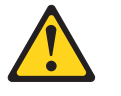

#### **CAUTION:**

**When replacing the lithium battery, use only IBM Part Number 33F8354 or an equivalent type battery recommended by the manufacturer. If your system has a module containing a lithium battery, replace it only with the same module type made by the same manufacturer. The battery contains lithium and can explode if not properly used, handled, or disposed of.**

*Do not:*

- **• Throw or immerse into water**
- **• Heat to more than 100**°**C (212**°**F)**
- **• Repair or disassemble**

**Dispose of the battery as required by local ordinances or regulations.**

#### **Statement 3**

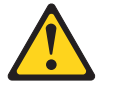

#### **CAUTION:**

**When laser products (such as CD-ROMs, DVD drives, fiber optic devices, or transmitters) are installed, note the following:**

- **• Do not remove the covers. Removing the covers of the laser product could result in exposure to hazardous laser radiation. There are no serviceable parts inside the device.**
- **• Use of controls or adjustments or performance of procedures other than those specified herein might result in hazardous radiation exposure.**

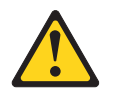

#### **DANGER**

**Some laser products contain an embedded Class 3A or Class 3B laser diode. Note the following.**

**Laser radiation when open. Do not stare into the beam, do not view directly with optical instruments, and avoid direct exposure to the beam.**

Class 1 Laser Product Laser Klasse 1 Laser Klass 1 Luokan 1 Laserlaite Appareil A Laser de Classe 1 `

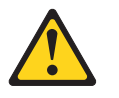

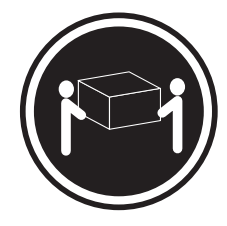

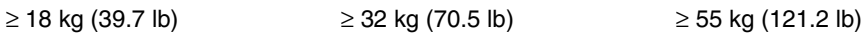

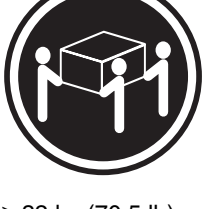

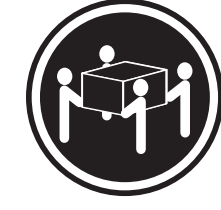

**CAUTION: Use safe practices when lifting.**

**Statement 5**

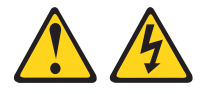

#### **CAUTION:**

**The power control button on the device and the power switch on the power supply do not turn off the electrical current supplied to the device. The device also might have more than one power cord. To remove all electrical current from the device, ensure that all power cords are disconnected from the power source.**

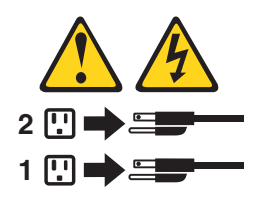

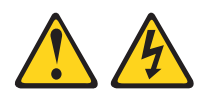

#### **CAUTION:**

**Never remove the cover on a power supply or any part that has the following label attached.**

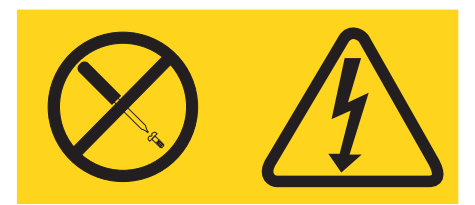

**Hazardous voltage, current, and energy levels are present inside any component that has this label attached. There are no serviceable parts inside these components. If you suspect a problem with one of these parts, contact a service technician.**

## <span id="page-14-0"></span>**Chapter 1. Introducing the xSeries 330 server**

Your IBM<sup>®</sup> @server xSeries 330 Type 8675 is a 1-U-high<sup>1</sup> rack model server for highvolume network transaction processing. This high-performance, symmetric multiprocessing (SMP) server is ideally suited for networking environments that require superior microprocessor performance, flexibility, reliable data storage, and efficient memory management.

The xSeries 330 contains several IBM X-Architecture™ technologies, which help increase server performance and reliability. The X-Architecture technologies provided in your server model include two of the most recent advancements in memory management technologies.

- IBM Memory Xpansion Technology (MXT) on the xSeries 330 Type 8675 effectively expands the memory capacity of the server when an MXT-aware operating system is running on the server.
	- **Note:** An MXT device driver supporting your operating system might be required before MXT can be used.

Depending on the applications running and the load on the system, MXT can expand your server usable memory up to nearly twice the amount of physical memory.

IBM Chipkill™ Memory technology protects the system from a single chip failure on a dual inline memory module (DIMM).

See ["What your xSeries 330 server offers" on page 3](#page-16-1) for more information about the X-Architecture technologies provided in your server.

If you have access to the World Wide Web, you can obtain up-to-date information about your server and other IBM server products at http://www.ibm.com/eserver/xseries/ on the World Wide Web.

For service, assistance, or information about IBM Server Start Up Support, see ["Getting information, help, and service" on page 115](#page-128-2).

Your server serial number and model number are located on the ID label located on the right edge of the bezel on the server as shown in the following illustration. You will need these numbers when you register your server with IBM.

**Note:** The illustrations in this document might differ slightly from your hardware.

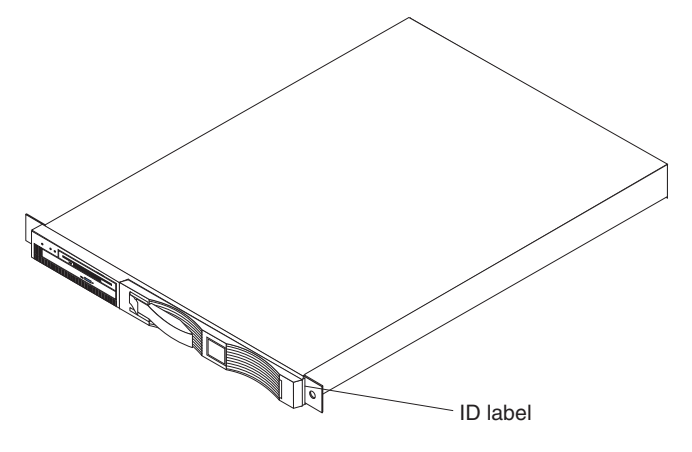

<sup>1.</sup> Racks are marked in vertical increments of 1.75 inches each. Each increment is referred to as a unit, or a "U". A one-U-high device is 1.75 inches tall.

## <span id="page-15-0"></span>**Features and specifications**

The following table provides a summary of the features and specifications for your server.<sup>2</sup>

*Table 1. Features and specifications.* 

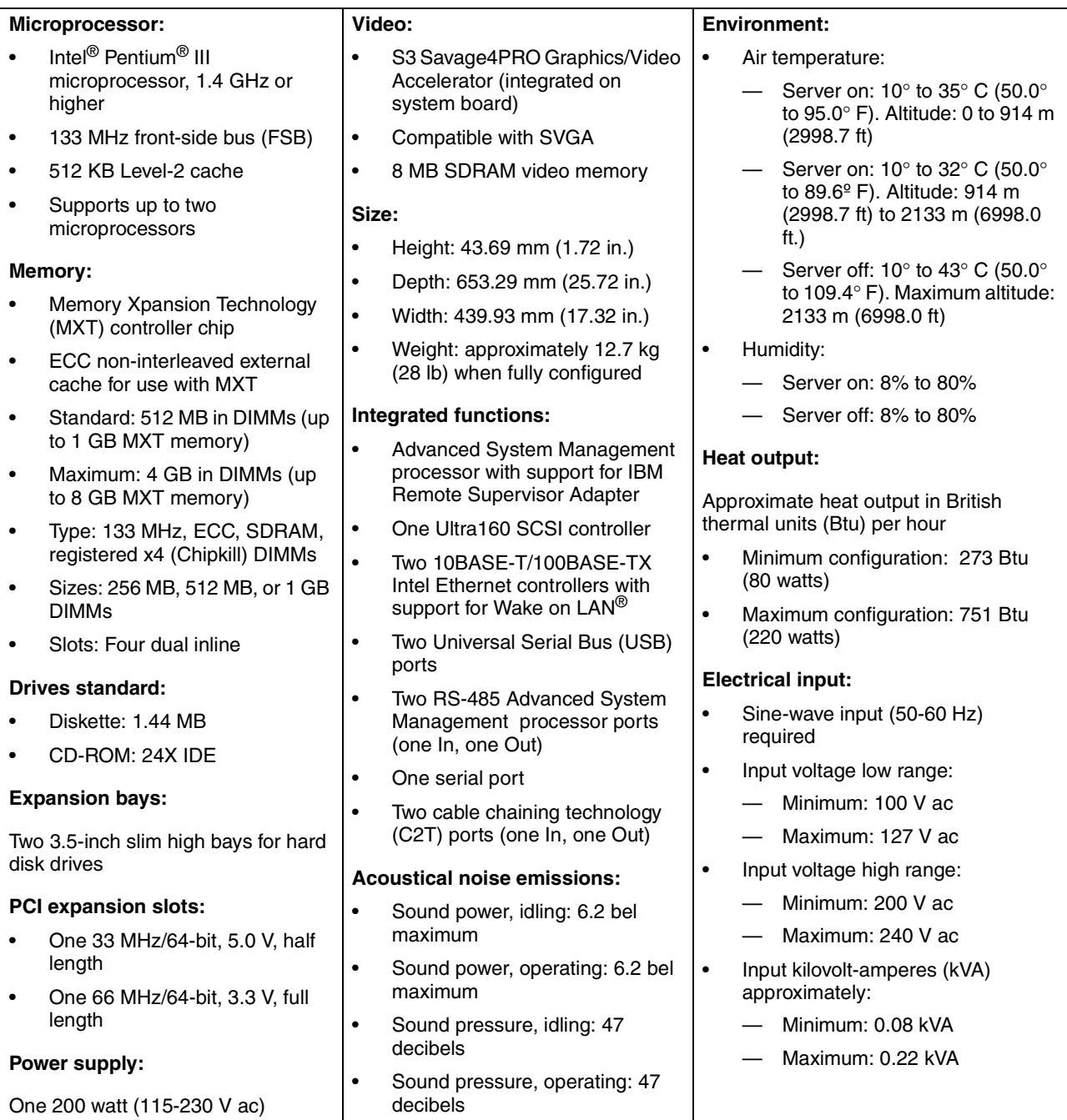

<sup>2.</sup>Your server is MXT-capable, but for some operating systems you must install the IBM MXT device driver to use MXT.

## <span id="page-16-0"></span>**Notices and statements used in this book**

The caution and danger statements used in this book also appear in the multilingual *Safety Information* book provided on the IBM Documentation CD. Each caution and danger statement is numbered for easy reference to the corresponding statements in the safety book.

The following types of notices and statements are used in this book:

- **Notes:** These notices provide important tips, guidance, or advice.
- **Important:** These notices provide information or advice that might help you avoid inconvenient or problem situations.
- **Attention:** These notices indicate possible damage to programs, devices, or data. An attention notice is placed just before the instruction or situation in which damage could occur.
- **Caution:** These statements indicate situations that can be potentially hazardous to you. A caution statement is placed just before the description of a potentially hazardous procedure step or situation.
- **Danger:** These statements indicate situations that can be potentially lethal or extremely hazardous to you. A danger statement is placed just before the description of a potentially lethal or extremely hazardous procedure step or situation.

## <span id="page-16-1"></span>**What your xSeries 330 server offers**

The unique design of your server takes advantage of advancements in symmetric multiprocessing (SMP), data storage, and memory management. Your server combines:

#### • **IBM X-Architecture technology**

IBM X-Architecture innovations leverage proven IBM technologies to build powerful, scalable, reliable Intel-processor-based servers. X-Architecture includes features such as Light Path Diagnostics™, Predictive Failure Analysis<sup>®</sup>, and the Advanced System Management processor.

#### • **Impressive performance using an innovative approach to SMP**

Your server supports up to two Pentium III microprocessors. Your server comes with a minimum of one microprocessor installed; if a microprocessor socket is available, you can install an additional microprocessor to enhance performance and provide SMP capability.

#### • **Large system memory**

The memory bus in your server supports up to 4 GB. The memory controller provides error correcting code (ECC) support for up to four industry-standard PC133, 3.3 V, 168-pin, 8-byte, registered, synchronous dynamic random access memory (SDRAM) dual inline memory modules (DIMMs). The memory controller also provides Chipkill Memory protection. Chipkill Memory protection is a technology that protects the system from a single chip failure on a DIMM.

The memory controller uses IBM Memory Xpansion Technology (MXT) to store up to nearly twice the amount of data in system memory as was previously possible. The MXT technology enables increased system performance (through more available memory) without increasing system memory, or comparable performance with half the memory. The level of increased performance can depend on the number of applications running on the system and the load on the system.

#### **Notes:**

- 1. An MXT device driver supporting your operating system might be required. The IBM MXT device driver for Microsoft® Windows® 2000 is available on the ServerGuide™ CD. Use the ServerGuide CDs to install the device driver. making Windows 2000 MXT-aware, or download and install the latest device driver from http://www.ibm.com/pc/support/ on the World Wide Web. The Red Hat Linux<sup>®</sup> 7.2 operating system includes MXT support natively, and does not need a separate device driver.
- 2. With non-MXT-aware operating systems, the system memory is limited to the sum of the DIMMs installed.
- 3. On an MXT-aware Microsoft Windows operating system, MXT support software limits Windows Address Windowing Extensions (AWE) allocations to approximately one-half the physical memory size (one-fourth the MXT memory). Because Windows AWE pages are nonpageable, this restriction prevents user applications from running out of MXT memory. Most applications will operate successfully with this restriction.
- 4. Device drivers must limit the locked pages count to less than the physical memory size. Most device drivers will operate successfully with this restriction.

#### • **System-management capabilities**

Your server comes with an Advanced System Management (ASM) processor on the system board. This processor, in conjunction with the system-management software that is provided with your server, enables you to manage the functions of the server locally and remotely. The ASM processor also provides system monitoring, event recording, and dial-out alert capability.

**Note:** The ASM processor is sometimes referred to as the service processor.

The optional IBM Remote Supervisor Adapter works in conjunction with the integrated service processor to give you a World Wide Web interface to the system-management functions. You can manage your server over the Internet or intranet.

See the documentation provided with your system-management software for more information.

#### • **Integrated network environment support**

Your server comes with two Ethernet controllers on the system board. Each Ethernet controller has an interface for connecting to 10-Mbps or 100-Mbps networks. The server automatically selects between 10BASE-T and 100BASE-TX. Each controller provides full-duplex (FDX) capability, which allows simultaneous transmission and reception of data on the Ethernet local area network (LAN).

#### • **IBM ServerGuide CDs**

The ServerGuide CDs that are included with your server provide programs to help you set up your server and install the network operating system (NOS). The ServerGuide program detects the hardware options that are installed and provides the correct configuration programs and device drivers. In addition, the *ServerGuide* CDs include a variety of application programs for your server.

For more information about the *ServerGuide* CDs, see the documentation provided with your ServerGuide software.

## <span id="page-18-0"></span>**Reliability, availability, and serviceability features**

Three of the most important features in server design are reliability, availability, and serviceability (RAS). These factors help to ensure the integrity of the data stored on your server, that your server is available when you want to use it, and that should a failure occur, you can easily diagnose and repair the failure with minimal inconvenience.

The following is an abbreviated list of the RAS features that your server supports.

- Menu-driven setup, system configuration, RAID configuration, and diagnostic programs
- Power-on self-test (POST)
- Integrated ASM processor
- Predictive Failure Analysis<sup>®</sup> (PFA)
- Remote system problem-analysis support
- Power and temperature monitoring
- Hot-swap drive bays (some models only)
- Error codes and messages
- System error logging
- Upgradable BIOS, diagnostics, and ASM processor code
- Automatic restart after a power failure
- CRC checking on the SCSI buses
- Error checking and correcting (ECC) memory
- Chipkill memory
- Redundant Ethernet capabilities
- Light Path Diagnostics™ feature on the system board
- Vital product data (VPD) on system board and SCSI backplane
- Customer support center 24 hours per day, 7 days a week $3$

<sup>3.</sup>Service availability will vary by country. Response time varies; may exclude some holidays.

## <span id="page-19-0"></span>**Server controls and indicators**

This section identifies the controls and indicators on the front and the back of your server.

## <span id="page-19-1"></span>**Front view**

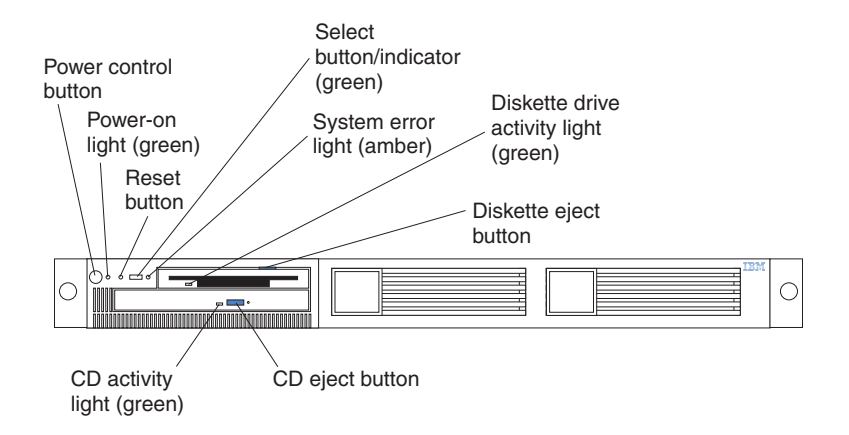

**Power-control button:** Press this button to manually turn the server on or off.

**Power-on light:** This green LED lights and stays on when you turn on your server and blinks when the server is in Standby mode.

**Reset button:** Press this button to reset the server and run the power-on self-test (POST). You might need to use a pen or the end of a straightened paper clip to press the button.

**Select button/indicator:** Press this button to select the server in the C2T chain. The green LED on this button lights when the monitor, keyboard, and mouse are logically connected to this server.

**System-error light:** This amber LED lights when a system error occurs. An LED on the Light Path Diagnostics panel on the system board will also be on to further isolate the error.

**Diskette drive activity light:** When this LED is on, it indicates that the diskette drive is in use.

**Diskette-eject button:** Push this button to release a diskette from the drive.

**CD-eject button:** Push this button to release a CD from the drive.

**CD-ROM drive activity light:** When this light is on, it indicates that the CD-ROM drive is in use.

## <span id="page-20-0"></span>**Rear view**

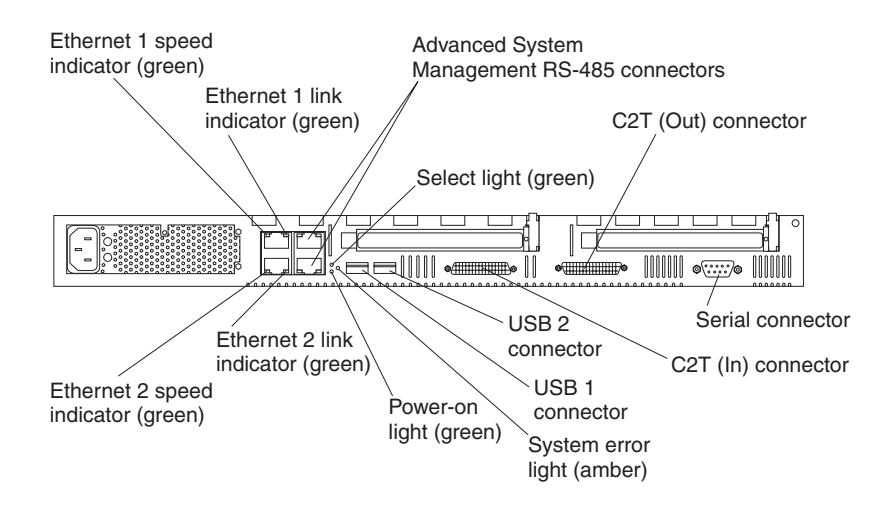

**Ethernet 1 speed indicator:** This green LED lights when the speed of the Ethernet LAN that is connected to Ethernet port 1 is 100 Mbps.

**Ethernet 1 link indicator:** This green LED lights when there is an active link connection on the 10BASE-T or 100BASE-TX interface for Ethernet port 1.

**Advanced System Management connectors:** The RS-485 connectors are used for creating a system-management bus between several servers.

**Select light:** This green LED lights when the monitor, keyboard, and mouse are logically connected to this server. This light duplicates the Select button LED on the front of the server.

**C2T (Out) connector:** This port is used to connect the server to a keyboard, monitor, and pointing device. It is also used to connect multiple servers together to share a single keyboard, monitor, and pointing device.

**Serial connector:** Signal cables for modems or other serial devices are connected here to the 9-pin serial port connector.

**C2T (In) connector:** This port is used to connect multiple servers together to share a single keyboard, monitor, and pointing device.

**USB 2 connector:** This connector is used to attach USB devices to Universal Serial Bus port 2.

**USB 1 connector:** This connector is used to attach USB devices to Universal Serial Bus port 1.

**System-error light:** This amber LED lights when a system error occurs. An LED on the Light Path Diagnostics panel on the system board will also be on to further isolate the error. This light duplicates the system-error light on the front of the server.

**Power-on light:** This green LED lights and stays on when you turn on your server and blinks when the server is in Standby mode. This light duplicates the power-on light on the front of the server.

**Ethernet 2 link indicator:** This green LED lights when there is an active link connection on the 10BASE-T or 100BASE-TX interface for Ethernet port 2.

**Ethernet 2 speed indicator:** This green LED lights when the speed of the Ethernet LAN connected to Ethernet port 2 is 100 Mbps.

#### <span id="page-21-0"></span>**Server power features**

The following sections contain information about turning on and turning off the server and using the standby feature.

### <span id="page-21-1"></span>**Turning on the server**

Turning on the server refers to the act of plugging the power cord of your server into the power source and starting the operating system.

Complete the following steps to turn on the server:

- 1. Plug the power cord of your server into the power source.
	- **Note:** Plugging the power cord into a power source might cause the server to start automatically. This is an acceptable action.
- 2. Wait 30 seconds; then, press the power-control button on the front of the server.

#### <span id="page-21-2"></span>**Turning off the server**

Turning off the server refers to the act of disconnecting the server from the power source.

Complete the following steps to turn off the server:

#### **Statement 5**

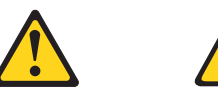

**CAUTION:**

**The power control button on the device and the power switch on the power supply do not turn off the electrical current supplied to the device. The device also might have more than one power cord. To remove all electrical current from the device, ensure that all power cords are disconnected from the power source.** 

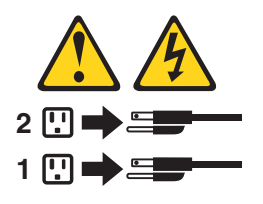

- 1. See your operating system documentation for the proper procedure to shut down the operating system; then, shut down your operating system.
	- **Note:** Each operating system is different. Some allow an immediate shutdown. Others require an orderly shutdown procedure.
- 2. Press the power-control button on the front of the server. This will put the server into Standby mode.
- 3. Disconnect the server from the power source.

**Note:** After you turn off the server, wait at least 5 seconds before you turn on the server again.

## <span id="page-22-0"></span>**Standby mode**

Standby mode puts the server into a wait state. When in a wait state, the server is not running the operating system, and all core logic is shut down except for the service processor.

Complete the following steps to put the server into the Standby mode:

- 1. See your operating-system documentation for the proper procedure to shut down the operating system; then, shut down your operating system.
	- **Note:** Each operating system is different. Read all the documentation about shutting down the operating system before continuing.
- 2. Press the power-control button on the front of the server.

## <span id="page-24-0"></span>**Chapter 2. Arranging your workspace**

To get the most from your server, arrange both the equipment you use and your work area to suit your needs and the kind of work you do. Your comfort is of foremost importance, but light sources, air circulation, and the location of electrical outlets also can affect the way you arrange your workspace.

## <span id="page-24-1"></span>**Comfort**

Although no single working position is ideal for everyone, here are a few guidelines to help you find a position that suits you best.

Sitting in the same position for a long time can cause fatigue. A good chair can make a big difference. The backrest and seat should adjust independently and provide good support. The seat should have a curved front to relieve pressure on the thighs. Adjust the seat so that your thighs are parallel to the floor and your feet are either flat on the floor or on a footrest.

When using the keyboard, keep your forearms parallel to the floor and your wrists in a neutral, comfortable position. Try to keep a light touch on the keyboard and your hands and fingers relaxed. You can change the angle of the keyboard for maximum comfort by adjusting the position of the keyboard feet.

Adjust the monitor so the top of the screen is at, or slightly below, eye level. Place the monitor at a comfortable viewing distance, usually 51 to 61 cm (20 to 24 in.), and position it so you can view it without having to twist your body. Also position other equipment you use regularly, such as the telephone or a mouse, within easy reach.

## <span id="page-24-2"></span>**Glare and lighting**

Position the monitor to minimize glare and reflections from overhead lights, windows, and other light sources. Even reflected light from shiny surfaces can cause annoying reflections on your monitor screen. Place the monitor at right angles to windows and other light sources, when possible. Reduce overhead lighting, if necessary, by turning off lights or using lower wattage bulbs. If you install the monitor near a window, use curtains or blinds to block the sunlight. You might have to adjust the Brightness and Contrast controls on the monitor as the room lighting changes throughout the day.

Where it is impossible to avoid reflections or to adjust the lighting, an antiglare filter placed over the screen might be helpful. However, these filters might affect the clarity of the image on the screen; try them only after you have tried all other methods of reducing glare.

Dust buildup compounds problems that are associated with glare. Remember to clean your monitor screen periodically using a soft cloth that is moistened with a nonabrasive liquid glass cleaner.

## <span id="page-25-0"></span>**Air circulation**

Your server and monitor produce heat. Your server has one or more fans that pull in fresh air and force out hot air. The monitor lets hot air escape through vents. Blocking the air vents can cause overheating, which might result in a malfunction or damage. Place the server and monitor so that nothing blocks the air vents; usually, 15 cm (6 inches) of air space is sufficient. Also, make sure that the vented air is not blowing on someone else.

## <span id="page-25-1"></span>**Electrical outlets and cable lengths**

The location of electrical outlets and the length of power cords and cables that connect to the monitor, printer, and other devices might determine the final placement of your server.

When arranging your workspace:

- Avoid the use of extension cords. When possible, plug the server power cords directly into electrical outlets.
- Keep power cords and cables neatly routed away from walkways and other areas where they might get kicked accidentally.

For more information about power cords, refer to the power cord information in this publication.

## <span id="page-26-0"></span>**Chapter 3. Configuring your server**

The following configuration programs are provided with your server:

#### • **Configuration/Setup Utility program**

The Configuration/Setup Utility program is part of the *basic input/output system* (*BIOS*) code that comes with your server. You can use this program to configure serial port assignments, change interrupt request (IRQ) settings, change the drive startup sequence, set the date and time, and set passwords. See ["Using the](#page-27-0)  [Configuration/Setup Utility program" on page 14](#page-27-0) for more information.

#### • **SCSISelect Utility program**

With the built-in SCSISelect Utility program, you can configure the devices that are attached to the integrated SCSI controller. Use this program to change default values, resolve configuration conflicts, and perform a low-level format on a SCSI hard disk drive. See ["Using the SCSISelect utility program" on page 20](#page-33-1) for more information.

#### • **PXE Boot Agent Utility**

The Preboot eXecution Environment (PXE) Boot Agent Utility program is part of the BIOS code that comes with your server. Depending on your server model, you can use this program to select operating-system wake-up support and to set menu wait times.

**Attention:** The network startup protocols and startup order options are not supported on this product.

See ["Using the PXE Boot Agent Utility program" on page 22](#page-35-0) for more information.

#### • **ServerGuide CDs**

The ServerGuide CDs include software setup and installation tools specifically designed for IBM servers. You can use these CDs during the initial installation of your server to configure the server hardware and simplify your network operating system installation. The ServerGuide CDs also contain a collection of application programs, which you can install after your server is up and running. See [Chapter](#page-40-1)  [4, "Using the ServerGuide CDs," on page 27](#page-40-1) for more detailed information.

#### • **ServeRAID programs**

If you have a ServeRAID™ adapter installed in your server, you must use the ServeRAID Configuration program to define and configure your disk-array subsystem before you install your operating system. ServeRAID programs come with optional ServeRAID adapters and with server models that have a preinstalled ServeRAID adapter. If your server has a ServeRAID adapter installed, you must use the ServeRAID Configuration program to define and configure your disk array subsystem before you install your operating system. Refer to the ServeRAID documentation that comes with the *xSeries 330 Type 8675 Documentation* CD for more information.

#### • **Advanced System Management configuration programs**

You can download Advanced System Management (ASM) configuration programs from the IBM Support page at http://www.ibm.com/pc/support/ on the World Wide Web. Use these programs to create an *Advanced System Management Processor Firmware Update* diskette and to configure the settings for the ASM processor. See ["Updating the ASM firmware and configuring the ASM processor"](#page-36-0) [on page 23](#page-36-0) for more information.

## <span id="page-27-0"></span>**Using the Configuration/Setup Utility program**

This section provides the instructions needed to start the Configuration/Setup Utility program and descriptions of the available menu choices.

## <span id="page-27-1"></span>**Starting the Configuration/Setup Utility program**

To start the Configuration/Setup Utility program:

- 1. Turn on the server and watch the monitor screen.
- 2. When the message Press F1 for Configuration/Setup appears, press F1.
	- **Note:** If you have set both levels of passwords (user and administrator), you must type the administrator password to access the full Configuration/Setup Utility menu.
- 3. Follow the instructions that appear on the screen.

## <span id="page-27-2"></span>**Configuration/Setup main menu choices**

From the Configuration/Setup Utility main menu, you can select settings that you want to change. The Configuration/Setup Utility main menu is similar to the following.

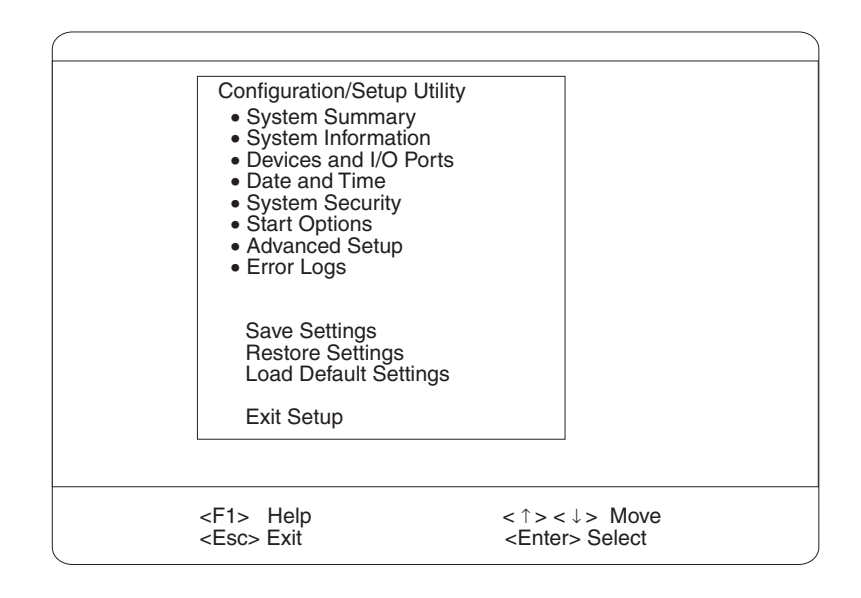

#### **Notes:**

- 1. You can press F1 to display help information for a selected menu item.
- 2. The choices on some menus might differ slightly, depending on the BIOS version in your server.

The following choices are available from the main menu:

#### • **System Summary**

Select this choice to display configuration information. This includes the type and speed of the microprocessors and the amount of memory installed.

Changes that you make to configuration settings appear on this summary screen. You cannot edit the fields.

This choice appears on both the full and limited Configuration/Setup Utility menus.

#### • **System Information**

Select this choice to display information about your server. Changes that you make on other menus might appear on this summary screen. You cannot edit any fields. The **System Information** choice appears only on the full Configuration/Setup Utility main menu.

— **Product Data**

Select this choice to view system information, such as the machine type and model, the server serial number, and the revision level or issue date of the code, such as BIOS, stored in the flash electrically erasable programmable ROMs (EEPROMs).

#### — **System Card Data**

Select this choice to view vital product data (VPD) for some server components.

#### • **Devices and I/O Ports**

Select this choice to view or change the assignments for devices and input/output ports. This choice appears only on the full Configuration/Setup Utility main menu.

You also can use this choice to enable or disable the integrated SCSI and Ethernet controllers.

- The default setting is **Enable** for all the controllers. If you select **Disable**, the system will not configure the disabled device, and the operating system will not detect the device. (This is equivalent to unplugging the device.)
- If the on-board SCSI controller is disabled and no other storage-device controller is installed, operating system startup cannot occur.

Select **System Service Processor Settings** to view the interrupt-request setting (IRQ) used by the ASM processor. You can then use the arrow keys to select a new IRQ setting for the ASM processor from the list of available choices.

#### • **Date and Time**

Select this choice to set the system date and time and to change the system time sent to the ASM processor when the server is started. This choice appears only on the full Configuration/Setup Utility main menu.

The system time is in a 24-hour format (hour:minute:second).

#### • **System Security**

Select this choice to set passwords or a system owner's name. This choice appears only on the full Configuration/Setup Utility main menu.

You can implement two levels of password protection:

#### — **Power-on Password**

Select this choice to set or change a power-on password. See ["Using](#page-30-0)  [passwords" on page 17](#page-30-0) for more information.

#### — **Administrator Password**

Select this choice to set or change an administrator password.

**Attention:** If an administrator password is set and then forgotten, it cannot be overridden or removed. You must replace the system board.

The administrator password provides access to all choices on the Configuration/Setup Utility main menu. You can set, change, or delete both the administrator and power-on passwords and allow a power-on password to be changed by the user.

See ["Using passwords" on page 17](#page-30-0) for more information.

#### • **Start Options**

Select this choice to view or change the start options. This choice appears only on the full Configuration/Setup Utility main menu. Start options take effect when you start your server.

You can select keyboard operating characteristics, such as the keyboard speed. You also can specify whether the keyboard number lock starts on or off. You also can enable the server to run without a diskette drive, monitor, or keyboard.

The server uses a startup sequence to determine the device from which the operating system loads. The default startup sequence checks for a startable CD in the CD-ROM drive, then checks the diskette drive, then checks the hard disk drive in bay 1.You can define a different startup sequence; for example, one that checks the diskette drive, then checks the hard disk drive in bay 1, and then checks a network adapter. You can also enable or disable the Wake on LAN feature, and specify a Wake on Lan startup sequence.

If the **Boot Fail Count** choice is enabled, you must restart the server three times to restore the system BIOS default settings. If this choice is disabled, the system BIOS defaults can be restored only from the Configuration/Setup Utility main menu.

You can enable a virus-detection test that checks for changes in the master boot record at startup.

#### • **Advanced Setup**

Select this choice to change values for advanced hardware features, such as cache control and PCI configuration. This choice appears only on the full Configuration/Setup Utility main menu.

A warning message appears above the choices on this menu to alert you that the system might malfunction if these options are configured incorrectly. Follow the instructions on the screen carefully.

#### — **System Partition Visibility**

Select this choice to identify if the System Partition is visible. To make the System Partition visible, set this value to **Visible**. To make the System Partition invisible, set this value to **Hidden**.

#### — **PCI Slot/Device Information**

Select this choice to view and identify system resources used by PCI devices. PCI devices automatically communicate with the server configuration information. This usually results in automatic configuration of a PCI device.

**Attention:** You must use the menu selections to save custom settings for the **PCI Slot/Device Information** choice. The **Save Settings**, **Restore Settings**, and **Load Default Settings** choices on the Configuration/Setup Utility main menu do not save the PCI Slot/Device Information settings.

Use the **PCI Device Control** choice to enable or disable the PCI slots from this menu.

The default setting is **Enable** for all the PCI slots. If you select **Disable**, the system will not configure the disabled device, and the operating system will not detect the device. (This is equivalent to unplugging the device.)

#### — **Memory Settings**

Select this choice to manually disable or enable a bank of memory.

If a memory error is detected during POST or memory configuration, the server can automatically disable the failing memory bank and continue operating with reduced memory capacity. If this occurs, you must manually enable the memory bank after the problem is corrected. Select **Memory** 

**Settings** from the Advanced Setup menu, and use the arrow keys to highlight the bank that you want to enable; then, use the arrow keys to select **Enable**.

— **CPU Options**

Select this choice to identify if the microprocessor serial number in the microprocessor is readable, or to set the microprocessor cache mode to disabled, write-back (WB) or write-through (WT). Selecting write-back mode will provide better system performance.

— **Core Chipset Control**

Select this choice to modify settings that control features of the core chip set on the system board, such as the MXT settings.

**Attention:** Except where specified in this document, do not make changes in this option unless directed to do so by an IBM authorized service representative.

• **Error Logs**

Select this choice to view or clear error logs.

— Select **POST Error Log** to view the three most recent error codes and messages that the system generated during POST.

Select **Clear error logs** from the POST Error Log menu to clear the POST error log.

— Select **System Error Log** to view the System Error log. The System Error log contains all the system error and warning messages that the system has generated. You can use the arrow keys to move between pages in the System Error log.

Select **Clear error logs** from the System Error log menu to clear the System Error log.

• **Save Settings**

Select this choice to save your customized settings.

• **Restore Settings**

Select this choice to delete your changes and restore the previous settings.

• **Load Default Settings**

Select this choice to cancel your changes and restore the factory settings.

• **Exit Setup**

If you have made any changes, the program will prompt you to save the changes or exit without saving the changes.

#### <span id="page-30-0"></span>**Using passwords**

Use the **System Security** choice in the Configuration/Setup Utility program to set passwords. The **System Security** choice appears only on the full Configuration/Setup Utility menu. After you select this choice, you can implement two levels of password protection: power-on password and administrator password.

**Note:** The full Configuration/Setup Utility menu is available only when no password is set, or when you log on using the administrator password.

#### <span id="page-30-1"></span>**Power-on password**

After you set a power-on password, you can enable the unattended-start mode. This locks the keyboard and mouse but enables the server to start the operating system. The keyboard and mouse remain locked until you type the correct password.

You can use any combination of up to seven characters (A–Z, a–z, 0–9, and blanks) for your power-on password. Keep a record of your password in a secure place. If you forget the power-on password, you can regain access to the server through one of the following methods:

- If an administrator password is set, type the administrator password at the poweron prompt. Start the Configuration/Setup Utility program and change the poweron password.
- Change the position of the password override switch as described in ["Setting the](#page-31-0)  [password-override switch"](#page-31-0).
- Remove the battery and then install the battery.

<span id="page-31-0"></span>*Setting the password-override switch:* To set the password-override switch:

- 1. Review the safety information beginning on page [vii](#page-8-1).
- 2. Turn off the server and peripheral devices and disconnect all external cables and power cords; then, remove the cover. See ["Removing the cover" on page 42.](#page-55-2)
- 3. Toggle switch 8 on switch block 1 on the system board to the position opposite the current position. This clears the power-on password for one startup cycle.
	- **Note:** This means that you can now start or power on the server one time without having to use the power-on password. However, if you do not use the Configuration/Setup Utility program to change or delete the password, the next time you start the server, the original power-on password will be reinstated.

The following illustration shows the location of the password-override switch, switch 8 of switch block 1, on the system board.

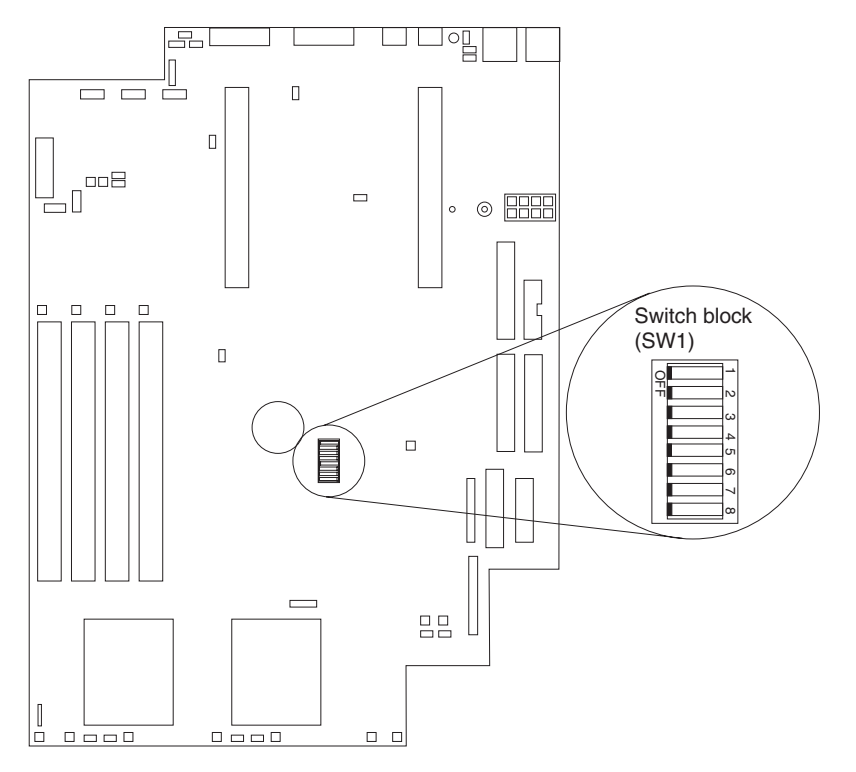

- 4. Replace the cover.
- 5. Connect the server to a power source, keyboard, monitor, and mouse.
- 6. Power on the server.

**Note:** You can now start the Configuration/Setup Utility program and either delete the old password or set a new power-on password.

*Removing and replacing the battery:* See ["Replacing the battery" on page 114](#page-127-1) for instructions.

#### <span id="page-32-0"></span>**Administrator password**

Select this choice to set an administrator password. The administrator password provides access to all choices on the Configuration/Setup Utility main menu. You can set, change, or delete both the administrator and power-on passwords and enable a power-on password to be changed by the user.

**Attention:** If an administrator password is set and then forgotten, it cannot be overridden or removed. You must replace the system board.

The following table provides a summary of the password features.

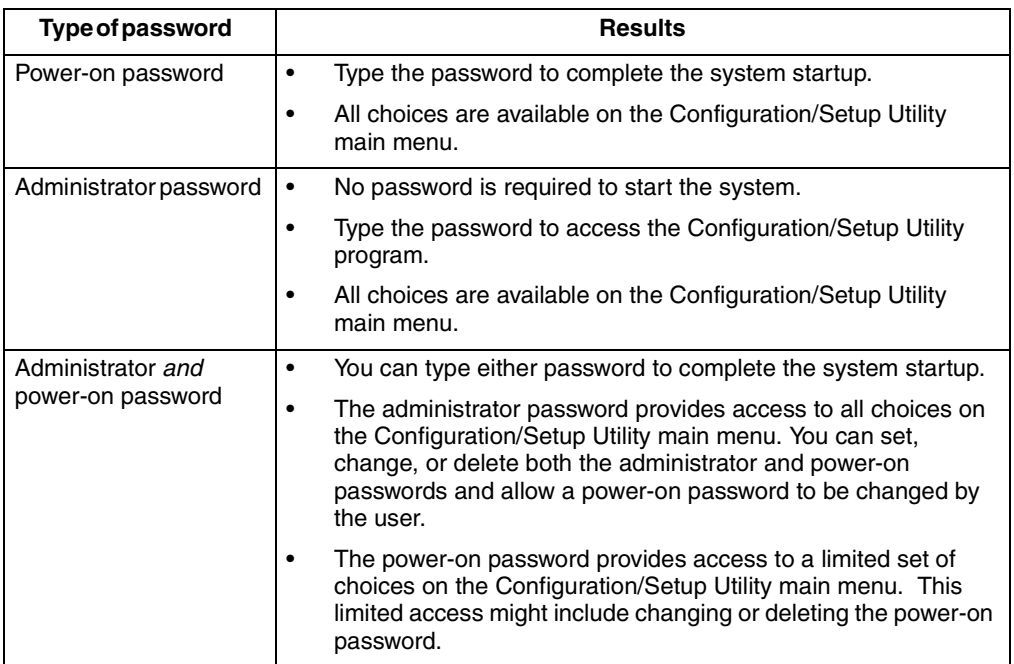

*Table 2. Power-on and administrator password features.* 

## <span id="page-32-1"></span>**Wake on LAN**

A network administrator can use the Wake on LAN feature to turn on the server from a remote location. When the Wake on LAN feature is used with network-management software, many types of functions, such as data transfers, software updates, and POST or BIOS updates to your server can be initiated remotely.

**Note:** If the server power cord is plugged into a surge protector or power strip, make sure that when you turn off power, you use the server power-control button and not the surge protector power strip switch. Otherwise, the Wake on LAN feature will not work.

To enable or disable the Wake on LAN feature, use **Start Options** in the Configuration/Setup Utility program.

## <span id="page-33-0"></span>**Using MXT memory**

IBM Memory Xpansion Technology (MXT) effectively expands the memory capacity of the server. To use the MXT technology, the server must meet the following conditions:

- The server must be running an MXT-aware operating system, such as Microsoft Windows 2000 after the IBM MXT device driver has been installed or Red Hat Linux 7.2.
- Any required MXT device driver for that operating system must be installed and loaded.

For Windows 2000, for example, the ServerGuide program automatically installs the IBM MXT device driver and copies the self-extracting file setupmxt.exe from the ServerGuide CD to \drv\mxt on your c: drive. The device driver is loaded when you start up your server. You can reinstall the MXT device driver from c:\drv\mxt\setupmxt.exe if needed. You can also download and install the latest MXT device driver from http://www.ibm.com/pc/support/.

Red Hat Linux 7.2 does not require an MXT device driver.

- The **MXT Aware OS** setting must be **Enabled** (the default value) and the **Report Real** setting must be **Disabled** (the default value) in **Core Chipset Control** in the **Advanced Setup** section of the Configuration/Setup utility program.
- **Note:** When you start the diagnostic programs on this server, the diagnostic programs automatically turn MXT off; this is normal. MXT is automatically turned on again when you exit the diagnostic programs.

## <span id="page-33-1"></span>**Using the SCSISelect utility program**

SCSISelect is a built-in, menu-driven configuration utility program that you can use to:

- View the default SCSI IDs
- Locate and correct configuration conflicts
- Perform a low-level format on a SCSI hard disk

The following sections provide the instructions needed to start the SCSISelect Utility program and descriptions of the menu choices available.

**Note:** If your server has a RAID adapter installed, use the configuration method supplied with the RAID adapter to view or change SCSI settings for attached devices.

## <span id="page-33-2"></span>**Starting the SCSISelect utility program**

To start the SCSISelect utility program:

- 1. Turn on the server.
- 2. When the <<< Press <CTRL><A> for SCSISelect™ Utility! >>> prompt appears, press Ctrl+A.

**Note:** If an administrator password has been set, a prompt appears asking you to type the password to start the SCSISelect Utility program.

- 3. When the SCSI Controller identification displays, press Enter.
- 4. Use the arrow keys to select a choice from the menu.
	- Press Esc to return to the previous menu.
	- Press the F5 key to switch between color and monochrome modes (if your monitor permits).

5. Follow the instructions on the screen to change the settings of the selected items; then, press Enter.

### <span id="page-34-0"></span>**SCSISelect menu choices**

The following choices appear on the SCSISelect Utility menu:

#### • **Configure/View SCSI Controller Settings**

Select this choice to view or change the SCSI controller settings. To reset the SCSI controller to its default values, press F6; then, follow the instructions that appear on the screen.

You can view or change the following controller settings:

#### — **SCSI Controller ID**

Select this choice to view the SCSI controller ID, normally 7.

#### — **SCSI Controller Parity**

Select this choice to view the assigned value. The assigned value is *Enabled*, and it cannot be changed.

#### — **SCSI Controller Termination**

Select this choice to view the assigned value. The assigned value is *Enabled*, and it cannot be changed.

#### — **Boot Device Configuration**

Select this choice to configure startable device parameters. Before you can make updates, you must know the ID of the device whose parameters you want to configure.

#### — **SCSI Device Configuration**

Select this choice to configure SCSI device parameters. Before you can make updates, you must know the ID of the device whose parameters you want to configure.

**Note:** The Maximum Sync Transfer Rate represents the transfer rate for Ultra SCSI devices.

- The transfer rate for Ultra3 SCSI LVD devices is 160.0 MBps
- The transfer rate for Ultra2 SCSI LVD devices is 80.0 MBps
- The transfer rate for Fast SCSI devices is 20.0 MBps

#### — **Advanced Configuration**

Select this choice to view or change the settings for advanced configuration options.

#### • **SCSI Disk Utilities**

Select this choice to view the SCSI IDs that are assigned to each device or to format a SCSI device.

To use the utility program, select a drive from the list. Read the screens carefully before making a selection.

**Note:** If you press Ctrl+A before the selected drives are ready, an Unexpected SCSI Command Failure screen might appear. Restart the server and watch the SCSISelect messages as each drive spins up. After the drive that you want to view or format spins up, press Ctrl+A.

## <span id="page-35-0"></span>**Using the PXE Boot Agent Utility program**

The PXE Boot Agent Utility is a built-in, menu-driven configuration utility program that you can use to:

- Select whether to display the setup prompt
- Set menu wait time
- Select operating-system wake-up support

**Note:** The network startup protocols and startup order options are not supported on this product.

The following sections provide instructions for starting the PXE Boot Agent Utility program and descriptions of the menu choices that are available.

## <span id="page-35-1"></span>**Starting the PXE Boot Agent Utility program**

To start the PXE Boot Agent Utility program:

- 1. Turn on the server.
- 2. When the Initializing Intel (R) Boot Agent Version X.X.XX PXE 2.0 Build XXX (WfM 2.0) prompt appears, press Ctrl+S.

**Note:** By default, you will have 2 seconds after the prompt appears on the screen to press Ctrl+S.

- 3. Use the arrow keys or press Enter to select a choice from the menu.
	- Press Esc to return to the previous menu.
	- Press the F4 key to exit.
- 4. Follow the instructions on the screen to change the settings of the selected items; then, press Enter.

## <span id="page-35-2"></span>**Choices available from the PXE Boot Agent Utility menu**

The following choices appear on the PXE Boot Agent Utility menu:

• **Network Boot Protocol**

PXE is the default value for this menu item.

- **Note:** Do not change this value. There are no other network boot protocols supported.
- **Boot Order**

This option is not supported on this product. To change the startup (boot) order, use the Configuration/Setup Utility program. See ["Using the Configuration/Setup](#page-27-0)  [Utility program" on page 14](#page-27-0) for more information.

• **Show Setup Prompt**

Select this choice to either display the PXE setup prompt or disable it. **Disable** is the default setting.

When this choice is enabled, Press Ctrl+S to enter the setup menu will appear on the screen under the initializing prompt.

#### • **Setup Menu Wait Time**

Select this choice to set the amount of time (in seconds) that the system will pause during initialization for a Ctrl+S input.

- 2 seconds (default)
- 3 seconds
- 5 seconds
- 8 seconds
- **Legacy OS Wakeup Support**

Select this choice to enable or disable the legacy operating-system wake-up support.

- Disabled (default)
- Enabled

#### **Notes:**

- 1. Use the default setting for Advanced Configuration and Power Interface (ACPI) aware operating systems, such as Windows 2000 or Windows NT®.
- 2. If your server is running a non-ACPI operating system, you must set this selection to **Enabled** to use the Wake on LAN support.
- 3. When using a non-ACPI operating system, do not send a wake-up packet to the server while it is turned on. If a wake-up packet has been sent while the server is on and you are unable to turn the server off, see the "Power" section in the Troubleshooting charts on page [99](#page-112-0) for more information.

## **Updating the ASM firmware and configuring the ASM processor**

To update the Advanced System Management (ASM) firmware or configure the ASM processor, you must download the image of the *Advanced System Management Firmware Update Utility* program for your server from the IBM Support page at http://www.ibm.com/pc/support/ on the World Wide Web.

Use the Advanced System Management Firmware Update Utility program to create an *Advanced System Management Firmware Update Utility* diskette, which you can then use to update the ASM firmware or configure ASM processor settings. With the configuration utility, you can:

- Configure **Alert Setting** to enable or disable alert functions.
- Configure **Dial In/Out** settings.
- Configure **General Settings**, including the name and number that identify this ASM hardware, the date and time reported by the ASM hardware, assorted timeout values, and schedule a time for the system to be powered up.
- Configure **Modem Settings**.

The *Advanced System Management Firmware Update Utility* diskette you create updates the ASM software only. It does not affect any device drivers.

## <span id="page-36-0"></span>**Updating the ASM firmware**

Complete the following steps to update the ASM firmware using the *Advanced System Management Firmware Update Utility* diskette you created.

- 1. Turn off your server.
- 2. Insert the diskette into the diskette drive.
- 3. Restart your server to start up from the diskette drive. If your system does not start up from the diskette drive, use the Configuration/Setup Utility program to configure the diskette drive as a startup device. See ["Using the](#page-27-0)  [Configuration/Setup Utility program" on page 14](#page-27-0).
- 4. From the main menu, select **Update System Management Firmware** and press Enter.

5. Follow the on-screen instructions to complete the update.

If there is an error in loading the ASM software, try installing the software again.

## **ASM Firmware Update Utility diskette menu choices**

The main menu options are as follows:

- Hardware Status and Information
- Configuration Settings
- Update System Management firmware
- Exit

Use the Up Arrow and Down Arrow keys to highlight the options. Online help is available for each option by pressing F1 while the option is highlighted. General help is available by pressing F1 from one of the Help windows. To select an option, highlight it and then press Enter.

#### **Hardware Status and Information**

Select **Hardware Status and Information** for information on the current state of the ASM processor. When you finish viewing this information, press Esc to return to the main menu.

### **Configuration Settings**

Select **Configuration Settings** to view or change the configuration settings of the ASM processor. Select this choice to configure the following settings:

- Alert Settings
- Dial In/Out Settings
- General Settings
- Modem Settings

*Alert Settings:* Select this choice to enable or disable all critical, noncritical, and system alerts supported by the ASM processor.

Use the Left Arrow and Down Arrow keys and the Tab key to move between the fields. Use the left and right arrow keys to enable or disable each of the alerts. When you finish, press F6 to save the settings and return to the main menu. To return to the main menu without saving, press Esc.

**Dial In/Out Settings:** Select this choice to configure dial-in and dial-out settings.

To use Dial In, use the Tab key or the arrow keys to move the cursor to **User Profile to Configure**. Then, use the Left Arrow and Right Arrow keys to select a user profile. When you have selected a user profile, you can set the following values:

- Login ID
- Password
- Dialback (enable or disable)
- Number (used for dialback only)
- Read Only Access (enable or disable)
- Dial In (enable or disable)
- Dial In Delay (minutes)

When you finish, press F6 to save the settings and return to the main menu. To return to the main menu without saving, press Esc.

To use Dial Out, use the Tab key or the arrow keys to move the cursor to **User Profile to Configure**. Then, use the Left Arrow and Right Arrow keys to select a user profile. When you have selected a user profile, you can set the following values:

- Login ID
- Password
- Enable or disable the currently selected entry
- Number
- PIN
- Connection Type (numeric, alphanumeric, serial)
- Description
- Dialout Retry Limit
- Dialout Number Spacing
- Dialout Retry Delay

When you finish, press F6 to save the settings and return to the main menu. To return to the main menu without saving, press Esc.

*General Settings:* Select this choice to set the identifying name and number for the ASM processor; set the time and date of the ASM clock; schedule a time and date for the system to be automatically powered on; and to specify POST, Loader, and O/S Timeout values or the Power Off Delay value.

The **Name** and **Number** fields help you identify the systems on your network. The name and number values can be up to 15 characters in length.

Use the arrow keys and the Tab key to move between the fields. When you finish, press F6 to save the values and return to the main menu. To return to the main menu without saving, press Esc.

*Modem Settings:* Select this choice to configure the modem that the ASM processor uses.

#### **Update System Management Firmware**

Select this choice to update configuration settings for the ASM processor. For more information, see ["Updating the ASM firmware" on page 23.](#page-36-0)

#### **Exit**

Select this choice to exit from the Advanced System Management Firmware Update Utility program.

### **Configuring the ASM processor**

Complete the following steps to configure the ASM processor.

- 1. Insert the *Advanced System Management Firmware Update* diskette you created into the diskette drive and restart the server.
- 2. After your server starts up and the main menu appears, select **Configuration Settings** and press Enter.
- 3. Select **General Settings** and press Enter.
- 4. Type a name for the ASM processor of your server in the **Name** field. This value can be up to 15 characters long.
- 5. Type a number for the ASM processor of your server in the **Number** field. This value can be up to 15 characters long.

**Notes:**

- a. The **Name** and **Number** designations apply to the ASM processor and not to the server.
- b. Designate the ASM processor with names and numbers that correspond to the server designations to which they apply.
- 6. Press F6 to save the values and return to the main menu. To return to the main menu without saving, press Esc.
- 7. When you are finished using the utility program, select **Exit Utility** from the main menu and press Enter.
- 8. Select **Yes, exit utility** and press Enter.
- 9. When prompted, remove the diskette from the diskette drive and press Enter to restart your server.

## **Updating BIOS or Diagnostics**

Complete the following steps to update your system BIOS or the diagnostic programs.

- 1. Determine the current version level of BIOS or diagnostics by clicking **System Information**, then **Product Data** in the Configuration/Setup program. See ["Configuration/Setup main menu choices" on page 14](#page-27-1) for more information.
- 2. Go to http://www.ibm.com/pc/support/ on the World Wide Web and locate the section for your server. If a system BIOS or diagnostics downloadable file has a version level that is later than the version level on your server, download that file and the associated README file.
- 3. Follow the instructions in the README file to create a flash diskette and to update the code.

# **Chapter 4. Using the ServerGuide CDs**

<span id="page-40-0"></span>The ServerGuide CDs include easy-to-use software setup and installation tools that are specifically designed for your IBM server. The ServerGuide Setup and Installation program detects the server model and hardware options that are installed and uses that information during setup to configure the hardware. The ServerGuide tools simplify network operating system (NOS) installations by providing updated device drivers, and in some cases, installing them automatically.

If a later version of the ServerGuide software is available, you can download a free image of the software, or you can purchase the ServerGuide CDs. To download the latest ServerGuide software, see the ServerGuide page on the IBM Support Web site at: http://www.ibm.com/pc/qtechinfo/MIGR-4ZKPPT.html

To purchase the latest ServerGuide CDs, see the ServerGuide Updates form that comes with your server library, or go to the ServerGuide fulfillment Web site at http://www.ibm.com/pc/coupon/.

The ServerGuide software has these features to make setup easier:

- An easy-to-use interface with online help
- Diskette-free setup, and configuration programs that are based on detected hardware
- Performance Optimizer program, which easily tunes your ServeRAID adapter settings for your server environment
- A system BIOS update program, which updates the BIOS code directly from the CD
- Device drivers that are provided for your server model and detected hardware
- NOS partition size and file-system type that are selectable during setup
- Powerful application programs and administration tools

## **Features at a glance**

The following is a summary of ServerGuide features.

**Note:** Exact features and functions can vary with different versions of the ServerGuide software. To learn more about the version that you have, start the *Setup and Installation* CD and view the online Overview.

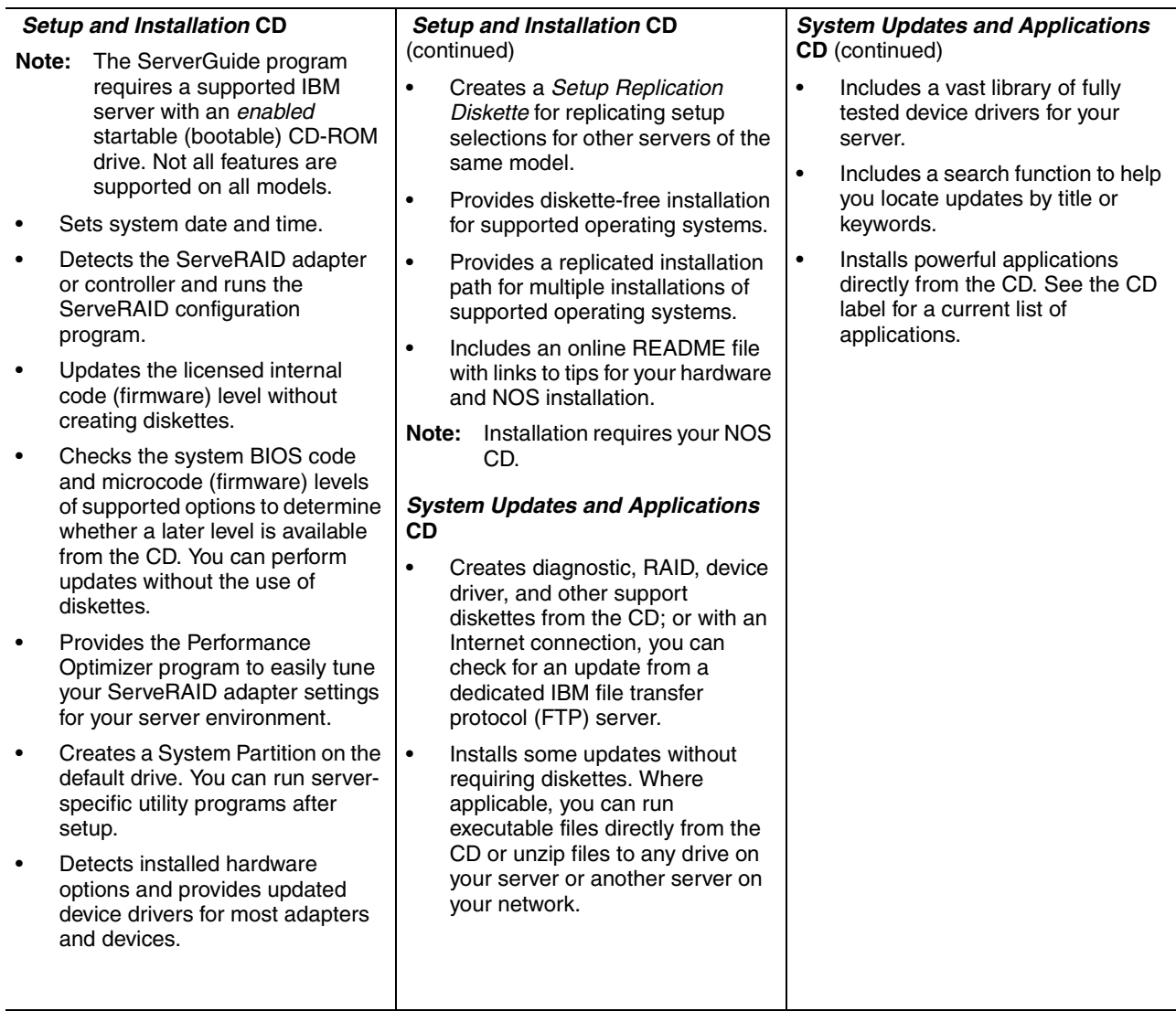

## **Setup and configuration overview**

When you use the *Setup and Installation* CD, you do not need setup diskettes. You can use the CD to configure any supported IBM server model. The setup program checks your system BIOS, service processors, and other system hardware to determine if system updates are available. The setup program provides a list of tasks that are required to set up your server model. On RAID servers, you can run the ServeRAID Manager program to create logical drives.

**Note:** Exact features and functions can vary with different versions of the ServerGuide software.

When you start the *Setup and Installation* CD, the following happens:

- You are prompted for your language, country, and keyboard layout. (This information is stored and later passed on to the NOS installation program.)
- The ServerGuide program displays choices for running the configuration programs. For example:
	- The Express Configuration method runs the required programs for your server, based on the hardware that is detected.
	- The Custom Configuration method displays all programs that are available for your server, and you decide which programs to run.
	- The Replicated Configuration method provides the option of duplicating your setup selections to other servers that are the same model.
- If you select the Custom Configuration method, the following programs are optional. If you select the Express Configuration method, some or all of these programs are run, depending on the hardware that is detected.
	- The Set Date and Time feature is provided so that you do not have to use the Configuration/Setup Utility program to access these settings.
	- The Clear Hard Disks program is provided so you can delete all partitions on all hard disk drives. If the server has a ServeRAID adapter installed, you can select to restore the configuration on the ServeRAID adapter to the factory default settings.
	- The ServerGuide program checks the server BIOS code and microcode (firmware) levels for supported options and then checks the CD for a newer level. CD content can be newer than the hardware. The ServerGuide program can perform a flash update of the BIOS code and supported microcode (firmware) options without the use of diskettes.
	- The ServeRAID program starts, leading you through the entire configuration process.
	- The Performance Optimizer program easily tunes your server for your environment.
	- The ServerGuide program creates a System Partition on the default drive.
- The ServerGuide program displays a confirmation summary, so that you will know when you have completed all the required tasks. Then, you are ready to install your NOS.

#### **Notes:**

- 1. Plug and Play adapters are configured automatically. Non-Plug and Play adapters or non-IBM adapters might require switch settings, additional device drivers, and installation after the NOS is installed. See the documentation that comes with the adapter.
- 2. Diagnostics for your server come in BIOS code or on a separate diagnostics CD.

## **System Partition**

The ServerGuide program creates a 50 MB System Partition on the default drive. The System Partition contains server-specific utility programs such as service processor disk operating system (DOS) utilities, system diagnostics, flash BIOS updates, and other programs.

**Note:** Programs in the System Partition vary by server model, and not all server models run utility programs from the System Partition. To determine which ones do, start the *Setup and Installation* CD and view the online Overview.

After setup is complete, you can access programs in the System Partition by restarting the server and pressing Alt+F1 when the prompt is displayed. The System Partition menu displays the programs that are available on your server model.

## **Typical NOS installation**

You can use the ServerGuide program to shorten your installation time. The ServerGuide program provides the necessary device drivers, based on the hardware that you have and the NOS that you are installing. The following is a brief explanation of a typical ServerGuide NOS installation.

**Note:** Exact features and functions can vary with different versions of the ServerGuide software.

- After you have completed the setup process, the operating-system installation program starts. (You will need your copy of the NOS CD to complete the installation.)
- The ServerGuide program stores information about the server model, service processor, hard disk controllers, and network adapters. It then checks the CD for newer device drivers. This information is stored and then passed to the NOS installation program.
- With some NOS installations, you can create a *NOS Replication Diskette* for setting up additional servers. The diskette will contain the Internet protocol (IP) address, server name, and other selections.
- The ServerGuide program presents NOS partition options that are based on your NOS selection and the installed hard disk drives.
- If you are installing the NOS from diskette, the ServerGuide program displays the required diskettes that you must create and the optional diskettes that you might want to create. The diskettes that you can create are the device-driver diskettes for the installed adapters or controllers.

The ServerGuide program prompts you to insert your NOS CD and restart the server. At this point, the installation program for the NOS takes control to complete the installation.

### **Setting up or updating multiple servers**

You can use the ServerGuide program to create diskettes that help you set up or update multiple servers. You can modify information on the diskettes as you use them to set up or update other servers.

**Note:** Availability and function can vary by server model and by the hardware that is installed.

You can create a setup-replication diskette, which contains your hardware configuration selections. Use this diskette to replicate selections to other servers that are of the same model.

You can create a NOS-replication diskette, which contains information that you need to complete multiple installations. This feature supports systems running some operating systems.

## **Installing your NOS without ServerGuide**

If you have already configured the server hardware and you decide not to use the ServerGuide program to install your NOS, download the latest NOS installation instructions:

- 1. Go to http://www.ibm.com/pc/support/.
- 2. Click **Servers**.
- 3. From the **Family** field, select your server model.
- 4. Click **OS installation**. The available installation instructions are displayed.

## **Additional programs included with ServerGuide**

As a convenience, the ServerGuide program comes with additional software to assist you with the server installation.

A variety of powerful applications are included with the ServerGuide software. Offerings can vary with the different versions of the ServerGuide software. Check the application CD labels for a list of applications, or start the *Setup and Installation* CD and view the online Overview.

# **Chapter 5. Installing options**

This chapter provides instructions to help you add options to your server. Some option-removal instructions are provided in case you need to remove one option to install another. For a list of supported options for your server, see the ServerProven $^{\circledR}$ list at http://www.ibm.com/pc/compat/ on the World Wide Web.

**Note:** The illustrations in this document might differ slightly from your hardware.

## **Major components of the xSeries 330 server**

The following illustration shows the locations of major components in your server.

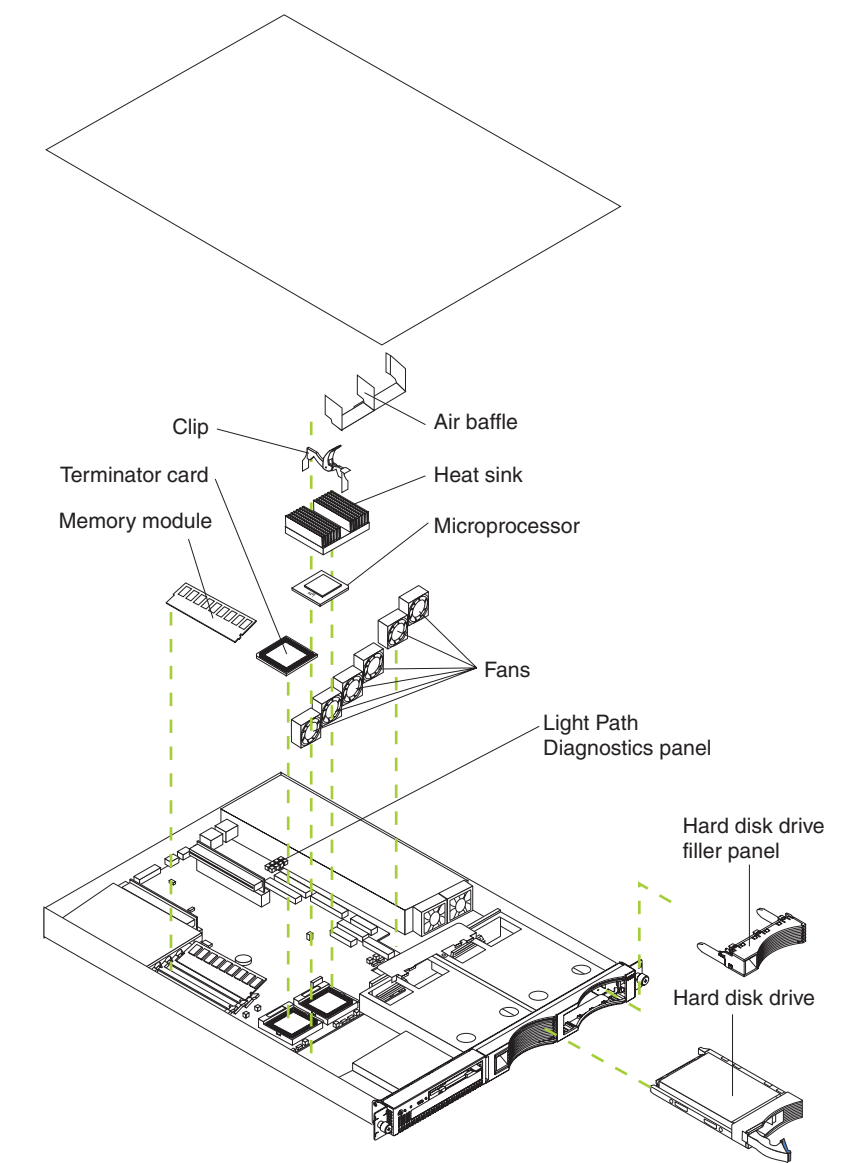

## **System board**

The illustrations in the following sections show the components on the system board.

## <span id="page-47-0"></span>**System board connectors**

The following illustration identifies the connectors and switches on the system board.

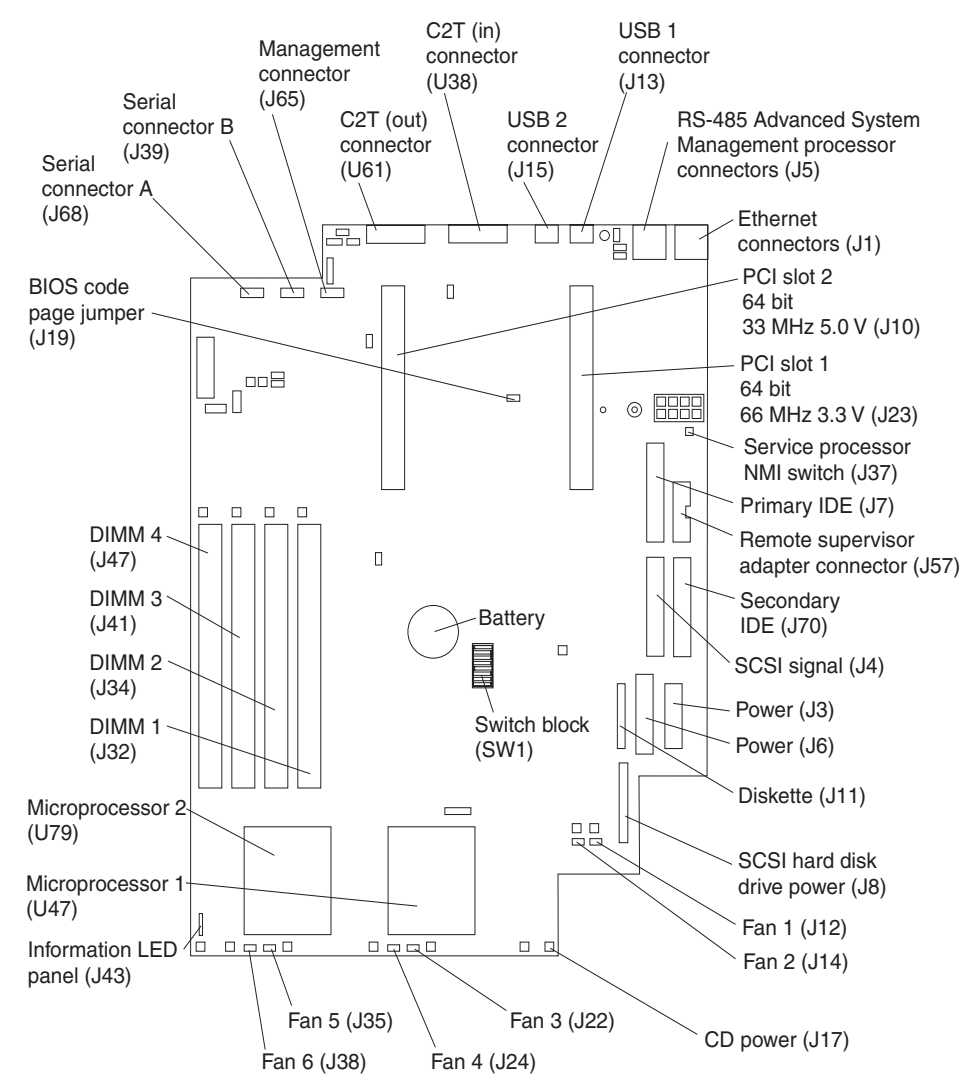

#### **System board jumper blocks**

Any jumper blocks on the system board that are not shown in the illustration are reserved. See ["Recovering BIOS code" on page 95](#page-108-0) for information about the BIOS code page jumper.

#### **System board switch block**

The switch block contains microswitches 1 through 8. Switch 1 is at the top of the switch block, and switch 8 is at the bottom. For more information about this switch block, see ["Power-on password" on page 17](#page-30-0).

The following table describes the function for each switch.

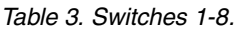

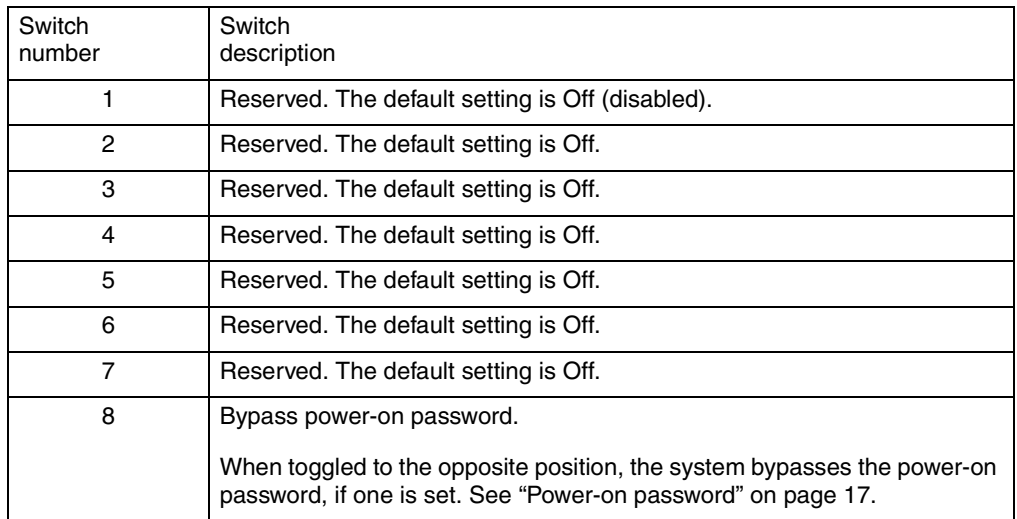

## **System board LEDs**

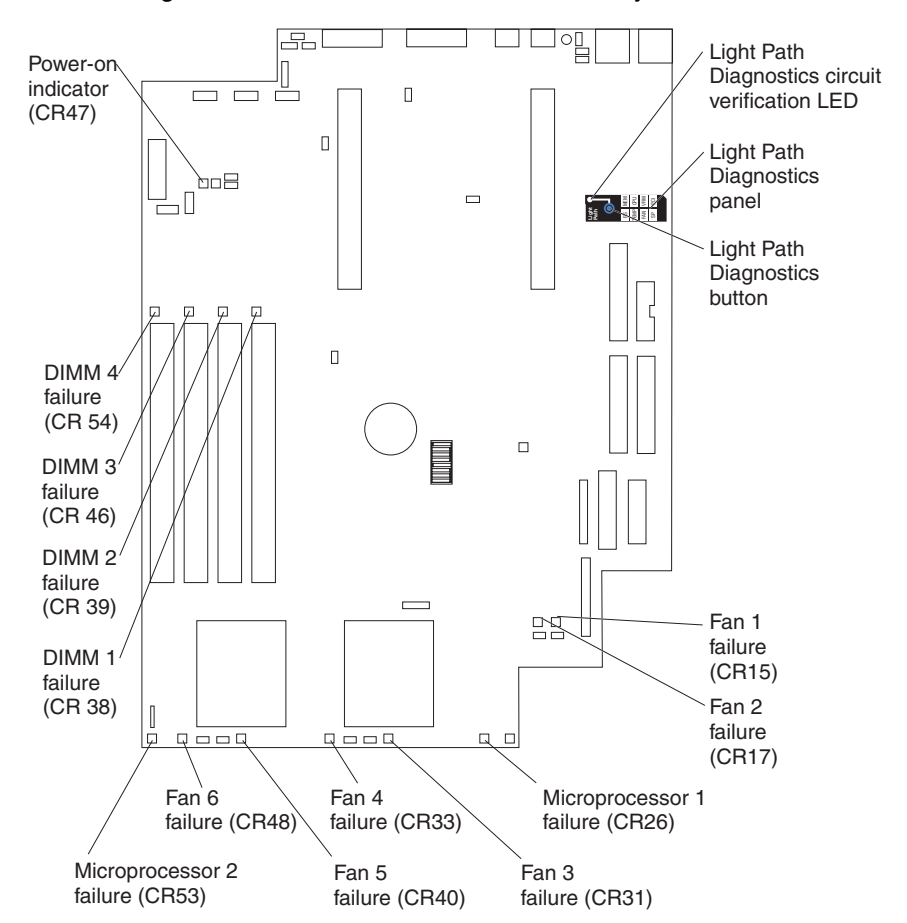

The following illustration identifies the LEDs on the system board.

## **Before you begin**

Before you begin to install options in your server, read the following information:

- Become familiar with the safety and handling guidelines specified under ["Handling](#page-50-0)  [static-sensitive devices" on page 37](#page-50-0), and read the safety statements beginning on page [vii](#page-8-0). These guidelines will help you work safely while working with your server or options.
- Make sure that you have an adequate number of properly grounded electrical outlets for your server, monitor, and any other options that you intend to install.
- Back up all important data before you make changes to disk drives.
- Have a small, flat-blade screwdriver available.
- For a list of supported options for your server, see http://www.ibm.com/pc/us/compat/ on the World Wide Web.
- For your convenience during setup and service, you might want to have a separate location where you can temporarily connect the server to a power source (using a separate power cord), keyboard, monitor, and mouse (using a separate C2T device breakout cable). Additional C2T cables are available in the cable option kit.

## **System reliability considerations**

To help ensure proper cooling and system reliability, make sure that:

- Each of the drive bays has either a drive or a filler panel installed.
- The cover is in place during normal operations or is removed for no longer than 30 minutes while the server is operating.
- There is space around the server to enable the server cooling system to work properly. Leave approximately 127 mm (5 in.) of space around the front and rear of the server.
- Cables for optional adapters are routed according to the instructions provided with the adapters.
- A failed fan is replaced within 48 hours.

## <span id="page-50-0"></span>**Handling static-sensitive devices**

**Attention:** Static electricity can damage electronic devices and your system. To avoid damage, keep static-sensitive devices in their static-protective package until you are ready to install them.

To reduce the possibility of electrostatic discharge, observe the following precautions:

- Limit your movement. Movement can cause static electricity to build up around you.
- Handle the device carefully, holding it by its edges or its frame.
- Do not touch solder joints, pins, or exposed printed circuitry.
- Do not leave the device where others can handle and possibly damage the device.
- While the device is still in its static-protective package, touch it to an unpainted metal part of the system unit for at least 2 seconds. (This drains static electricity from the package and from your body).
- Remove the device from its package and install it directly into your system unit without setting it down. If it is necessary to set the device down, place it in its static-protective package. Do not place the device on your system unit cover or on a metal table.
- Take additional care when handling devices during cold weather because heating reduces indoor humidity and increases static electricity.

## **Safety**

Before installing this product, read the Safety Information.

مج، يجب قراءة دات السلامة

Antes de instalar este produto, leia as Informações de Segurança.

在安装本产品之前, 请仔细阅读 Safety Information (安全信息)。

安裝本產品之前,請先閱讀「安全資訊」。

Prije instalacije ovog produkta obavezno pročitajte Sigurnosne Upute.

Před instalací tohoto produktu si přečtěte příručku bezpečnostních instrukcí.

Læs sikkerhedsforskrifterne, før du installerer dette produkt.

Lees voordat u dit product installeert eerst de veiligheidsvoorschriften.

Ennen kuin asennat tämän tuotteen, lue turvaohjeet kohdasta Safety Information.

Avant d'installer ce produit, lisez les consignes de sécurité.

Vor der Installation dieses Produkts die Sicherheitshinweise lesen.

Πριν εγκαταστήσετε το προϊόν αυτό, διαβάστε τις πληροφορίες ασφάλειας (safety information).

לפני שתתקינו מוצר זה, קראו את הוראות הבטיחות.

A termék telepítése előtt olvassa el a Biztonsági előírásokat!

Prima di installare questo prodotto, leggere le Informazioni sulla Sicurezza

製品の設置の前に、安全情報をお読みください。

본 제품을 설치하기 전에 안전 정보를 읽으십시오.

Пред да се инсталира овој продукт, прочитајте информацијата за безбедност.

Les sikkerhetsinformasjonen (Safety Information) før du installerer dette produktet.

Przed zainstalowaniem tego produktu, należy zapoznać się z książką "Informacje dotyczące bezpieczeństwa" (Safety Information).

Antes de instalar este produto, leia as Informações sobre Segurança.

Перед установкой продукта прочтите инструкции по технике безопасности.

Pred inštaláciou tohto zariadenia si pečítaje Bezpečnostné predpisy.

Pred namestitvijo tega proizvoda preberite Varnostne informacije.

Antes de instalar este producto lea la información de seguridad.

Läs säkerhetsinformationen innan du installerar den här produkten.

#### **Statement 1**

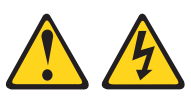

#### **DANGER**

**Electrical current from power, telephone, and communication cables is hazardous.**

**To avoid a shock hazard:**

- **• Do not connect or disconnect any cables or perform installation, maintenance, or reconfiguration of this product during an electrical storm.**
- **• Connect all power cords to a properly wired and grounded electrical outlet.**
- **• Connect to properly wired outlets any equipment that will be attached to this product.**
- **• When possible, use one hand only to connect or disconnect signal cables.**
- **• Never turn on any equipment when there is evidence of fire, water, or structural damage.**
- **• Disconnect the attached power cords, telecommunications systems, networks, and modems before you open the device covers, unless instructed otherwise in the installation and configuration procedures.**
- **• Connect and disconnect cables as described in the following table when installing, moving, or opening covers on this product or attached devices.**

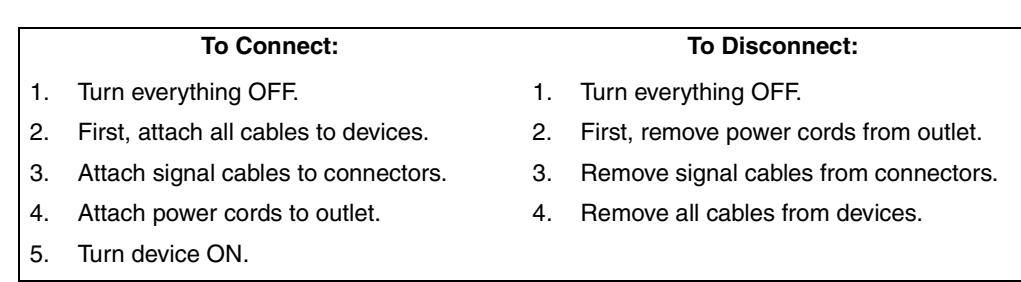

#### Chapter 5. Installing options **39**

**Statement 3**

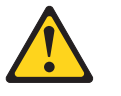

#### **CAUTION:**

**When laser products (such as CD-ROMs, DVD drives, fiber optic devices, or transmitters) are installed, note the following:**

- **• Do not remove the covers. Removing the covers of the laser product could result in exposure to hazardous laser radiation. There are no serviceable parts inside the device.**
- **• Use of controls or adjustments or performance of procedures other than those specified herein might result in hazardous radiation exposure.**

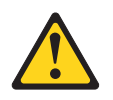

#### **DANGER**

**Some laser products contain an embedded Class 3A or Class 3B laser diode. Note the following.**

**Laser radiation when open. Do not stare into the beam, do not view directly with optical instruments, and avoid direct exposure to the beam.**

Class 1 Laser Product Laser Klasse 1 Laser Klass 1 Luokan 1 Laserlaite Appareil À Laser de Classe 1

#### **Statement 4**

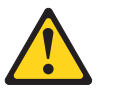

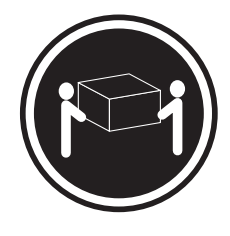

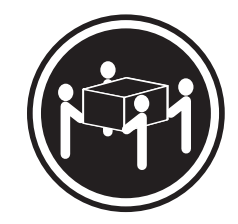

 $≥ 18$  kg (39.7 lb)  $≥ 32$  kg (70.5 lb)  $≥ 55$  kg (121.2 lb)

**CAUTION: Use safe practices when lifting.** **Statement 5**

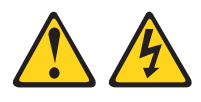

#### **CAUTION:**

**The power control button on the device and the power switch on the power supply do not turn off the electrical current supplied to the device. The device also might have more than one power cord. To remove all electrical current from the device, ensure that all power cords are disconnected from the power source.**

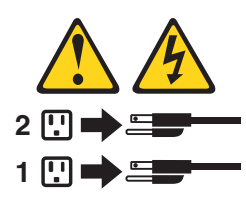

**Statement 8**

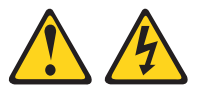

#### **CAUTION:**

**Never remove the cover on a power supply or any part that has the following label attached.**

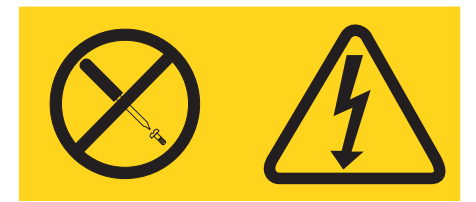

**Hazardous voltage, current, and energy levels are present inside any component that has this label attached. There are no serviceable parts inside these components. If you suspect a problem with one of these parts, contact a service technician.**

## <span id="page-55-0"></span>**Removing the cover**

Complete the following steps to remove the server cover:

- 1. Review the safety information beginning on page [vii](#page-8-0).
- 2. Turn off the server and all attached devices and disconnect all power cords and external cables.
- 3. Remove the server from the rack.
- 4. Remove the two screws from the rear of the server.
- 5. Pull out on the cover-release lever at the back of the server to release the cover.
- 6. Slide the cover back, then up and off the server.

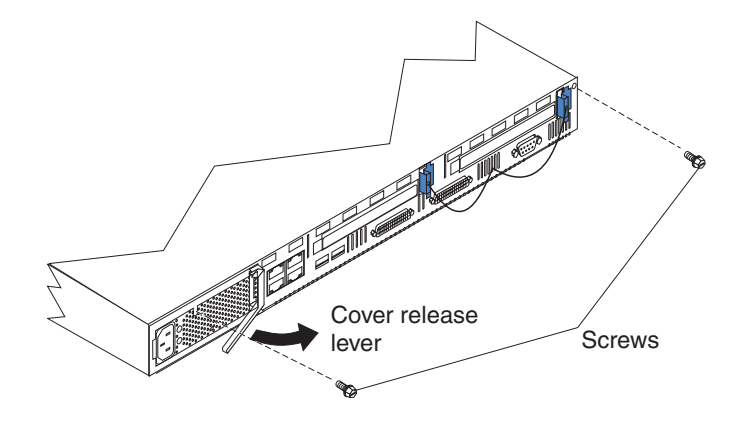

**Attention:** For proper cooling and airflow, replace the cover before turning on the server. Operating the server for extended periods of time (over 30 minutes) with the cover removed might damage server components.

## **Working with adapters**

Your server comes with two peripheral component interconnect (PCI) adapter slots on the system board with riser cards installed in them.

**Note:** Your server also comes with an integrated video controller on the system board. When you install a video adapter in a PCI slot, the server BIOS automatically disables the integrated video controller. This enables the video adapter in the PCI slot to control the video functions for your monitor.

The following illustration shows the location of the 33-MHz and 66-MHz PCI expansion slots on the system board.

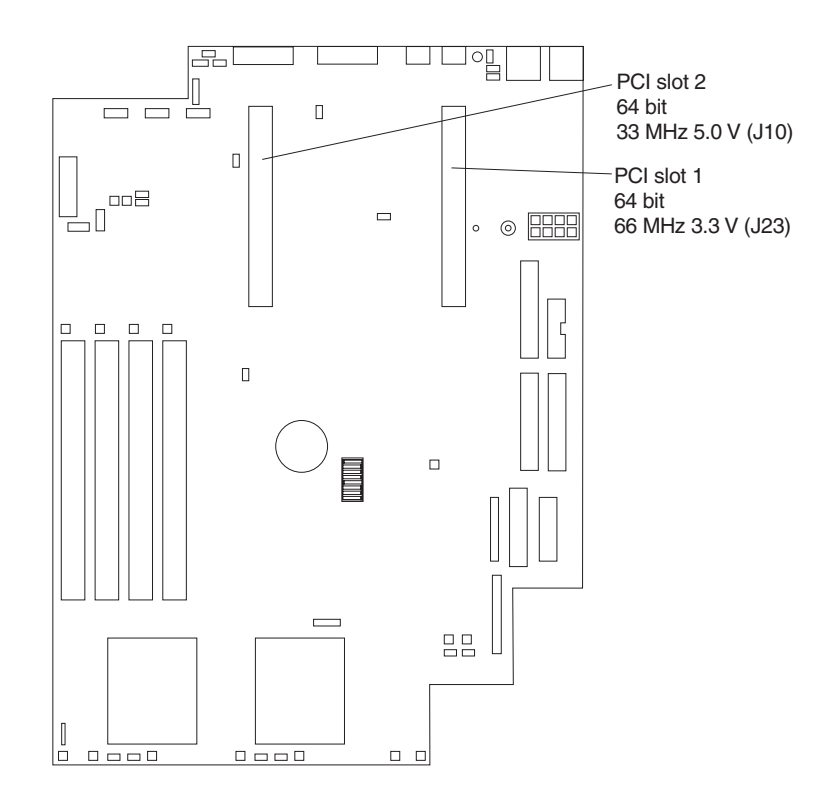

## **Adapter considerations**

Before you install adapters, review the following:

- Locate the documentation that comes with the adapter and follow those instructions in addition to the instructions in this chapter. If you need to change the switch settings or jumper settings on your adapter, follow the instructions that come with the adapter.
- You can install 32-bit or 64-bit full-length or half-length adapters in the expansion slots. Full-length adapters are installed in slot 1; half-length adapters are installed in either slot 1 or 2.
- Your server supports a 5.0 V PCI adapter in slot 2 and a 3.3 V PCI adapter in slot 1.
- Your server uses a rotational interrupt technique to configure PCI adapters. You can use this technique to install PCI adapters that currently do not support sharing of PCI interrupts.
- PCI slot 1 and the integrated SCSI controller are on PCI bus A; the system board, PCI slot 2, and all other integrated devices are on PCI bus B.
- The system scans PCI slots 1 and 2 to assign system resources. By default, the system starts (boots) devices in the following order: system IDE and SCSI devices, then PCI devices.
	- **Note:** To change the startup (boot) order, start the Configuration/Setup Utility program, select **Start Options** from the main menu; then, select the **Startup Sequence Options**.

## **Installing an adapter**

Complete the following steps to install an adapter:

Attention: When you handle static-sensitive devices, take precautions to avoid damage from static electricity. For details on handling these devices, refer to ["Handling static-sensitive devices" on page 37](#page-50-0).

- 1. Review the safety information beginning on page [vii](#page-8-0).
- 2. Turn off the server and peripheral devices.
- 3. Remove all power cords and external cables from the server; then, remove the server from the rack and remove the cover. For more information, see ["Removing](#page-55-0)  [the cover" on page 42](#page-55-0) for instructions.

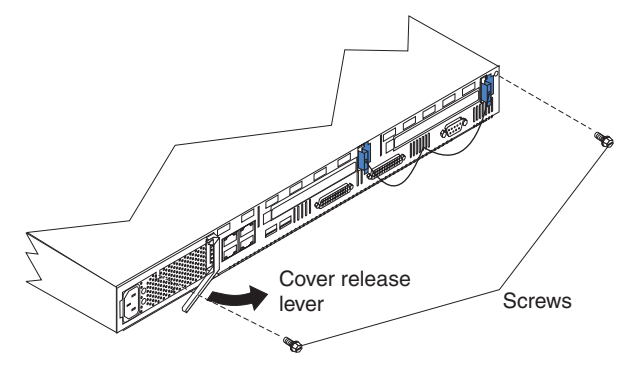

4. Remove the expansion-slot clip that holds the expansion-slot cover in place by sliding it upward and off the frame of the server.

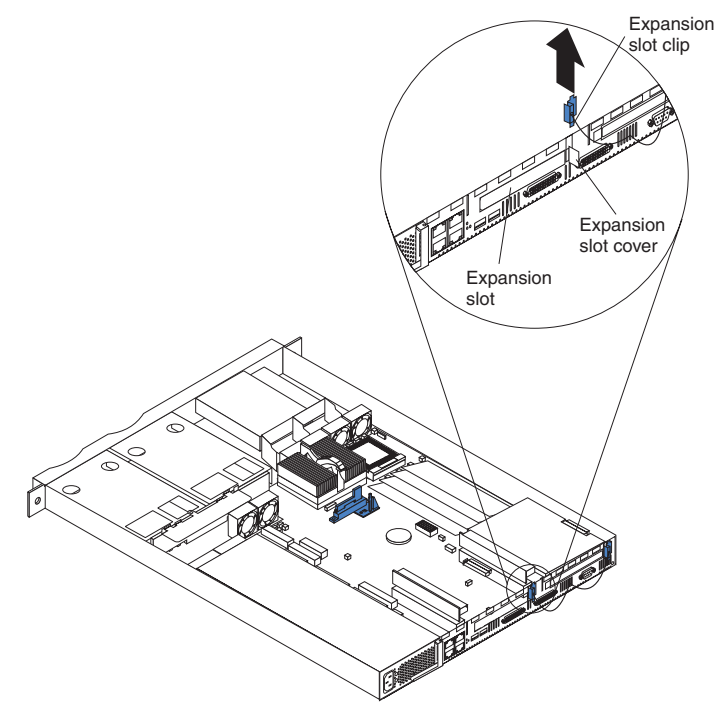

- 5. Remove the expansion-slot cover.
- 6. See the documentation that comes with your adapter for any cabling instructions. **Notes:**
	- a. Route internal adapter cables before you install the adapter.
	- b. When installing a ServeRAID adapter to control internal SCSI hard disk drives, remove the cable from the SCSI connector (J4) on the system board and attach it to the ServeRAID adapter.
- 7. Set any jumpers or switches as described by the adapter manufacturer.
- 8. Install the adapter:
	- a. If you are installing a full-length adapter in PCI slot 1, open the adapterretention latch by pushing the blue tab to release it; then, push the latch up to the full open position. Otherwise, proceed with the next step.

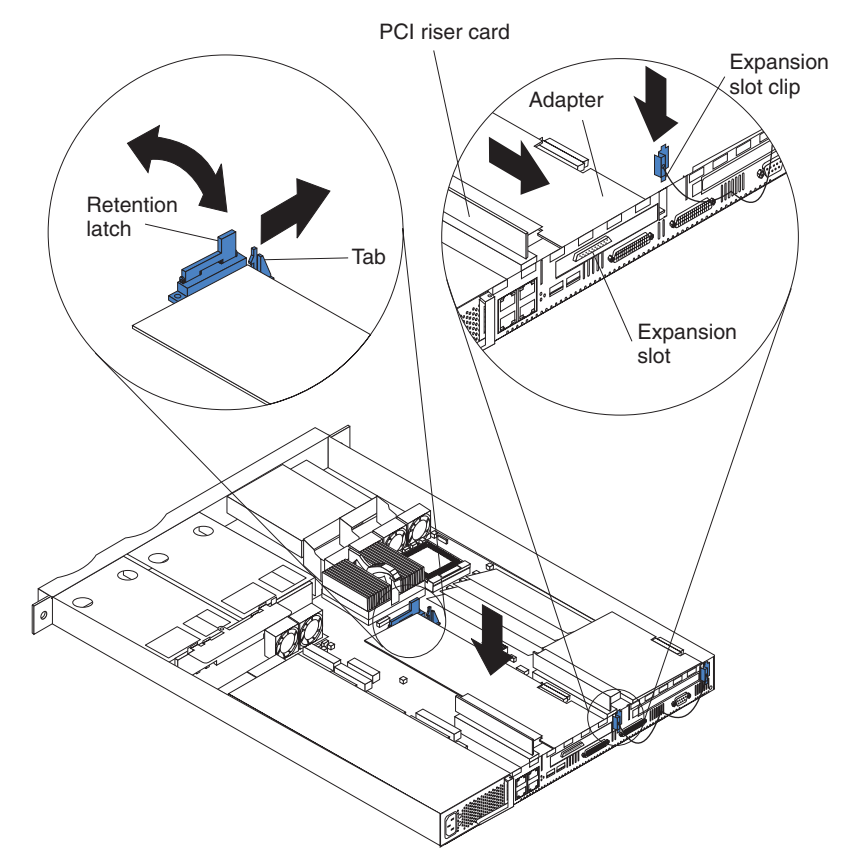

- b. Carefully grasp the adapter by its top edge or upper corners, and align it with the connector on the PCI riser card.
- c. Press the adapter *firmly* into the riser-card connector.

**Attention:** When you install an adapter, be sure that the adapter is correctly seated in the riser-card connector before you turn on the server. Improperly seated adapters might cause damage to the system board, the riser card, or the adapter.

- d. If you opened the adapter-retention latch in step 8a, push down on the latch now until it clicks into place, securing the adapter. Otherwise, proceed with the next step.
- e. Replace the expansion-slot clip by sliding it down until it latches into place and holds the adapter securely.
- 9. Connect the internal cables to the adapter.

**Attention:** Route cables so that they do not block the flow of air from the fans.

**Note:** When installing a ServeRAID adapter to control the internal hard disk drives, remove the cable from the SCSI connector (J4) on the system board and attach it to the ServeRAID adapter. (See the following illustration.)

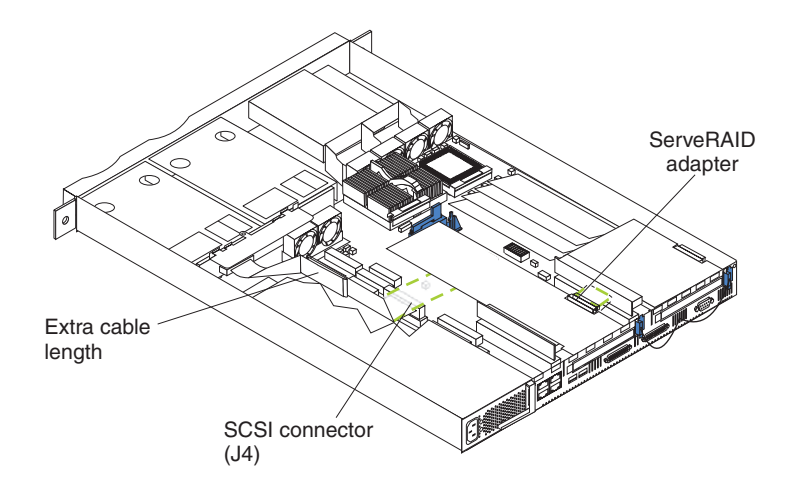

- 10. Replace the cover on the server; then, reinstall the server in the rack and connect all external cables and power cords. See ["Installing the cover" on page 55](#page-68-0) for instructions.
- 11. Turn on the server.

## **Hard disk drives**

Your server supports two 26-mm (1-in), slim, 3.5-inch hot-swap SCSI hard disk drives.

- **Note:** You can hot-swap a hard disk drive without interrupting processing and without data loss only if all the following conditions exist:
	- The drive is a hot-swappable, SCSI, low voltage differential (LVD) drive with a single connector attached (SCA) connector
	- A SCSI backplane is installed in your system
	- A ServeRAID adapter that is configured as RAID 1 is installed in your system

If you use any other ServeRAID or SCSI configuration, you cannot hot-swap a hard disk drive; you must turn the server off and unplug the power cord before installing or replacing the drive.

Each hot-swap hard disk drive tray has a status light and an activity light located on the upper-right corner of the tray.

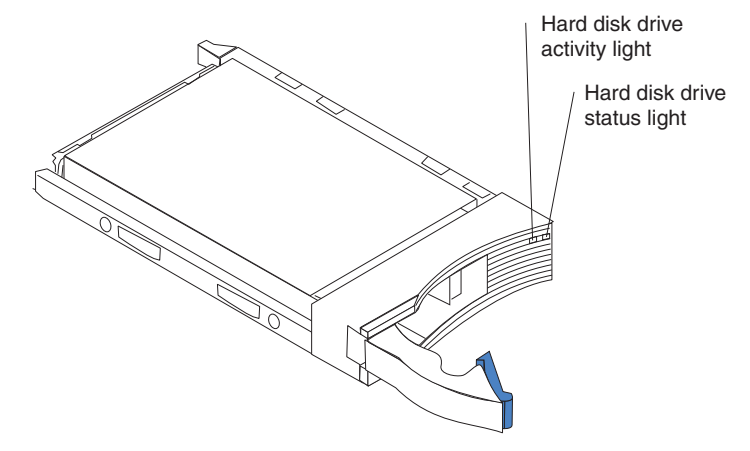

These lights are used to show when there is drive activity or, in some cases, when there is a problem with your hard disk drive.

#### **Notes:**

- 1. The hard disk drive bays connect to the SCSI backplane. The backplane is the printed circuit board behind the bay and is connected to J4 on the system board.
- 2. The backplane controls the SCSI IDs for the hard disk drives.

## **Hard disk drive considerations**

Before you install a hard disk drive, review the following:

- Inspect the drive tray for any signs of damage.
- Ensure that the drive is installed properly in the tray.
- To maintain proper system cooling, do not operate the server for more than 2 minutes without either a drive or a filler panel installed in each bay.
- If your server has a ServeRAID adapter installed, see the documentation provided with the ServeRAID adapter for information about adding a drive.
- Review the safety information beginning on page [vii](#page-8-0) and ["Handling static-sensitive](#page-50-0)  [devices" on page 37.](#page-50-0)
- Check the instructions that come with the drive for more information about installing your drive.

## **Installing or replacing a hot-swap SCSI hard disk drive**

**Note:** If your server has the hot-swap backplane installed and a ServeRAID adapter configured as RAID 1 installed, you can hot-swap SCSI drives without data loss. If you use any other ServeRAID or SCSI configuration, you cannot hotswap a hard disk drive; you must turn the server off and unplug the power cord before installing or replacing a drive. For more information about hot-swapping drives, see the documentation provided with the ServeRAID adapter.

Complete the following steps to install or replace a hot-swap hard disk drive:

**Attention:** When you handle static-sensitive devices, take precautions to avoid damage from static electricity. For details on handling these devices, see ["Handling](#page-50-0)  [static-sensitive devices" on page 37.](#page-50-0)

- 1. Review the safety information beginning on page [vii](#page-8-0).
- 2. Remove the filler panel or defective hard disk drive from one of the hard disk drive bays.
- 3. Install the new hard disk drive in the drive bay:
	- a. Ensure that the tray handle is open (that is, perpendicular to the drive).
	- b. Align the rails on the drive assembly with the guide rails in the drive bay.
	- c. Gently push the drive assembly into the bay until the drive connects to the backplane.
	- d. Push the tray handle toward the closed position until it locks the drive in place.

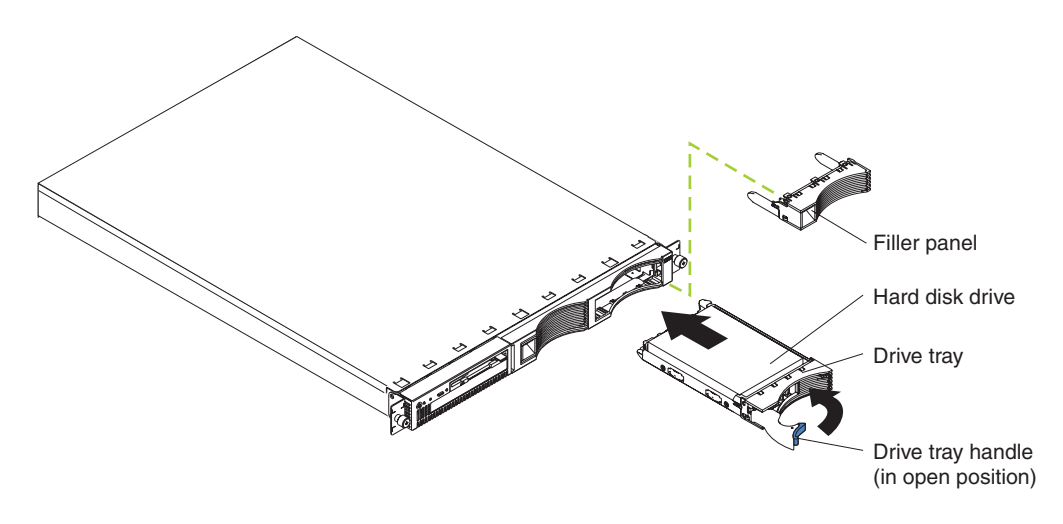

- 4. Check the hard disk drive status light and activity light to verify that the hard disk drives are operating properly.
	- If the amber light is on continuously, the drive has failed (only when a ServeRAID adapter is installed).
	- If the amber light flashes slowly (one flash per second), the drive is being rebuilt (only when a ServeRAID adapter is installed).
	- If the amber light flashes rapidly (three flashes per second), the controller is identifying the drive.

## **Working with memory**

Your xSeries 330 supports 256 MB, 512 MB, and 1 GB 133 MHz, ECC, SDRAM, registered x4 (Chipkill) DIMMs.

**Note:** Chipkill Memory protection is disabled if any DIMM in your server is not an x4 DIMM.

See the ServerProven list at http://www.ibm.com/pc/compat/ for a list of memory modules for use with your server.

## **About MXT memory**

The IBM MXT technology on your server expands the capacity of the DIMMs installed in your server. Depending on the applications running and the load on the system, MXT can expand your server usable memory up to nearly twice the amount of physical memory.

**Important:** To activate the MXT technology on your server:

- The MXT device driver, if any, for your operating system must be installed and loaded. See ["Using MXT memory" on page 20](#page-33-0) for more information.
- The **MXT Aware OS** setting must be **Enabled** (the default value) and the **Report Real** setting must be **Disabled** (the default value) in **Core Chipset Control** in the **Advanced Setup** section of the Configuration/Setup utility program.

How you determine whether MXT is activated depends on your operating system. In Windows 2000, for example, you can look at the memory information in the Task Manager: under **Physical memory** on the Performance page, if the amount of memory in **Total** is greater than the amount of physical memory you have installed in your server, then MXT is activated. In Red Hat Linux 7.2, there are two ways to confirm that Linux MXT support is running:

- The directory /proc/sys/mxt exists.
- The memory size reported in /proc/meminfo is greater than the memory size reported on the first BIOS screen after you power on.
- **Note:** To disable MXT support for either operating system, change the **MXT Aware OS** setting in **Core Chipset Control** in the **Advanced Setup** section of the Configuration/Setup utility program to **Disabled**.

The MXT device driver for Windows 2000 is located on the ServerGuide *Setup and Installation* CD in images\en\setupmxt.exe. Use the ServerGuide program to install the MXT device driver (see [Chapter 4, "Using the ServerGuide CDs," on page 27](#page-40-0) for more information), or download and install the latest MXT driver from http://www.ibm.com/pc/support/ on the World Wide Web.

## **Memory considerations**

Adding memory to your server is an easy way to improve system performance. You can increase the amount of memory in your server by installing dual inline memory modules (DIMMs). Your server uses an interleaved memory configuration, which requires you to add, remove, or replace memory in sets, or pairs. The DIMMs in a pair must be identical to each other (same size (in MB), type, and speed), but may be a different size from the other pair in the server.

Your server comes with two dual inline memory modules (DIMMs) installed on the system board in DIMM connectors 1 and 4. Install additional memory as a matching pair of DIMMs in connectors 2 and 3. See the following illustration for memory connector locations.

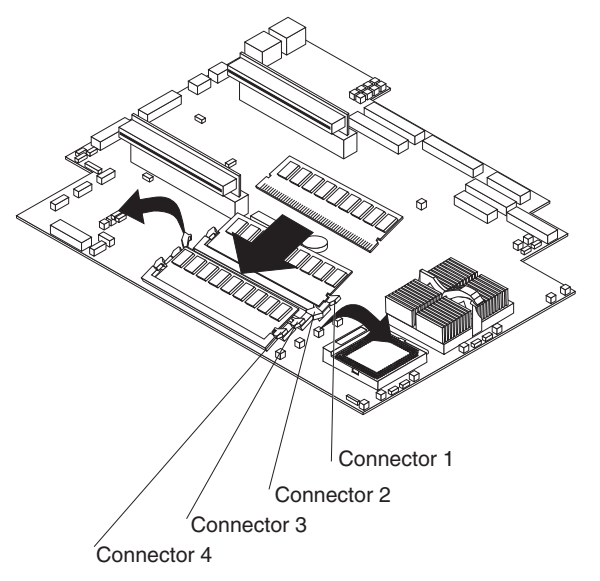

## **Installing memory**

Complete the following steps to install a pair of DIMMs:

**Attention:** When you handle static-sensitive devices, take precautions to avoid damage from static electricity. For details on handling these devices, see ["Handling](#page-50-0)  [static-sensitive devices" on page 37.](#page-50-0)

- 1. Review the safety information beginning on page [vii](#page-8-0).
- 2. Turn off the server and peripheral devices.
- 3. Remove all power cords and external cables from the server; then, remove the server from the rack and remove the cover. For more information, see ["Removing](#page-55-0)  [the cover" on page 42](#page-55-0) for instructions.
- 4. If necessary, remove the PCI adapter in slot 2 for easier access to the DIMM connectors.
- 5. Touch the static-protective package containing the DIMM to any unpainted metal surface on the server. Then, remove the DIMM from the package.

**Attention:** To avoid breaking the retaining clips or damaging the DIMM connectors, handle the clips gently.

6. Install the DIMM in the connector.

**Attention:** To prevent damage to the DIMM connectors, do not force the memory module into the connector.

a. Push the retaining clip at either end of the connector away from the connector to open it for the DIMM.

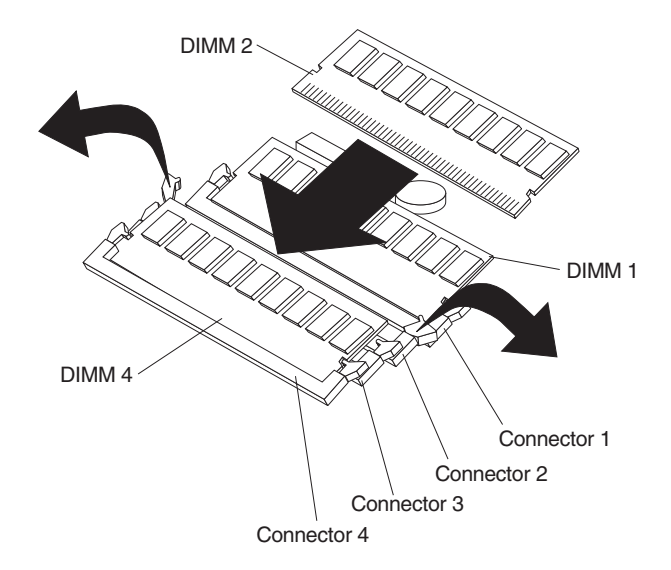

- b. Turn the DIMM so that the index slots align correctly with the connector.
	- **Note:** The DIMM has two index slots, one in the center and the other on the left half of the DIMM connector edge.
- c. Insert the DIMM into the connector by pressing on both corners of the DIMM at the same time. Be sure to press straight into the connector. The retaining clips automatically close.
- d. When installing a memory module, be sure that no gap exists between the DIMM and the retaining clips. If a gap does exist between the memory module and the retaining clips, remove the DIMM; then, reinsert the DIMM properly. See the illustration in step 6a.
- e. Install the second DIMM of the pair in the remaining DIMM connector.

**Note:** If you have other options to install, install them now.

- 7. Replace the cover on the server; then, reinstall the server in the rack and connect all external cables and power cords. See ["Installing the cover" on page 55](#page-68-0) for instructions.
- 8. Turn on the server.
	- **Note:** When you restart the server, the system displays a message indicating that the memory configuration has changed.
		- If you installed additional memory, start the Configuration/Setup Utility program and select **Save Settings**.
		- If you just replaced a failed DIMM, you must start the Configuration/Setup Utility program, select **Advanced Setup**, select **Memory Settings**, highlight the connector or bank of connectors that you want to enable, and then select **Enable**.
		- In some memory configurations, the 3-3-3 beep code might sound during POST, followed by a blank display screen. If this occurs and the Boot Fail Count feature in the Start Options of the Configuration/Setup Utility program is set to **Enabled** (its default setting), you must restart the server three times to force the system BIOS to reset the memory connector or bank of connectors from **Disabled** to **Enabled**.

#### **Installing a microprocessor**

Your server comes with one or two microprocessors installed on the system board. If you have two, or had one and you installed a second microprocessor, your server can operate as a symmetric multiprocessing (SMP) server. With SMP, certain operating systems and application programs can distribute the processing load between the microprocessors. This enhances performance for database and point-of-sale applications, integrated manufacturing solutions, and other applications.

#### **Notes:**

- 1. Before you install a new microprocessor, review the documentation that comes with the microprocessor, so that you can determine whether you need to update the server basic input/output system (BIOS) code. The latest level of BIOS code for your server is available through the World Wide Web. See ["Getting](#page-128-0)  [information, help, and service" on page 115](#page-128-0) for the appropriate World Wide Web addresses.
- 2. Obtain an SMP-capable operating system (optional). For a list of supported operating systems, see http://www.ibm.com/pc/us/compat/ on the World Wide Web.
- 3. If your server comes with one microprocessor, it is installed in microprocessor connector 1, which is the microprocessor connector further away from the DIMM connectors. This is the startup (boot) microprocessor. If you install a second microprocessor in microprocessor connector 2, the two processors will share the system load after the system has started.

The following illustration shows the locations of the microprocessors on the system board.

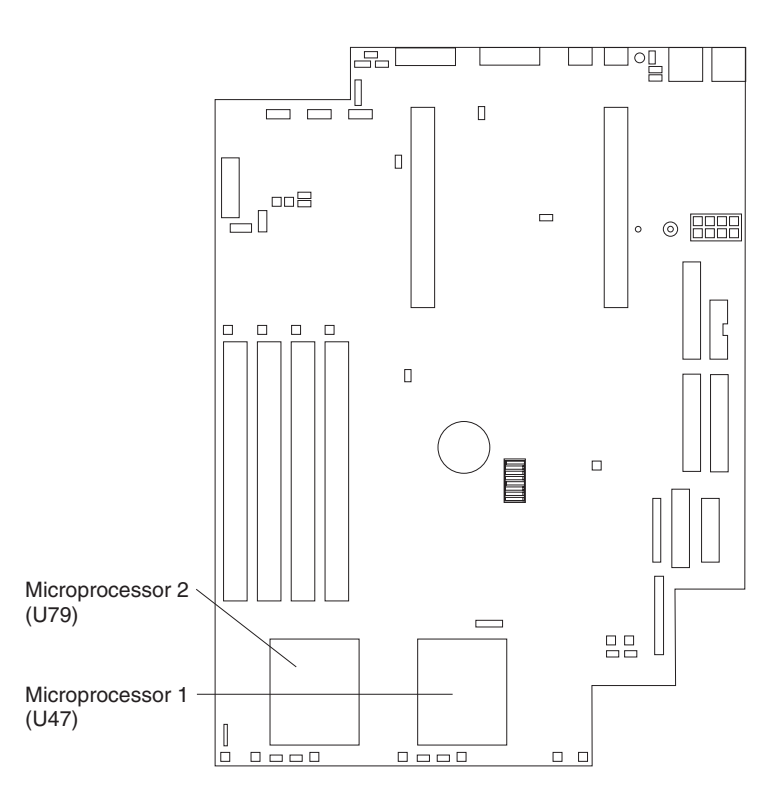

4. If you need to replace an existing microprocessor, call for service.

**Attention:** To avoid damage and ensure proper server operation, install microprocessors that are the same type, have the same cache size, have the same clock speed, and have the same stepping levels (revision levels). Microprocessor internal clock frequencies and external clock frequencies must be identical. To determine the stepping level, see the documentation that comes with the microprocessor or contact the microprocessor manufacturer. See the ServerProven list at http://www.ibm.com/pc/compat/ for a list of microprocessors for use with your server.

Complete the following steps to install an additional microprocessor:

**Attention:** When you handle static-sensitive devices, take precautions to avoid damage from static electricity. For details on handling these devices, see ["Handling](#page-50-0)  [static-sensitive devices" on page 37.](#page-50-0)

- 1. Review the safety information beginning on page [vii](#page-8-0).
- 2. If the server is running an operating system, shut down the operating system and then turn off the server and peripheral devices.
- 3. Remove all power cords and external cables from the server; then, remove the server from the rack and remove the cover. For more information, see ["Removing](#page-55-0)  [the cover" on page 42](#page-55-0) for instructions.
- 4. Lift up the microprocessor-release lever and remove the terminator card from the microprocessor connector. (After you remove the new microprocessor from the static-protective package, place the terminator card in the package and store it in a safe place. You will need to install the terminator card again, if you ever remove the microprocessor and do not replace the microprocessor.)

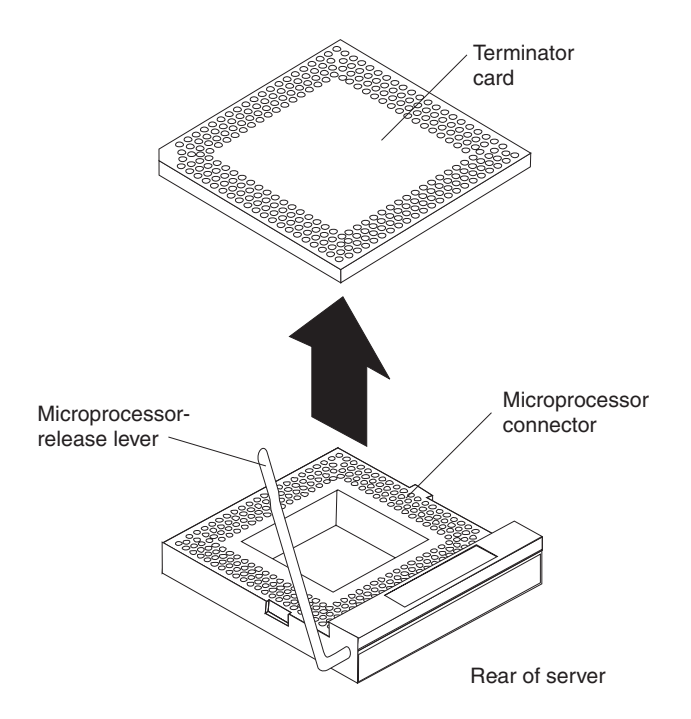

- 5. Install the microprocessor:
	- a. Touch the static-protective package containing the new microprocessor to any *unpainted* metal surface on the server; then, remove the microprocessor from the package.
	- b. Orient the microprocessor over the microprocessor connector as shown in the following illustration. Carefully press the microprocessor into the connector.

Attention: To avoid bending the pins on the microprocessor, do not use excessive force when pressing it into the connector.

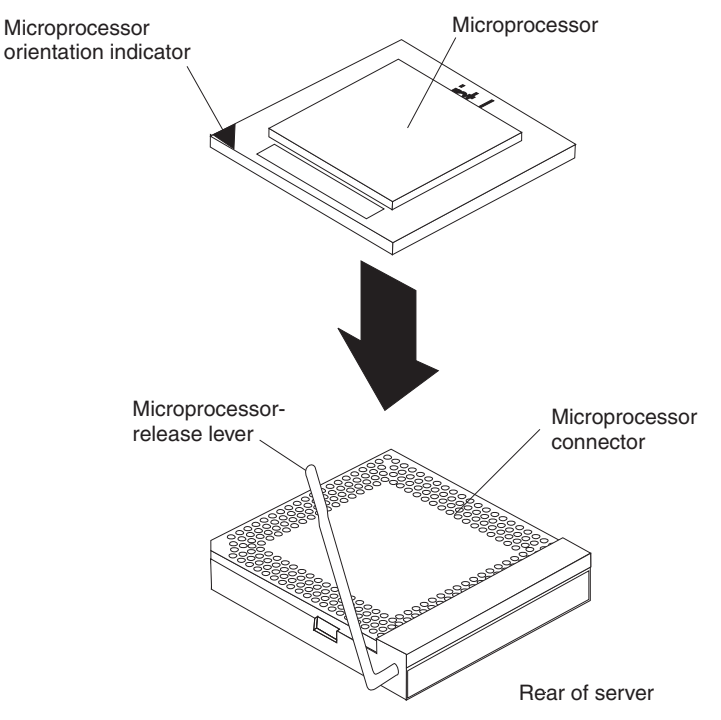

6. Push the microprocessor-release lever down to lock the microprocessor in place.

- 7. Install the heat sink on the microprocessor:
	- a. Peel the plastic protective strip off the bottom of the heat sink. Make sure the square of thermal material is still on the bottom of the heat sink.
	- b. Align and place the heat sink on top of the microprocessor.
		- **Note:** Locate the slot in the channel of the heat sink. Orient the heat sink so the slot will be at the rear of the server.
	- c. Align and place the clip over the heat sink; then, snap the clip into place over the heat sink with the heat sink release lever in the up position.

**Note:** If you remove the microprocessor later, remember to install the terminator card in the appropriate microprocessor connector.

d. When the clip is in place, press the heat sink release lever down into the locked position.

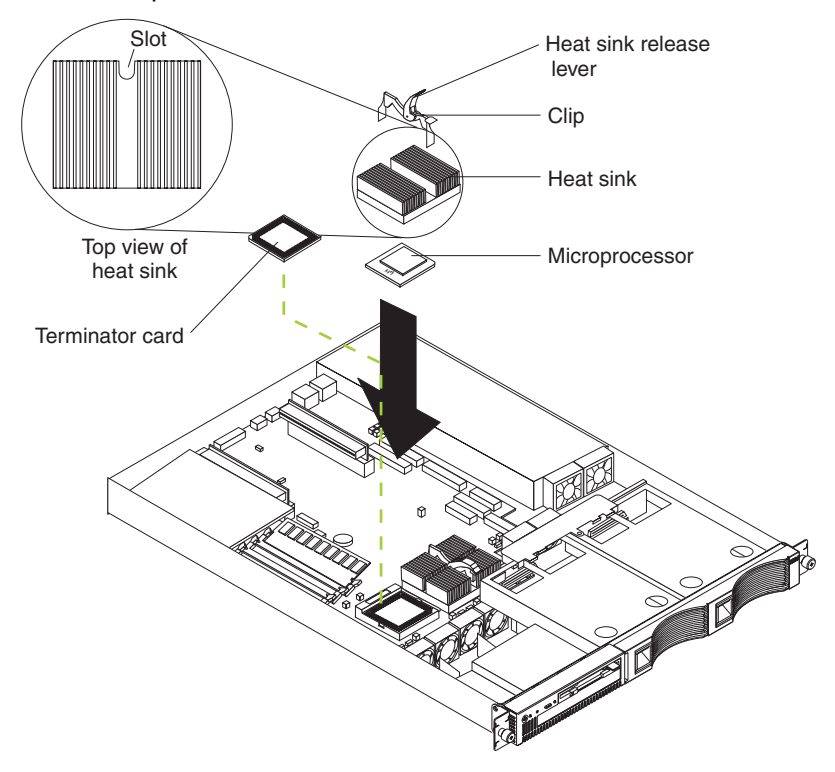

- 8. Replace the cover on the server; then, reinstall the server in the rack and connect all external cables and power cords. For more information, see ["Installing the](#page-68-0)  [cover" on page 55](#page-68-0) for instructions.
- 9. Start the server and run the Configuration/Setup Utility program.

## **Replacing a fan assembly**

Your server comes with six replaceable fans: four thick fans that cool the microprocessors, and two thinner fans behind the hard disk drives.

#### **Attention:**

- If a fan fails, replace it within 48 hours to help ensure proper cooling.
- Do not attempt to replace a microprocessor fan with a thinner fan. Use only the thicker fans that come with your server in those locations.

Complete the following steps to replace the fan assembly:

- 1. Review the safety information beginning on page [vii](#page-8-0).
- 2. Turn off the server and peripheral devices.
- 3. Remove all power cords and external cables from the server; then, remove the server from the rack and remove the cover. For more information, see ["Removing](#page-55-0)  [the cover" on page 42](#page-55-0) for instructions.
- 4. Determine which fan to replace by checking the LED at each fan; a lit LED indicates the fan to replace.
	- **Note:** The fan LEDs are illuminated by the Light Path Diagnostics circuit. For more information about the LEDs and the Light Path Diagnostics circuit, see ["Identifying problems using the Light Path Diagnostics feature" on](#page-110-0)  [page 97](#page-110-0).
- 5. Remove the fan from the server:
	- a. Disconnect the fan cable from the system board.
	- b. Lift the fan away from the server.
- 6. Orient the fan so that the air flow arrow on the side of the fan is pointing toward the rear of the server.

**Note:** Proper air flow is from the front to the rear of the server.

7. Push the replacement fan assembly into the server until it clicks into place.

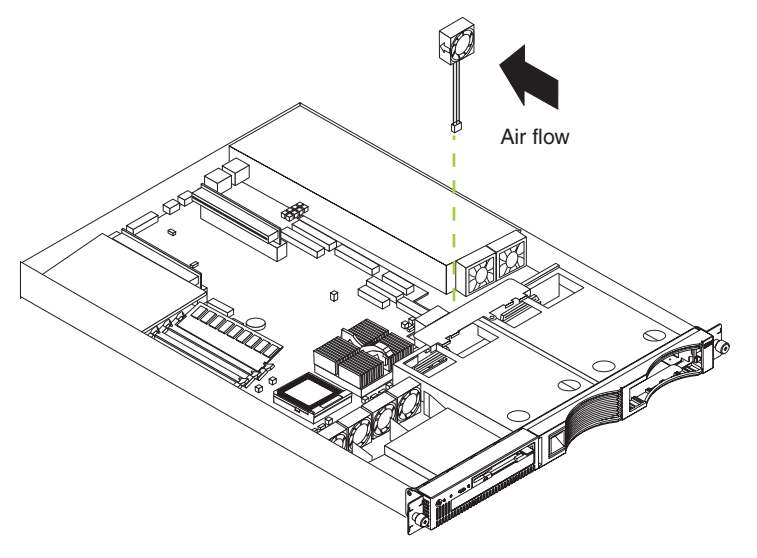

- 8. Connect the fan cable to the system board.
- 9. Replace the cover on the server; then, reinstall the server in the rack and connect all external cables and power cords. See ["Installing the cover"](#page-68-0) for instructions.
- 10. Start up the system. The system-error light will either remain on or turn off. If the system-error light remains on, you will have to turn off the server to perform further troubleshooting.

## <span id="page-68-0"></span>**Installing the cover**

Complete the following steps to install the server cover:

1. Clear any cables that might impede the replacement of the cover.

**Important:** Before sliding the cover forward, make sure that all of the tabs on the cover will engage the ledge at the front of the server properly. If all the tabs do not engage the ledge properly, it will be extremely difficult to remove the cover later.

- 2. Install the cover by placing it into position and sliding it forward. Make sure that the cover engages the tabs at the front and rear of the server.
- 3. Install the screws and secure the cover as shown.

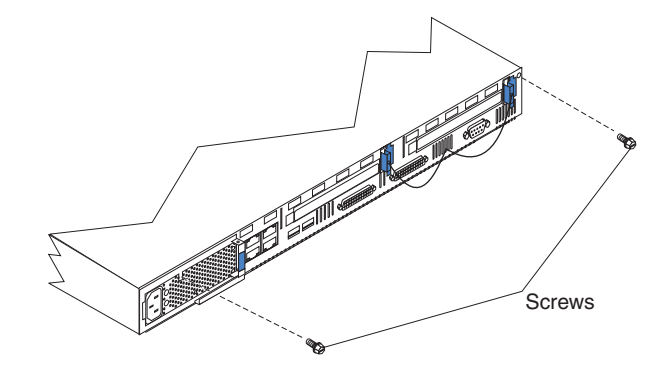

- 4. Reinstall the server in the rack.
- 5. Reconnect the power cord and all external cables to the server, and then plug the power cords into properly grounded electrical outlets.

## **Input/output ports and connectors**

The following illustration shows the input/output connectors and the expansion slots on the rear of the server.

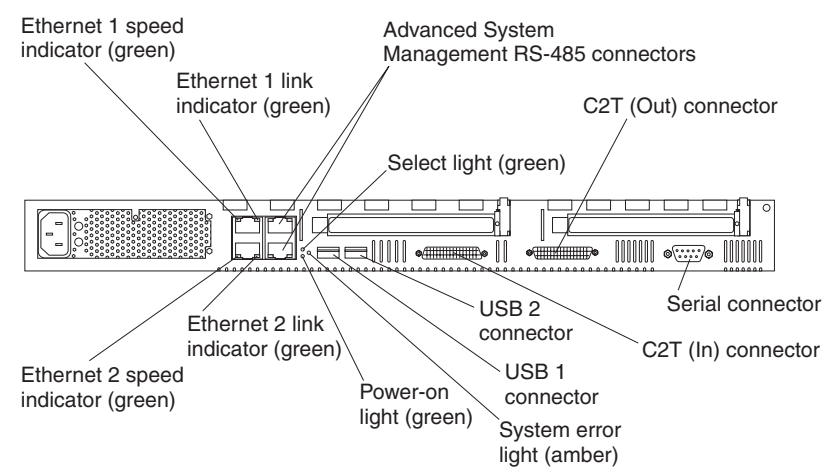

Your server has the following input/output (I/O) connectors:

- Serial connector
- Universal Serial Bus (USB) connectors
- Cable Chaining Technology (C2T) connectors
- Ethernet connectors
- Advanced System Management (ASM) connectors

## **Serial port and connector**

Your server has one standard serial connector (port). The function of this port depends on which connector on the system board (J68, J39, or J65) you have attached to the serial port. The default connection is to J68 (shared port). To make the port a dedicated Management port, for example, move the serial cable on the back of the port to connector J65. You will also need to refer to the figure in ["System board](#page-47-0)  [connectors" on page 34](#page-47-0). The following table lists the function of each of the serial port connectors on the system board.

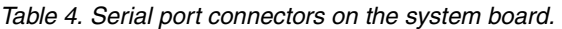

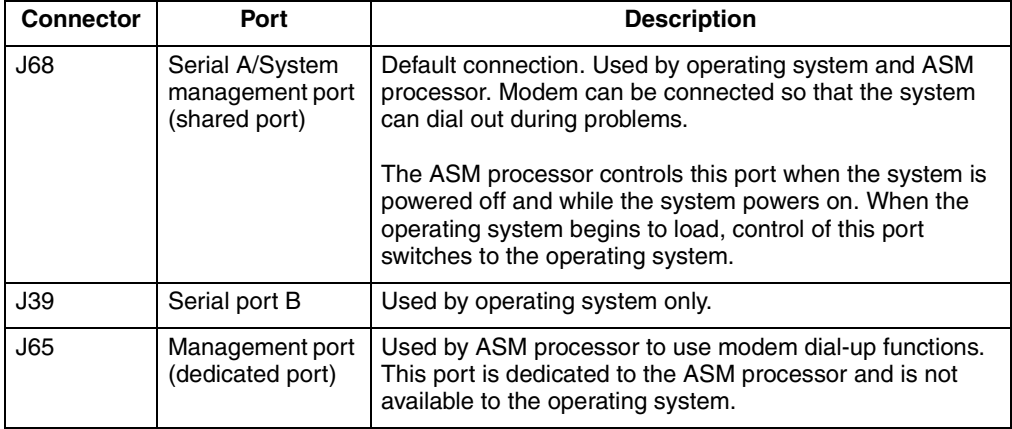

#### **Serial port assignments**

Some modems function properly only at certain communication port addresses. You might need to use the Configuration/Setup Utility program to change communication port address assignments to prevent or resolve address conflicts.

### **Viewing or changing the serial-port assignments**

To view or change the serial-port assignments:

- 1. Restart the server and watch the monitor screen.
- 2. When the message Press F1 for Configuration/Setup appears, press F1.
- 3. From the main menu, select **Devices and I/O Ports**; then, press Enter.
	- **Note:** The **Devices and I/O Ports** choice appears only on the full configuration menu. If you set two levels of passwords, you must type the administrator password to access the full configuration menu.
- 4. Select the serial port; then, use the arrow keys to advance through the settings available.
- 5. Select **Save Settings**; then, select **Exit Setup** to exit from the Configuration/Setup Utility main menu.

### **Serial-port connector**

The following table shows the pin-number assignments for the 9-pin, male D-shell serial-port connector on the rear of your server. These pin-number assignments conform to the industry standard.

$$
\begin{array}{c|cc}\n1 & 5 \\
\hline\n0 & 0 & 0 & 0 \\
0 & 0 & 0 & 0 \\
\hline\n6 & 9 & & & \\
\end{array}
$$

*Table 5. Serial-port connectors pin-number assignments.* 

| Pin | Signal              | <b>Pin</b> | Signal          |
|-----|---------------------|------------|-----------------|
|     | Data carrier detect | 6          | Data set ready  |
| 2   | Receive data        |            | Request to send |
| 3   | Transmit data       | 8          | Clear to send   |
| 4   | Data terminal ready | 9          | Ring indicator  |
| 5   | Signal ground       |            |                 |

## **Universal Serial Bus ports**

Your server has two Universal Serial Bus (USB) connectors. USB is a serial interface standard for telephony and multimedia devices. It uses Plug and Play technology to determine the type of device attached to the connector and configure it automatically.

#### **Notes:**

- 1. If you attach a standard (non-USB) keyboard to the keyboard connector, the USB ports and devices will be disabled during the power-on self-test (POST).
- 2. If you install a USB keyboard that has a mouse port, the USB keyboard emulates a mouse and you will not be able to disable the mouse settings in the Configuration/Setup Utility program.

### **USB cables and hubs**

You need a 4-pin cable to connect devices to USB 1 or USB 2. If you plan to attach more than two USB devices, you must use a USB hub to connect the devices. The hub provides multiple connectors for attaching additional external USB devices.

USB technology provides up to 12 Mbps speed with a maximum of 127 external devices and a maximum signal distance of five meters (16 ft) per segment.
## **USB-port connectors**

Each USB port has an external connector on the rear of the server for attaching USB compatible devices.

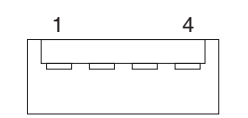

The following table shows the pin-number assignments for the USB-port connectors on the rear of your server.

*Table 6. USB-port connector pin-number assignments.* 

| Pin            | Signal     |
|----------------|------------|
|                | <b>VCC</b> |
| $\overline{c}$ | -Data      |
| 3              | +Data      |
| 4              | Ground     |

## **C2T ports**

There are two Cable Chain Technology (C2T) connectors on the rear of your server labeled "IN" and "OUT." These connectors operate with the C2T ports to create a communications chain between servers and a console (monitor, mouse, and keyboard). To share the same monitor, keyboard, and pointing device with several servers, you must connect the servers together with C2T interconnect cables through the C2T (In) and C2T (Out) connectors.

The following illustration shows a C2T interconnect cable.

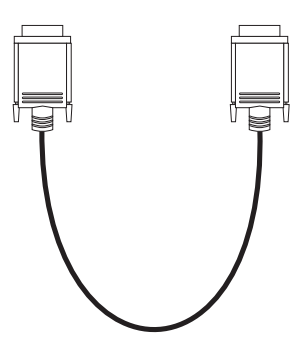

**Note:** The highest video mode supported in the C2T chain is 1024 x 768.

Connect a C2T cable from the C2T (Out) to the C2T (In) connector of another xSeries 330 server.

Connect a C2T breakout cable to the C2T (Out) connector of the last server in the chain; then, connect your monitor, keyboard, and pointing device to the device breakout cable. (See the following illustration.)

**Note:** The C2T breakout cable is available in the C2T cable option kit.

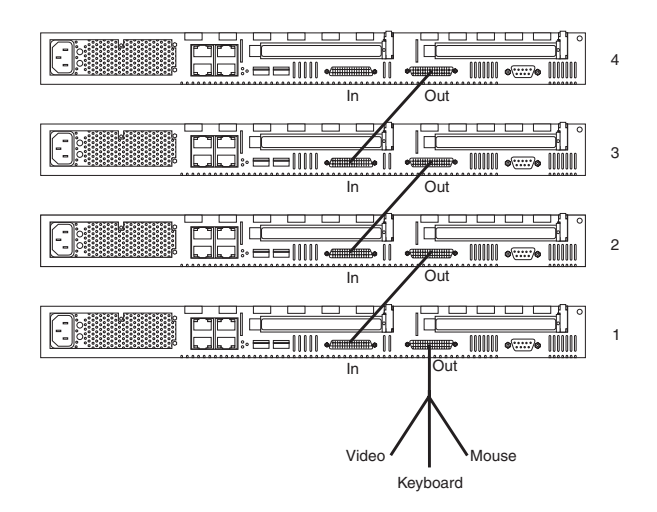

## **C2T breakout cable**

A keyboard, monitor, and mouse or pointing device are connected to your server through the C2T breakout cable. The keyboard and mouse cables have icons of a keyboard and a mouse on their respective cable connectors for easy identification.

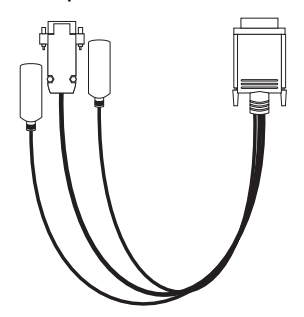

## **Keyboard connector**

There is one keyboard connector on the end of the C2T breakout cable. This connector is identified by the keyboard icon.

**Note:** If you attach a standard (non-USB) keyboard to the keyboard connector, the USB ports and devices will be disabled during the power-on self-test (POST). The following illustration and table show the pin-number assignments for the keyboard connector on the end of the cable.

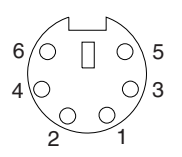

*Table 7. Keyboard-connector (6-pin female) pin-number assignments .* 

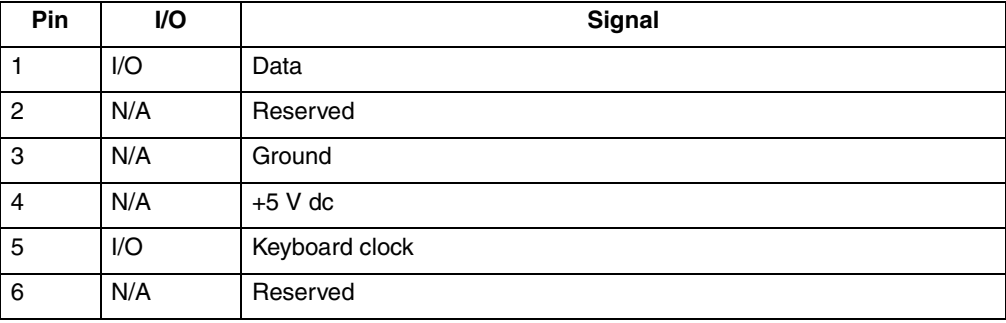

#### **Video connector**

The following table shows the pin-number assignments for the 15-pin analog video connector on the end of the C2T device breakout cable. This cable is not labeled but is easily identified by the dark blue 15-pin connector.

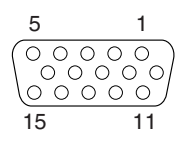

*Table 8. Video-connector (15-pin female) pin-number assignments.* 

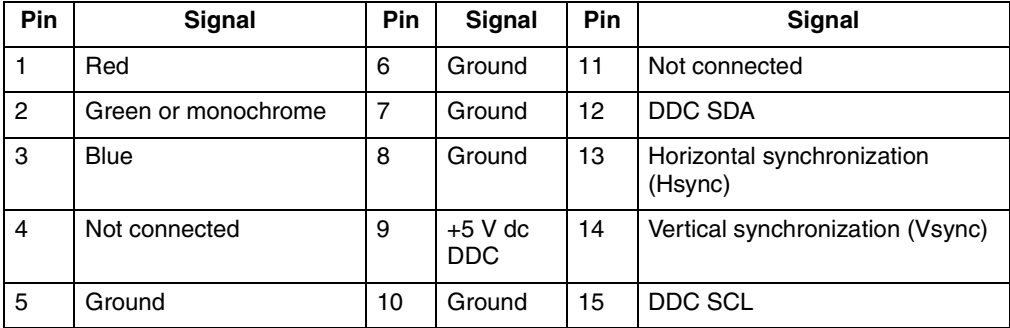

## **Auxiliary-device (pointing device) connector**

There is one auxiliary-device connector that supports a mouse or other pointing device on the end of the C2T breakout cable. This connector is identified by the mouse icon.

The following table shows the pin-number assignments for the auxiliary-device connector on the end of the cable.

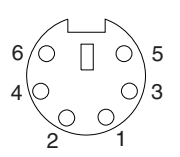

*Table 9. Auxiliary or pointing-device-connector (6 pin female) pin-number assignments.* 

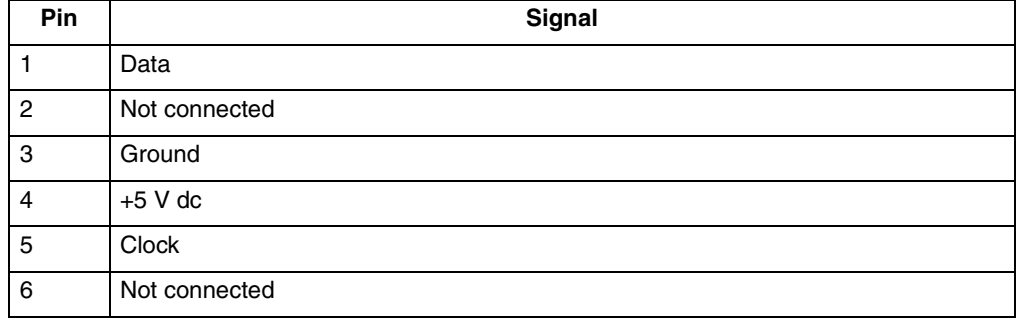

## **Ethernet ports**

Your server comes with two integrated Ethernet controllers. These controllers provide an interface for connecting to 10-Mbps or 100-Mbps networks and provide full-duplex (FDX) capability, which enables simultaneous transmission and reception of data on the Ethernet local area network (LAN).

To access the Ethernet ports, connect a Category 3, 4, or 5 unshielded twisted-pair (UTP) cable to the RJ-45 connector on the rear of your server.

**Note:** The 100BASE-TX Fast Ethernet standard requires that the cabling in the network be Category 5 or higher.

#### **Configuring the Ethernet controllers**

When you connect your server to the network, the Ethernet controllers automatically detect the data-transfer rate (10 Mbps or 100 Mbps) on the network and then set the controllers to operate at the appropriate rate. In addition, if the Ethernet ports that your server is connected to support auto-negotiation, the Ethernet controllers will set the appropriate duplex state. That is, the Ethernet controllers will adjust to the network data rate, whether the data rate is standard Ethernet (10BASE-T), Fast Ethernet (100BASE-TX), half duplex (HDX), or full duplex (FDX). The controllers support halfduplex (HDX) and full-duplex (FDX) modes at both speeds.

The Ethernet controllers are PCI Plug and Play devices. You do not need to set any jumpers or configure the controllers for your operating system before you use the Ethernet controllers. However, you must install a device driver to enable your operating system to address the Ethernet controllers. The device drivers are provided on the ServerGuide CDs.

#### **High-performance Ethernet modes**

Your Ethernet controllers support optional modes, such as teaming, priority packets, and virtual LANs, which provide higher performance and throughput for your server. These modes apply to the integrated Ethernet controllers and to the controllers on supported Ethernet adapters.

*Teaming mode:* Your Ethernet controllers provide options, called *teaming options*, that apply to Ethernet controllers that use the same device driver. A team can consist of both integrated Ethernet controllers, or two Ethernet adapters, or a mix of integrated Ethernet controllers and Ethernet adapters. These options increase throughput and fault tolerance.

- **Adapter fault tolerance** (AFT) provides automatic redundancy for your Ethernet controllers. You can configure either one of the integrated Ethernet controllers or an Ethernet adapter as the primary Ethernet controller. If the primary link fails, the secondary controller takes over. When the primary link is restored to an operational state, the Ethernet traffic switches back to the primary Ethernet controller. Adapter fault tolerance supports from two to four controllers per team.
- **Adaptive load balancing** (ALB) enables you to balance the transmission data flow among two to four controllers. ALB also includes the AFT option. You can use ALB with any 100BASE-TX switch.
- **Cisco Fast EtherChannel** (FEC) creates a team of two to four controllers to increase transmission and reception throughput. FEC also includes the AFT option. You can use FEC only with a switch that has FEC capability.

If you use supported Ethernet adapters in your server, see the documentation that comes with the adapters for more information about the teaming modes.

*Priority Packet mode:* Priority Packet is an Intel Windows-based traffic-prioritization utility that enables you to set up filters to process high-priority traffic before normal traffic. You can send information from critical nodes or applications with an indicated priority. Because you set this priority at the host or entry point of the network, the network devices can base forwarding decisions on priority information defined in the packet.

Priority Packet information is available at http://www.ibm.com/ (search for "packet priority") and from the Intel support Web site (http://support.intel.com/).

Priority Packet prioritizes traffic based on priority filters. These are parameters you assign to outgoing (transmit) packets. Using the Priority Filter Wizard, you can set up predefined or custom priority filters based on a node (MAC) address, Ethernet type, or by various properties of the protocol and port. Priority Packet provides two different methods for prioritizing traffic: IEEE 802.1p tagging and High Priority Queue.

IEEE 802.1p is an IEEE standard for tagging, or adding additional bytes of information to packets with different priority levels. Packets are tagged with 4 additional bytes, which increase the packet size and indicate a priority level. When you send these packets out on the network, the higher priority packets are transferred first. Priority packet tagging (also known as Traffic Class Expediting) enables the Ethernet controller to work with other elements of the network (such as switches and routers) to deliver priority packets first. You can assign specific priority levels from 0 (low) to 7 (high).

You can assign values to packets based on their priorities when you use the IEEE 802.1p standard for packet tagging. This method requires a network infrastructure that supports packet tagging. The routing devices receiving and transferring these packets on your network must support 802.1p for tagging to be effective.

After you set up the priority filter in Priority Packet, you must start PROSet and select **802.1p/802.1Q Tagging** on the Advanced page.

**Note:** IEEE 802.1p tagging increases the size of the packets it tags. Some hubs and switches will not recognize the larger packets and will drop them. Check your hub or switch documentation to see if they support 802.1p. (You can configure the switch to strip the tags from the packets and send it on to the next

destination as normal traffic.) If these devices do not support 802.1p or if you are not sure, use High Priority Queue (HPQ) to prioritize network traffic.

The requirements for effectively using IEEE 802.1p tagging are:

- The other devices receiving and routing 802.1p tagged packets must support 802.1p.
- The adapters on these devices must support 802.1p. The Ethernet controllers in your server, all IBM Netfinity 10/100 Ethernet Security Adapters, and IBM 10/100 Ethernet Server Adapters support 802.1p.
- The adapter cannot be assigned to an adapter team.
- If you are setting up VLANs and packet tagging on the same adapter, you must start PROSet, click the **Advanced** tab, and select **QoS Packet Tagging** from the list.

If your network infrastructure devices do not support IEEE 802.1p or you are not sure, you can still define filters and send packets as high priority. While High Priority Queue (HPQ) does not provide the precise priority levels of 802.1p tagging, it does assign traffic as either high or low priority and sends high priority packets first. Therefore, if there are multiple applications on a system sending packets, the packets from the application with a filter are sent out first. HPQ does not change network routing, nor does it add any information to the packets.

To assign HPQ, you can specify it using Priority Packet when you create or assign a filter.

To effectively use HPQ, the adapter cannot be assigned to an adapter team.

*Virtual LAN Mode:* A virtual LAN (VLAN) is a logical grouping of network devices put together as a LAN, regardless of their physical grouping or collision domains. Using VLANs increases network performance and improves network security.

VLANs offer you the ability to group users and devices together into logical workgroups. This can simplify network administration when connecting clients to servers that are geographically dispersed across a building, campus, or enterprise network.

Typically, VLANs are configured at the switch and any computer can be a member of one VLAN per installed network adapter. Your Ethernet controller supersedes this by communicating directly with the switch, enabling multiple VLANs on a single network adapter (up to 64 VLANs).

To set up VLAN membership, your Ethernet controller must be attached to a switch that has VLAN capability.

To join a VLAN from Microsoft Windows 2000:

- 1. Create a VLAN on the switch. Use the parameters you assign there to join the VLAN from the server. See your switch documentation for more information.
- 2. Double-click the **PROSet** icon in the Control Panel window.
- 3. Right-click the adapter in the list that you want to add to the VLAN, then click **Join VLAN**. Note that VLANs cannot be assigned to adapters that are already defined to have an adapter teaming option.
- 4. Type the VLAN ID and VLAN name. The VLAN ID must match the VLAN ID of the switch. The ID range is from 1 to 1000. The VLAN name is for information only and does not need to match the name on the switch.
- 5. Click **OK**. Repeat steps 3 through 5 for each VLAN you want the server to join. The VLANs you add are listed on the Adapters page.
- 6. Click **Close** and restart the computer.

To join a VLAN from Red Hat Linux 7.2:

- 1. Create a VLAN on the switch. See your switch documentation for information.
- 2. Physically connect the desired Ethernet controller in your server to a port on the switch that is defined as part of the VLAN.
- 3. Load the appropriate device driver (example: insmod e100). If you are not using DHCP, be sure to specify in the insmod statement the IP address of the switch port to which you connected your Ethernet controller.

To verify that you have connectivity, ping the IP address of the VLAN on the switch.

#### **Ethernet port connector**

The following table shows the pin-number assignments for the RJ-45 connector. These assignments apply to both 10BASE-T and 100BASE-TX devices.

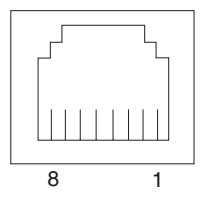

*Table 10. Ethernet RJ-45 connector pin-number assignments..* 

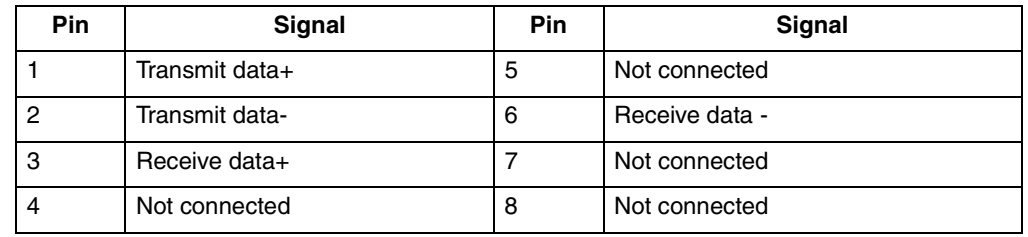

## **Advanced System Management ports**

There are two kinds of Advanced System Management (ASM) ports: the Management port (Serial port A) and RS-485 ports.

#### **Management port (Serial port A)**

This port uses a standard D-shell serial-port connector, labeled "A" on the rear of the server. When this serial port connector is attached to connector J65 on the system board, it functions as a dedicated Management port. In this mode, you can attach a dedicated modem to the D-shell connector on the rear of your server for you to communicate remotely with the integrated ASM processor. For more information about the serial port, see ["Serial port and connector" on page 57.](#page-70-0) For information such as how to run POST or diagnostics remotely, see ["Service processor remote](#page-124-0)  [terminal features" on page 111](#page-124-0).

#### **RS-485 ports**

The RS-485 ports on the rear of your server enable you to connect the ASM processors of several rack-mounted servers so that they can communicate with each other in half-duplex mode.

## **Rack installation considerations**

For air flow reasons, observe the following guidelines in the rack cabinet in which you install the xSeries 330 server:

- Do not install any equipment that cools from back to front into the same rack as an xSeries 330 server.
- Install a filler panel on the front of all unoccupied slots in the rack.

## **Working with cables**

Your server has two different cabling options: the ASM bus and the Cable Chain Technology (C2T). The following sections discuss each of these options. While reading about these options, remember that they are independent of each other.

**Note:** Refer to the following illustration to locate the connectors on the back of your server.

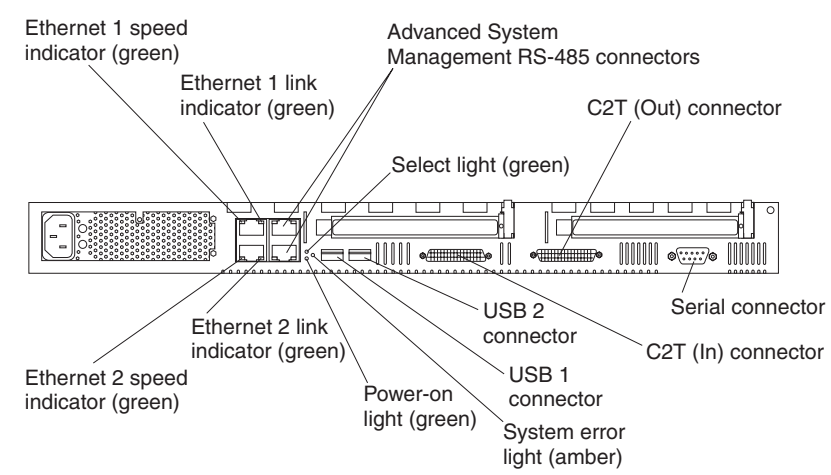

The ASM connectors on the back of the server are referred to in this book as RS-485 (A) and RS-485 (B).

## **Cabling the RS-485 connectors**

You can use the RS-485 connectors to create an ASM bus between several xSeries 330 servers or other servers.

Before you begin, review the following:

- The ASM bus is designed to connect up to 12 units or servers. When using the IBM Remote Supervisor Adapter, you can connect a maximum of 11 units or servers together.
- You can hot-swap the cables in the ASM bus.
- Use standard unshielded twisted pair (UTP) cables with RJ-45 connectors.

**Note:** For more information about the ASM PCI adapter, see the documentation that came with the adapter.

The servers in the ASM bus are referred to by their assigned addresses and not their positions in the rack.

Complete the following steps to connect the ASM bus:

- 1. Turn off the servers.
- 2. Locate the RS-485 connectors on the rear of the servers and several UTP cables with RJ-45 connectors.
- 3. Starting at the top server in the ASM bus, connect one end of the cable into the RS-485 (B) connector and the other end of the cable into the RS-485 (A) connector of the next server.
- 4. Continue connecting the servers together in this manner until you reach the nextto-last server in the ASM bus.
- 5. Connect a cable from the RS-485 (B) connector of the next-to-last server to the RS-485 (B) connector of the last server. Refer to the following illustration to see how to connect the ASM bus.

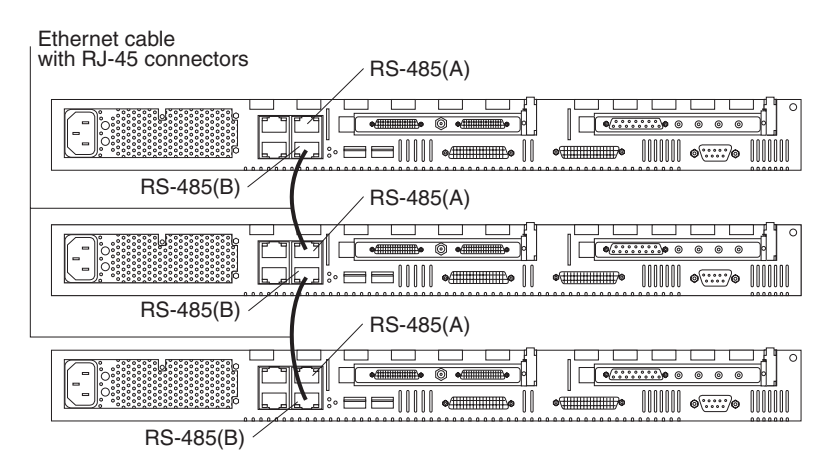

6. Turn on the servers.

## **Connecting servers with a C2T chain**

To share the same monitor, keyboard, and pointing device with several servers, you must connect the servers together with Cable Chain Technology (C2T) interconnect cables through the C2T (In) and C2T (Out) connectors.

The C2T chaining cable uses physically different shells and different-colored connector covers (a black cover for out and a white cover for in) to prevent the accidental connection of two C2T (Out) connectors.

Before you begin, review the following:

- You can connect a maximum of 42 servers with the C2T chaining cables.
- When connecting servers across a space larger than 3 U or on two separate racks, you must use a C2T interconnect cable that is 2 m (6.5 ft) long, which is available in the C2T option cable kit.

**Note:** Only one 2-m (6.5 ft) cable can be used in the C2T chain.

The C2T chaining cables are hot-swappable.

**Attention:** Do not let the pins of the C2T cable connectors touch the server chassis when adding or removing systems to or from the C2T chain.

- Servers are numbered by their position in the chain (1 through *n*). If one server is removed from the chain, all successive servers are renumbered. For example, if the twelfth server is removed from a chain of 15 servers, servers 13 through 15 will then be renumbered to 12 through 14.
- The C2T numbering is independent of any other server reference. Changing the position of the server in the C2T chain does not affect its IP addresses.

Complete the following steps to connect the servers:

- 1. Gather several of the C2T cables.
	- **Note:** Your server comes with a short C2T chaining cable that can span approximately 3 U if needed. A longer C2T cable is available in the C2T cable option kit.
- 2. Connect the servers together:
	- a. Connect one end of the C2T chaining cable to the C2T (Out) port of the top server.
	- b. Connect the opposite end of the C2T chaining cable to the C2T (In) port of the server below it.
	- c. Repeat these steps until all of the servers are connected together.
	- d. Connect the C2T breakout cable to the C2T (Out) port of server 1. Make sure the keyboard, mouse, and monitor are connected to the C2T breakout cable.

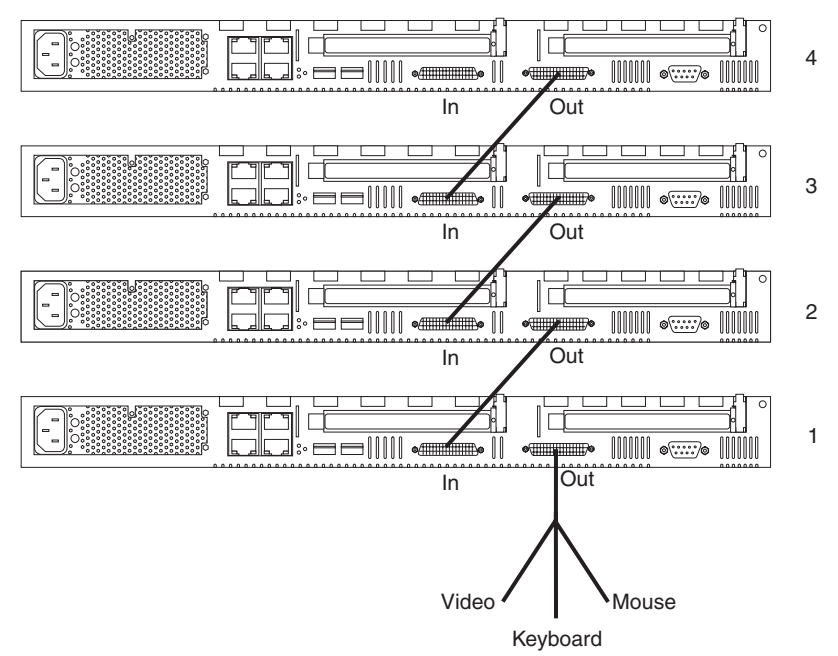

- **Note:** Server 1 (usually the server at the bottom of the rack) is the server to which you connect the device breakout cable.
- 3. Turn on the servers; then, check the operation of the monitor, pointing device, and keyboard with each server. (See ["Testing the C2T chain" on page 69](#page-82-0) for testing instructions.)
- **Note:** Write-on adhesive labels have been provided so that you can label the positions of the servers in the rack.

## <span id="page-82-0"></span>**Testing the C2T chain**

After connecting the C2T chain, you will need to test the monitor, keyboard, and pointing device to be sure that they work with each of the servers.

Follow these steps to test the C2T cabling:

- 1. Turn on all the servers and the monitor and verify that the light in the Select button on server 1 in the C2T chain is lit, indicating that it is selected. If it is not, press the Select button.
- 2. Verify that the monitor is working.
- 3. Start up an operating system that has a mouse or pointing device driver and verify that the mouse or pointing device buttons function.
- 4. Test your keyboard by typing a few words within an application.
- 5. Press NumLock on the keyboard twice, and then press the number of the server to test next, and then press Enter. Repeat steps 1 through 4 for each of the servers in the chain.
- **Note:** If you cannot use the devices with the server being tested, check your cable connections and retry the test. If the problem remains, turn off the servers and connect the C2T breakout cable directly to the C2T (Out) port of the server being tested. Power-on the server and retry the devices. If the devices work, you probably have a bad C2T interconnect cable. Replace the cable and retry the devices in the C2T chain configuration.

## **Using C2T**

Placing several servers in a C2T chain enables you to share the same monitor, keyboard, and mouse on all servers in the chain. To select a server, you can either use the Console Select button on the front of the server that you want to select, or you can use the keyboard. If you turn off a selected server, you must select another server that is powered up. For the location of the Select button, see page 6.

**Note:** For the C2T chain to operate properly, no more than two adjacent servers in the chain can be unplugged from the electrical outlet at the same time.

To use the keyboard, do the following:

- 1. Press NumLock on the keyboard twice. The screen goes blank.
- 2. Type the number that corresponds to the server ID in the C2T chain. The screen returns for the server that you selected, and the Console Select LED for that server illuminates.

Server 1 (usually the server at the bottom of the rack) is the server to which you connect the C2T breakout cable. For the chain to work properly, server 1 must not be turned off. If server 1 is turned off, it must be removed from the chain and replaced by the next server in the chain.

Servers are numbered by their position in the chain (1 through *n*). If one server is removed from the chain, all successive servers are renumbered. For example, if the twelfth server is removed from a chain of 15 servers, servers 13 through 15 will then be renumbered to 12 through 14.

When you are removing or replacing servers or changing cables in the chain, it is possible for more than one Select LED to be illuminated on the servers in the chain. To clear all but the selected server LED, press the Select button on any one of the servers in the chain.

If you are using a flat-panel monitor, you might need to adjust the image lock on your monitor when multiple servers are connected using C2T interconnect cables. To adjust this image, select one of the middle servers in the chain by pressing the Select button on the front of the server; then, adjust the image lock accordingly. For more information on how to adjust the image lock, see the documentation that comes with your flat-panel monitor.

**Note:** For the chain to operate properly, no more than two adjacent servers can be unplugged from the electrical outlet at the same time.

## **Cable management**

Use the cable ties and hook-and-loop straps that are supplied with your server to secure the cables.

**Note:** Do not secure cables too tightly. Overtightening can cause internal damage to cables.

## **Chapter 6. Solving Problems**

This section provides basic troubleshooting information to help you resolve some common problems that might occur with your server.

If you cannot locate and correct the problem using the information in this section, see ["Getting information, help, and service" on page 115](#page-128-0) for more information.

## **Diagnostic tools overview**

The following tools are available to help you identify and resolve hardware-related problems:

#### • **POST beep codes, error messages, and error logs**

The power-on self-test (POST) generates beep codes and messages to indicate successful test completion or the detection of a problem. See ["POST" on page 73](#page-86-0) for more information.

#### • **Diagnostic programs and error messages**

The server diagnostic programs are stored in upgradable read-only memory (ROM) on the system board. These programs are the primary method of testing the major components of your server. See ["Diagnostic programs and error](#page-97-0)  [messages" on page 84](#page-97-0) for more information.

#### • **Light Path Diagnostics feature**

Use the Light Path Diagnostics feature to identify system errors quickly.

#### • **Troubleshooting charts**

These charts list problem symptoms, along with suggested steps to correct the problems. See ["Troubleshooting charts" on page 99](#page-112-0) for more information.

#### • **Customized support page**

You can create a customized support page that is specific to your hardware, complete with Frequently Asked Questions, Parts Information, Technical Hints and Tips, and Downloadable Files. In addition, you can choose to receive electronic mail (e-mail) notifications whenever new information becomes available about your registered products.

After you register and profile your xSeries products, you can diagnose problems using the IBM Online Assistant, and you can participate in the IBM discussion forum. For more detailed information about registering and creating a customized profile for your IBM products, visit the following addresses on the Web:

— http://www.ibm.com/pc/register

— http://www.ibm.com/pc/support

# Server Support

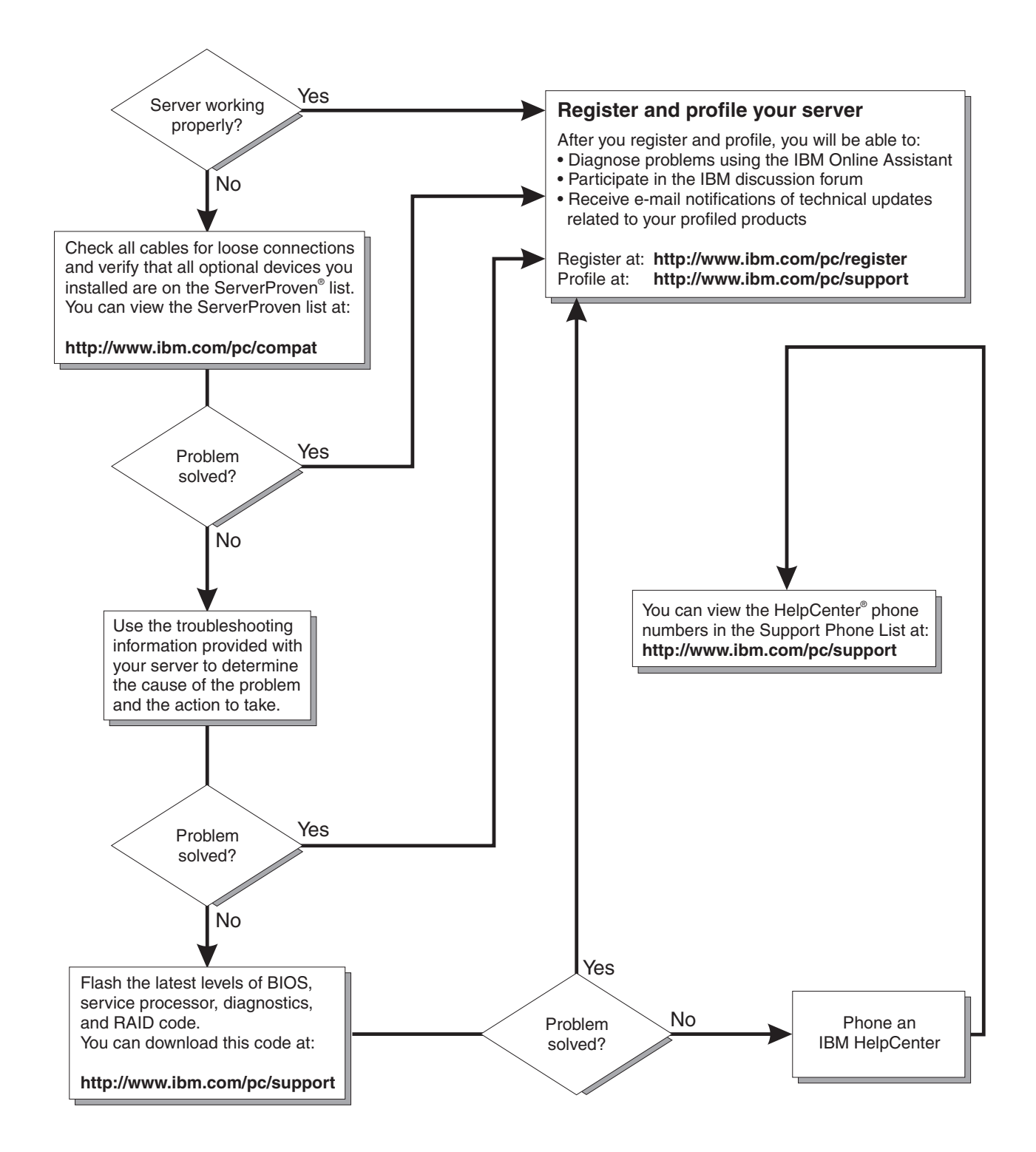

## <span id="page-86-0"></span>**POST**

When you turn on the server, it performs a series of tests to check the operation of server components and some of the options installed in the server. This series of tests is called the power-on self-test, or POST.

If POST finishes without detecting any problems, a single beep sounds, and the first screen of your operating system or application program appears.

If POST detects a problem, more than one beep sounds, and an error message appears on your screen. See ["POST beep code descriptions"](#page-86-1) and ["POST error](#page-89-0)  [messages" on page 76](#page-89-0) for more information.

#### **Notes:**

- 1. If you have a power-on password set, you must type the password and press Enter, when prompted, before POST will continue.
- 2. A single problem might cause several error messages. When this occurs, work to correct the cause of the first error message. After you correct the cause of the first error message, the other error messages usually will not occur the next time you run the test.

## <span id="page-86-1"></span>**POST beep code descriptions**

Beep codes are sounded in a series of long and short beeps.

The possible types of beep codes that your server might emit include the following:

#### **No beeps**

If no beep occurs after your server completes POST, call for service.

#### **Continuous beep**

Your startup (boot) microprocessor has failed, or your system board or speaker subsystem might contain a failing component. If the system continues through POST with no errors, call for service. If no video appears, the startup processor has failed; replace the startup processor.

#### **One short beep**

One beep indicates that your server successfully completed POST. POST detected no configuration or functional errors. One beep also occurs after your server completes POST if you type an incorrect power-on password.

#### **Two short beeps**

POST encountered an error. The Configuration/Setup Utility program will display additional information; follow the instructions that appear on the screen. See ["POST error messages" on page 76](#page-89-0) for descriptions of the text messages that might appear.

#### **Three short beeps**

A system memory error has occurred. This combination occurs only if the video basic input/output system (BIOS) cannot display the error message. Replace the failing memory module.

#### **Repeating short beeps**

The system board might contain a failing component, your keyboard might be defective, or a key on the keyboard might be stuck. Ensure that:

- Nothing is resting on the keyboard and pressing a key.
- No key is stuck.
- The keyboard cable is connected correctly to the keyboard and to the correct connector on the server.

Running the diagnostic tests can isolate the server component that failed, but you must have your system serviced. If the error message remains, call for service.

**Note:** If you just connected a new mouse or other pointing device, turn off the server and disconnect that device. Wait at least 5 seconds; then, turn on the server. If the error message goes away, replace the device.

#### **One long and one short beep**

POST encountered an error on a video controller. If you are using the integrated video controller, call for service. If you are using an optional video adapter, replace the failing video adapter.

#### **One long and two short beeps**

A video I/O adapter ROM is not readable, or the video subsystem is defective. If you hear this beep combination twice, both the system board and an optional video adapter have failed the test. This beep combination might also indicate that the system board contains a failing component.

#### **One long and three short beeps**

The system-board video subsystem has not detected a monitor connection to the server. Ensure that the monitor is connected to the server. If the problem remains, replace the monitor.

#### **Two long and two short beeps**

POST does not support the optional video adapter. This beep combination occurs when you install a video adapter that is incompatible with your server. Replace the optional video adapter with one that the server supports, or use the integrated video controller.

## **POST beep codes**

In addition to the beep codes that are described in ["POST beep code descriptions" on](#page-86-1)  [page 73](#page-86-1), your server might emit beep codes that are described in the following table. For example, a 1-2-4 beep code sounds like one beep, a pause, two consecutive beeps, another pause, and four more consecutive beeps.

| Beep code   | <b>Description</b>                            | <b>Action</b>                                                                                       |
|-------------|-----------------------------------------------|----------------------------------------------------------------------------------------------------|
| $1 - 1 - 2$ | Microprocessor register test has failed.      | Call for service.                                                                                   |
| $1 - 1 - 3$ | CMOS write/read test has failed.              |                                                                                                    |
| $1 - 1 - 4$ | BIOS ROM checksum has failed.                 |                                                                                                    |
| $1 - 2 - 1$ | Programmable Interval Timer test has failed.  |                                                                                                    |
| $1 - 2 - 2$ | DMA initialization has failed.                |                                                                                                    |
| $1 - 2 - 3$ | DMA page register write/read test has failed. |                                                                                                    |
| $1 - 2 - 4$ | RAM refresh verification has failed.          | Reseat the                                                                                          |
| $1 - 3 - 1$ | First 64 Kb RAM test has failed.              | memory modules<br>or install a<br>memory module.<br>If the problem<br>remains, call for<br>service. |
| $1 - 3 - 2$ | First 64 Kb RAM parity test has failed.       |                                                                                                    |

*Table 11. POST beep codes.* 

## *Table 11. POST beep codes.*

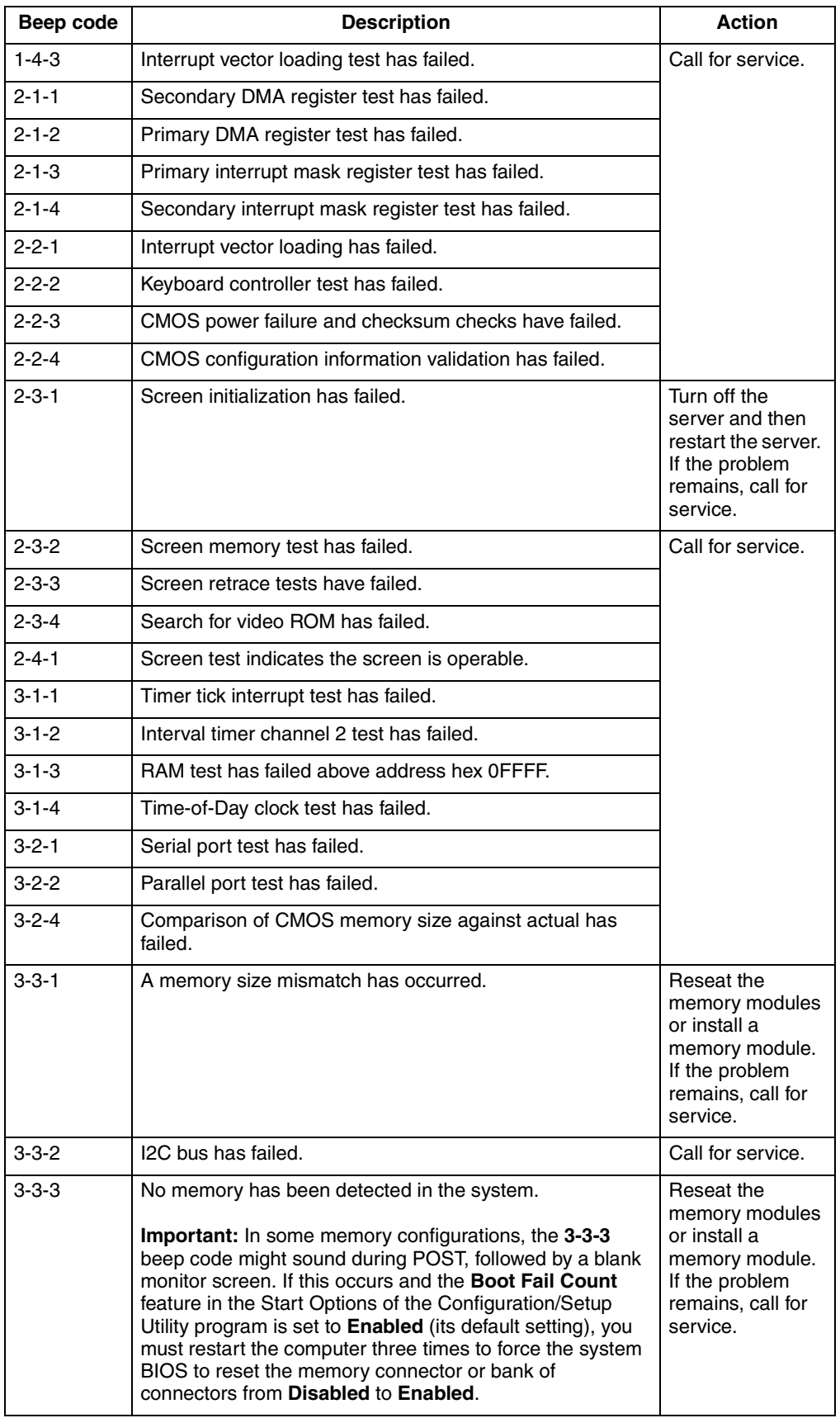

## <span id="page-89-0"></span>**POST error messages**

The following tables provide information about the POST error messages that can appear during startup.

*Table 12. POST error messages.* 

| POST message | <b>Description</b>                                                                                                    |
|--------------|----------------------------------------------------------------------------------------------------|
| 062          | The server failed to start on three consecutive attempts.                                                                                                    |
|              | All processor caches are disabled. Repeatedly turning the server on and then off or resetting the<br>server might cause this problem.                                                                                               |
|              | Action: Start the Configuration/Setup Utility program and verify that all settings are correct. Use<br>the CPU Options selection in the Advanced Setup menu of the Configuration/Setup<br>Utility program to enable the processors. |
|              | If the problem remains, call for service. When the problem is corrected, be sure to enable the<br>processor caches.                                                                                                    |
| 101 102 106  | An error occurred during the system board and microprocessor test.                                                                                                    |
|              | Action: Call for service.                                                                                                    |
| 114          | An adapter read-only memory (ROM) error occurred.                                                                                                    |
|              | Action: Remove the options. If you can start the server without the options installed, reinstall<br>each option one at a time and retest after each is reinstalled. When an option fails,<br>replace it.                            |
|              | If you cannot isolate and correct the problem, call for service.                                                                                                    |
| 129          | An error was detected in the L1 cache of one of the microprocessors.                                                                                                    |
|              | If you just installed a microprocessor, verify that the microprocessor is installed and<br>Action: 1.<br>seated correctly.                                                                                                    |
|              | 2.<br>If the problem remains, call for service.                                                                                                    |
| 151          | A real-time clock (RTC) error occurred.                                                                                                    |
|              | <b>Action: Call for service.</b>                                                                                                    |
| 161          | The real-time clock battery has failed.                                                                                                    |
|              | Action: Replace the battery yourself or call for service.                                                                                                    |
|              | You can use the server until you replace the battery. However, you must run the<br>Configuration/Setup Utility program and set the time and date and other custom settings each<br>time you turn on the server.                     |
| 162          | A change in device configuration occurred. This error occurs under one or more of the following<br>conditions:                                                                                                    |
|              | A new device has been installed.                                                                                                    |
|              | A device has been moved to a different location or cable connection.<br>$\bullet$                                                                                                    |
|              | A device has been removed or disconnected from a cable.<br>$\bullet$                                                                                                    |
|              | A device is failing and is no longer recognized by the server as being installed.<br>$\bullet$                                                                                                    |
|              | An external device is not turned on.<br>$\bullet$                                                                                                    |
|              | An invalid checksum is detected in the battery-backed memory.<br>$\bullet$                                                                                                    |
|              | Action: Verify that all external devices are turned on. You must turn on external devices before<br>turning on the server.                                                                                                    |
|              | If you did not add, remove, or change the location of a device, a device is probably failing.<br>Running the diagnostic program might isolate the failing device.                                                                   |
|              | If you cannot isolate and correct the problem, call for service.                                                                                                    |

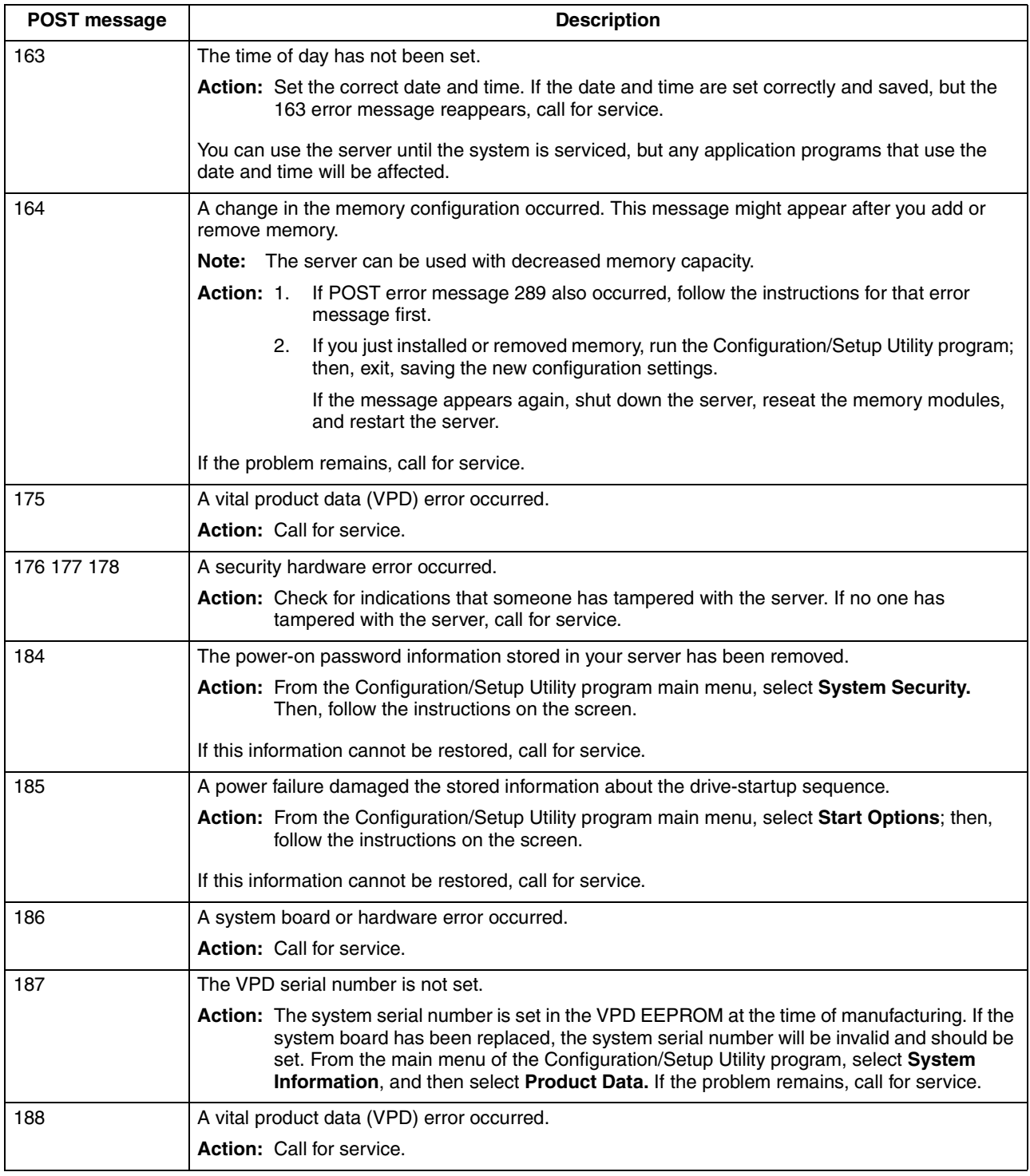

*Table 12. POST error messages.* 

| POST message | <b>Description</b>                                                                                                    |
|--------------|----------------------------------------------------------------------------------------------------|
| 189          | An attempt has been made to access the server with invalid passwords. After three incorrect<br>attempts, the server locks up; that is, the logon data fields are no longer available to the user.                                                                                                    |
|              | Action: Turn off the server; then, perform one of the following actions:                                                                                                    |
|              | If an administrator password is set, type the administrator password at the power-on<br>prompt. Start the Configuration/Setup Utility program and change the power-on<br>password.                                                                                                    |
|              | Change the position of the password override switch as described in "Setting the<br>password-override switch" on page 18. Then start the Configuration/Setup Utility<br>program and change the power-on password.                                                                                    |
|              | Remove the battery and then install the battery.                                                                                                    |
| 201          | An error occurred during the memory controller test. This error can be caused by:                                                                                                    |
|              | Incorrectly installed memory<br>٠                                                                                                    |
|              | A failing memory module<br>٠                                                                                                    |
|              | A system board problem                                                                                                    |
|              | Action: 1. If you just installed memory, verify that the new memory is correct for your server.<br>Also verify that the memory is installed and seated correctly.                                                                                                    |
|              | If the problem remains, call for service.<br>2.                                                                                                    |
| 229          | An error was detected in the L2 cache of one of the microprocessors.                                                                                                    |
|              | If you just installed a microprocessor, verify that the microprocessor is installed and<br>Action: 1.<br>seated correctly.                                                                                                    |
|              | If the problem remains, call for service.<br>2.                                                                                                    |
| 289          | An error occurred during POST memory tests and a failing DIMM was disabled.                                                                                                    |
|              | <b>Note:</b> You can use the server with decreased memory.                                                                                                    |
|              | If you just installed memory, verify that the new memory is correct for your server.<br>Action: 1.<br>Also verify that the memory is installed and seated correctly. Start the<br>Configuration/Setup Utility program and select Memory Settings from the<br>Advanced Setup menu to enable the DIMM. |
|              | 2.<br>If the problem remains, replace the failing DIMM.                                                                                                    |
|              | If the problem remains, call for service.                                                                                                    |
| 301 303      | An error occurred during the keyboard and keyboard controller test. These error messages also<br>might be accompanied by continuous beeping.                                                                                                    |
|              | Action: Ensure that:                                                                                                    |
|              | Nothing is resting on the keyboard and pressing a key.                                                                                                    |
|              | No key is stuck.                                                                                                    |
|              | The keyboard cable is connected correctly to the keyboard and to the correct<br>٠<br>connector on the server.                                                                                                    |
|              | Running the diagnostic tests can isolate the server component that failed, but you must have your<br>system serviced. If the error message remains, call for service.                                                                                                    |
|              | If you just connected a new mouse or other pointing device, turn off the server and<br>Note:<br>disconnect that device. Wait at least 5 seconds; then, turn on the server. If the error<br>message goes away, replace the device.                                                                    |

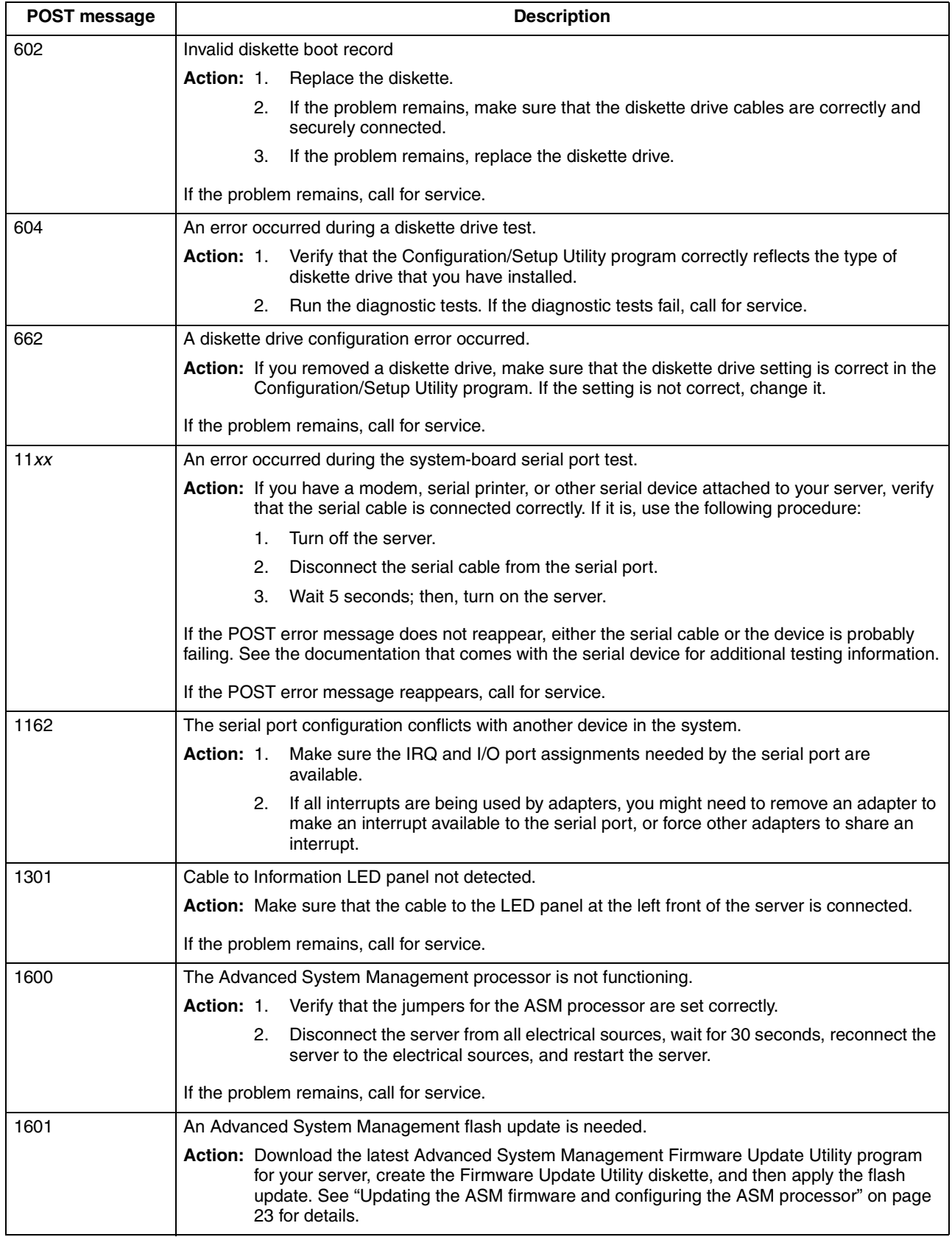

*Table 12. POST error messages.* 

| POST message | <b>Description</b>                                                                                                    |  |
|--------------|----------------------------------------------------------------------------------------------------|--|
| 1800         | A PCI adapter has requested a hardware interrupt that is not available.                                                                                                    |  |
|              | Action: 1.<br>Make sure that the PCI adapter and all other adapters are set correctly in the<br>Configuration/Setup Utility program. If the interrupt resource settings are not correct,<br>change the settings.             |  |
|              | If all interrupts are being used by other adapters, you might need to remove an<br>2.<br>adapter to make an interrupt available to the PCI adapter, or force other adapters to<br>share an interrupt.                        |  |
| 1962         | No valid startup devices were found. The system cannot find the startup drive or operating<br>system.                                                                                                    |  |
|              | Action: Be sure that the drive you want to start from is in the startup sequence.                                                                                                    |  |
|              | Select Start Options from the Configuration/Setup Utility program main menu. If<br>1.<br>you are unable to set the startup sequence, call for service.                                                                       |  |
|              | Check the list of startup devices in the Startup device data fields. Is the drive you<br>2.<br>want to start from in the startup sequence?                                                                                   |  |
|              | <b>Yes</b><br>Exit from this screen; then, select <b>Exit Setup</b> to exit the<br>Configuration/Setup menu. Go to step 3.                                                                                                   |  |
|              | No<br>Follow the instructions on the screen to add the drive; then, save the<br>changes and exit the Configuration/Setup menu. Restart the server.<br>Is an operating system installed?<br>З.                                |  |
|              | <b>Yes</b><br>Turn off the server. Go to step 4.                                                                                                    |  |
|              | No<br>Install the operating system in your server; then, follow your operating<br>system instructions to shut down and restart the server.<br>During server startup, watch for messages indicating a hardware problem.<br>4. |  |
|              | If the same error message appears, call for service.                                                                                                    |  |
| 2400         | An error occurred during the testing of the video controller on the system board. This error can be<br>caused by a failing monitor, a failing system board, or a failing video adapter (if one is installed).                |  |
|              | Action: Verify that the monitor is connected correctly to the video connector. If the monitor is<br>connected correctly, call for service.                                                                                   |  |
| 2462         | A video memory configuration error occurred.                                                                                                    |  |
|              | Action: Make sure that the monitor cables are correctly and securely connected to the server.                                                                                                    |  |
|              | If the problem remains, call for service.                                                                                                    |  |
| 5962         | An IDE CD-ROM configuration error occurred.                                                                                                    |  |
|              | Action: Check the signal and power cable connections to the CD-ROM drive.                                                                                                    |  |
|              | If the problem remains, call for service.                                                                                                    |  |

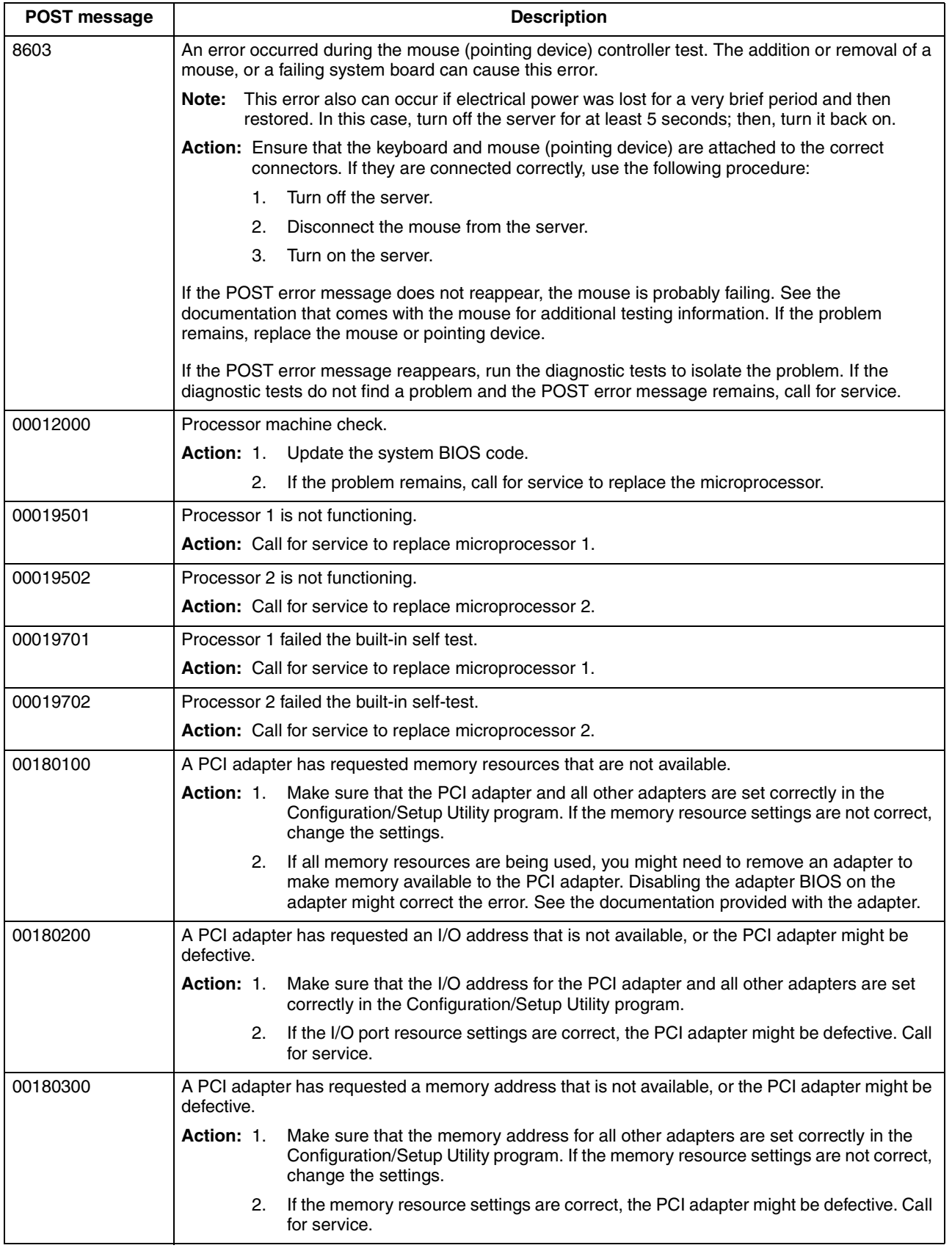

*Table 12. POST error messages.* 

| POST message | <b>Description</b>                                                                                                    |
|--------------|----------------------------------------------------------------------------------------------------|
| 00180400     | A PCI adapter has requested a memory address that is not available.                                                                                                    |
|              | Action: If all memory addresses are being used, you might need to remove an adapter to make<br>memory address space available to the PCI adapter. Disabling the adapter BIOS on the<br>adapter might correct the error. Refer to the documentation provided with the adapter. |
| 00180500     | A PCI adapter ROM error occurred.                                                                                                    |
|              | Action: Remove the PCI adapters. If you can start the server without the adapters, reinstall each<br>adapter one at a time and retest after each is reinstalled. When an adapter fails, replace<br>it.                                                                        |
|              | If you cannot isolate and correct the problem, call for service.                                                                                                    |
| 00180600     | A PCI-to-PCI bridge error occurred. More than one PCI bus tried to access memory below 1 MB.                                                                                                    |
|              | Action: Remove the PCI adapter that has the PCI bridge. If you can start the server without the<br>adapter, reinstall and retest the adapter. If the adapter fails, replace it.                                                                                               |
|              | If you cannot isolate and correct the problem, call for service.                                                                                                    |
| 00180700     | xxxxyyyy Planar PCI device does not respond or disabled by user (where xxxx is the PCI vendor<br>ID and yyyy is the PCI device ID).                                                                                                    |
|              | Action: Start the Configuration/Setup Utility program, select Devices and I/O Ports, and make<br>sure that the device is enabled. If the problem remains, call for service.                                                                                                   |
| 00180800     | An unsupported PCI device is installed.                                                                                                    |
|              | Action: Remove the PCI adapters. If you can start the server without the adapters, reinstall each<br>adapter one at a time and retest after each is reinstalled. When an adapter fails, replace<br>it.                                                                        |
|              | If the problem remains, call for service.                                                                                                    |
| 00181000     | PCI error.                                                                                                    |
|              | Action: Remove the PCI adapters. If you can start the server without the adapters, reinstall each<br>adapter one at a time and retest after each is reinstalled. When an adapter fails, replace<br>it.                                                                        |
|              | If the problem remains, call for service.                                                                                                    |
| 01295085     | The ECC checking hardware test failed.                                                                                                    |
|              | <b>Action: Call for service.</b>                                                                                                    |
| 01298001     | No update data is available for processor 1.                                                                                                    |
|              | Action: Update the system BIOS code to a level that supports the microprocessors installed in<br>the server.                                                                                                    |
| 01298002     | No update data is available for processor 2.                                                                                                    |
|              | Action: Update the system BIOS code to a level that supports the microprocessors installed in<br>the server.                                                                                                    |
| 01298101     | The update data for processor 1 is incorrect.                                                                                                    |
|              | Action: Update the system BIOS code to a level that supports the microprocessors installed in<br>the server.                                                                                                    |
| 01298102     | The update data for processor 2 is incorrect.                                                                                                    |
|              | Action: Update the system BIOS code to a level that supports the microprocessors installed in<br>the server.                                                                                                    |
| 01298200     | Microprocessor speed mismatch                                                                                                    |
|              | Action: The microprocessors installed do not run at the same speed; install microprocessors<br>with identical speeds.                                                                                                    |

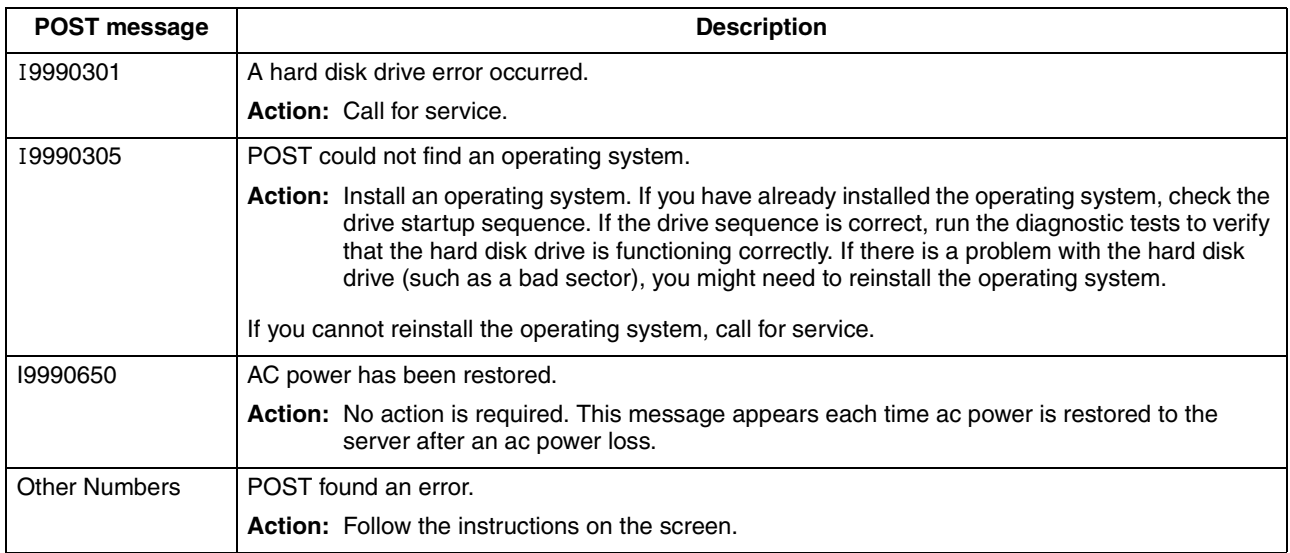

## <span id="page-96-0"></span>**Error logs**

The POST error log contains the three most recent error codes and messages that the system generated during POST. The System Error log contains all messages issued during POST and all system status messages from the service processor.

You can view the contents of the System Error log from the Configuration/Setup Utility program or from the diagnostic programs.

- Start the Configuration/Setup Utility program; then, select **Error Logs** from the main menu. See ["Starting the Configuration/Setup Utility program" on page 14](#page-27-0) for more information.
- Start the diagnostic programs; select **Hardware Info** from the top of the diagnostic programs screen; select **System Error Log** from the list that appears; then, follow the instructions on the screen. See ["Starting the diagnostic programs"](#page-99-0) [on page 86](#page-99-0) for more information.

## **ServerGuide problems**

Look for the symptom in the left column of the chart. Probable solutions to the problem are in the right column.

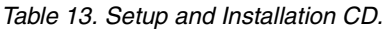

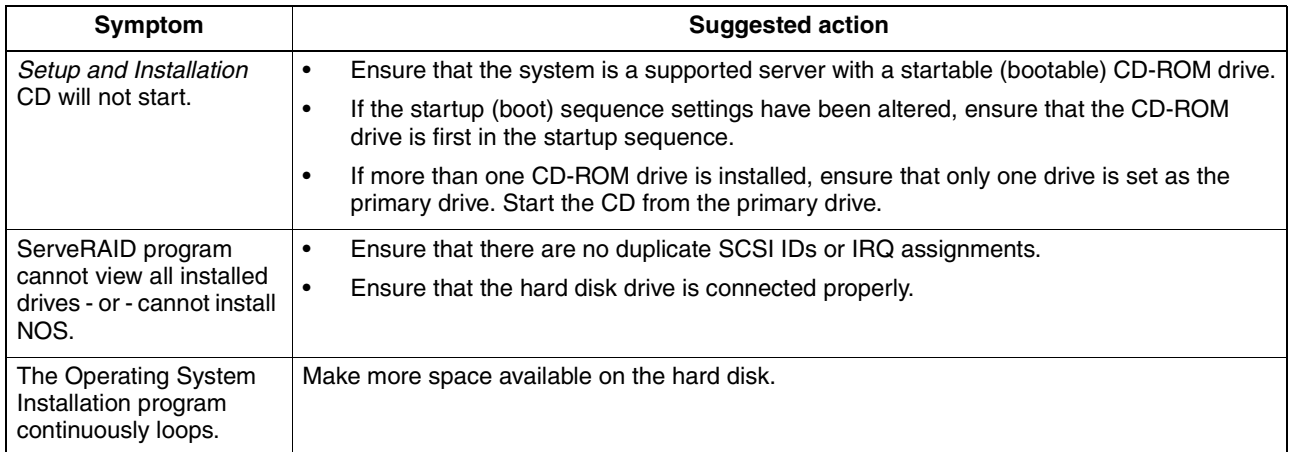

*Table 13. Setup and Installation CD.* 

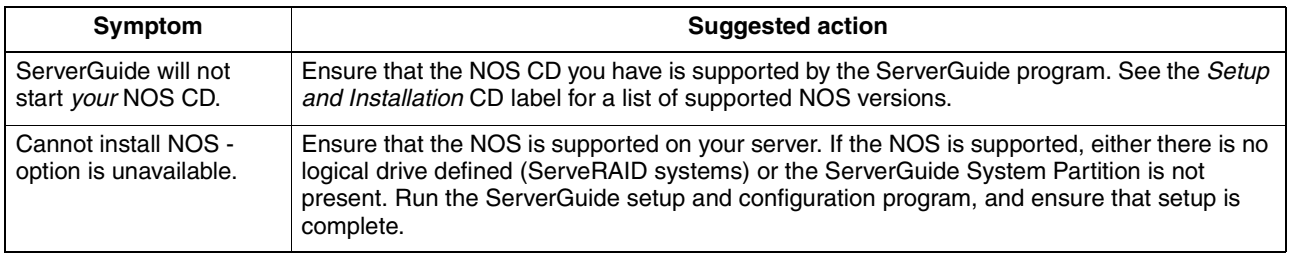

#### *Table 14. System Updates and Applications CD.*

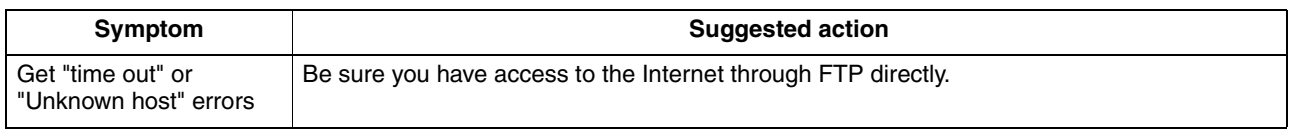

## **Small computer system interface (SCSI) messages**

If you receive a SCSI error message when running the SCSISelect Utility program, one or more of the following might be causing the problem:

- A failing SCSI device (adapter, drive, controller)
- An improper SCSI configuration
- Duplicate SCSI IDs in the same SCSI chain
- An improperly installed SCSI terminator
- A defective SCSI terminator
- An improperly installed cable
- A defective cable

To solve the problem, verify that:

- The external SCSI devices are turned on. External SCSI devices must be turned on *before* the server.
- The cables for all external SCSI devices are connected correctly.
- The last device in each SCSI chain is terminated properly.
- The SCSI devices are configured correctly.

If you have verified these items and the problem remains, run the diagnostic programs to obtain additional information about the failing device. If the error remains or recurs, call for service.

**Note:** If your server does not have a hard disk drive, ignore any message that indicates that the BIOS is not installed.

## <span id="page-97-0"></span>**Diagnostic programs and error messages**

The server diagnostic programs are stored in upgradable read-only memory (ROM) on the system board. These programs are the primary method of testing the major components of your server.

Diagnostic error messages indicate that a problem exists; they are not intended to be used to identify a failing part. Troubleshooting and servicing of complex problems that are indicated by error messages should be performed by trained service personnel.

Sometimes the first error to occur causes additional errors. In this case, the server displays more than one error message. Always follow the suggested action instructions for the *first* error message that appears.

The following sections contain the error codes that might appear in the detailed test log and summary log when running the diagnostic programs.

The error code format is as follows:

fff-ttt-iii-date-cc-text message

where:

- **fff** is the three-digit function code that indicates the function being tested when the error occurred. For example, function code 089 is for the microprocessor.
- **ttt** is the three-digit failure code that indicates the exact test failure that was encountered. (These codes are for trained service personnel and are described in the *Hardware Maintenance Manual*.)
- **iii** is the three-digit device ID. (These codes are for trained service personnel and are described in the *Hardware Maintenance Manual*.)
- **date** is the date that the diagnostic test was run and the error recorded.
- **cc** is the check value that is used to verify the validity of the information.

**text message** is the diagnostic message that indicates the reason for the problem.

### **Text messages**

The diagnostic text message format is as follows:

Function Name: Result (test specific string)

where:

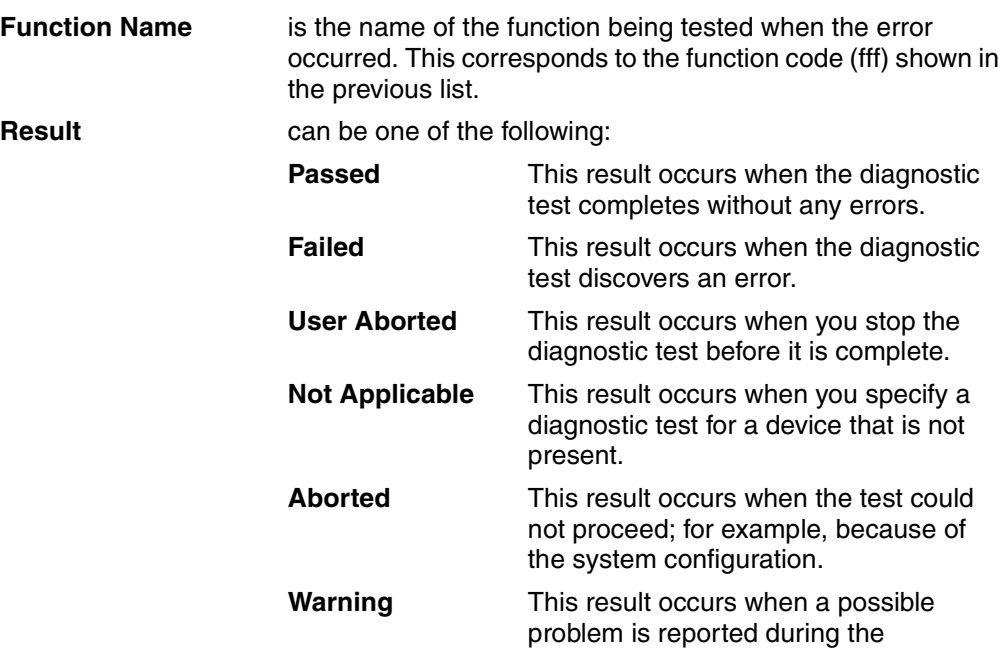

diagnostic test, such as when a device driver is not found.

**test specific string** This is additional information that you can use to analyze the problem.

## <span id="page-99-0"></span>**Starting the diagnostic programs**

You can press F1 while running the diagnostic programs to obtain help information. You also can press F1 from within a help screen to obtain online documentation from which you can select different categories. To exit from the help information and return to where you left off, press Esc.

To start the diagnostic programs:

- 1. Turn on the server and watch the screen.
- 2. When the message F2 for Diagnostics appears, press F2.

If a power-on password is set, the server prompts you for it. Type the power-on password, and press Enter.

- 3. When the Diagnostic Programs screen appears, select either **Extended** or **Basic** from the top of the screen.
- 4. Select the test you want to run from the list that appears; then, follow the instructions on the screen.

#### **Notes:**

- a. If the server stops during testing and you cannot continue, restart the server and try running the diagnostic programs again. If the problem remains, call for service.
- b. The keyboard and mouse (pointing device) tests assume that a keyboard and mouse are attached to the server.
- c. If you run the diagnostic programs with no mouse attached to your server, you will not be able to navigate between test categories using the **Next Cat** and **Prev Cat** buttons. All other functions provided by mouse-selectable buttons are also available using the function keys.
- d. You can test the USB keyboard by using the regular keyboard test. The regular mouse test can test a USB mouse. Also, you can run the USB interface test only if there are no USB devices attached.
- e. You can view server configuration information (such as system configuration, memory contents, interrupt request (IRQ) use, direct memory access (DMA) use, device drivers, and so on) by selecting **Hardware Info** from the top of the screen.

If the diagnostic programs do not detect any hardware error but the problem remains during normal server operations, a software error might be the cause. If you suspect a software problem, see the information that comes with the software package.

#### **Viewing the test log**

When the tests have completed, you can view the test log by selecting **Utility** from the top of the screen and then selecting **View Test Log**.

#### **Notes:**

1. You can view the test log only while you are in the diagnostic programs. When you exit the diagnostic programs, the test log is cleared (saved test logs are not affected). To save the test log so that you can view it later, click **Save Log** on the diagnostic programs screen and specify a location and name for the saved log file.

2. To save the test log to a diskette, you must use a diskette that you have formatted yourself; this function does not work with preformatted diskettes. If the diskette has sufficient space for the test log, the diskette may contain other data.

## **Viewing the System Error log**

You can also view the System Error log from the diagnostic programs. See the instructions in ["Error logs" on page 83.](#page-96-0)

## **Diagnostic error message tables**

The following tables provide descriptions of the error messages that might appear when you run the diagnostic programs.

**Note:** Not all messages in this table apply to your server.

**Important:** If diagnostic error messages appear that are not listed in the following tables, call for service.

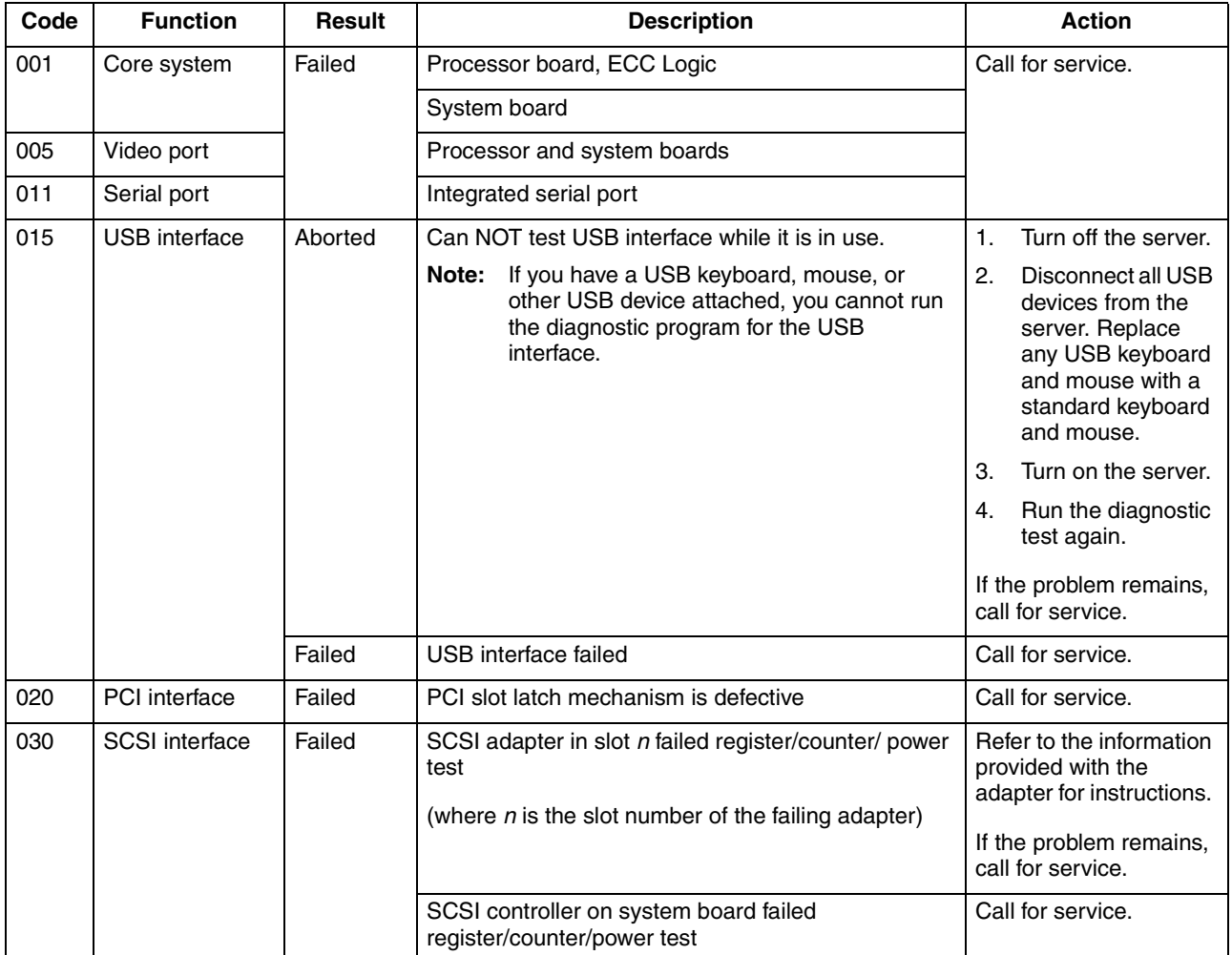

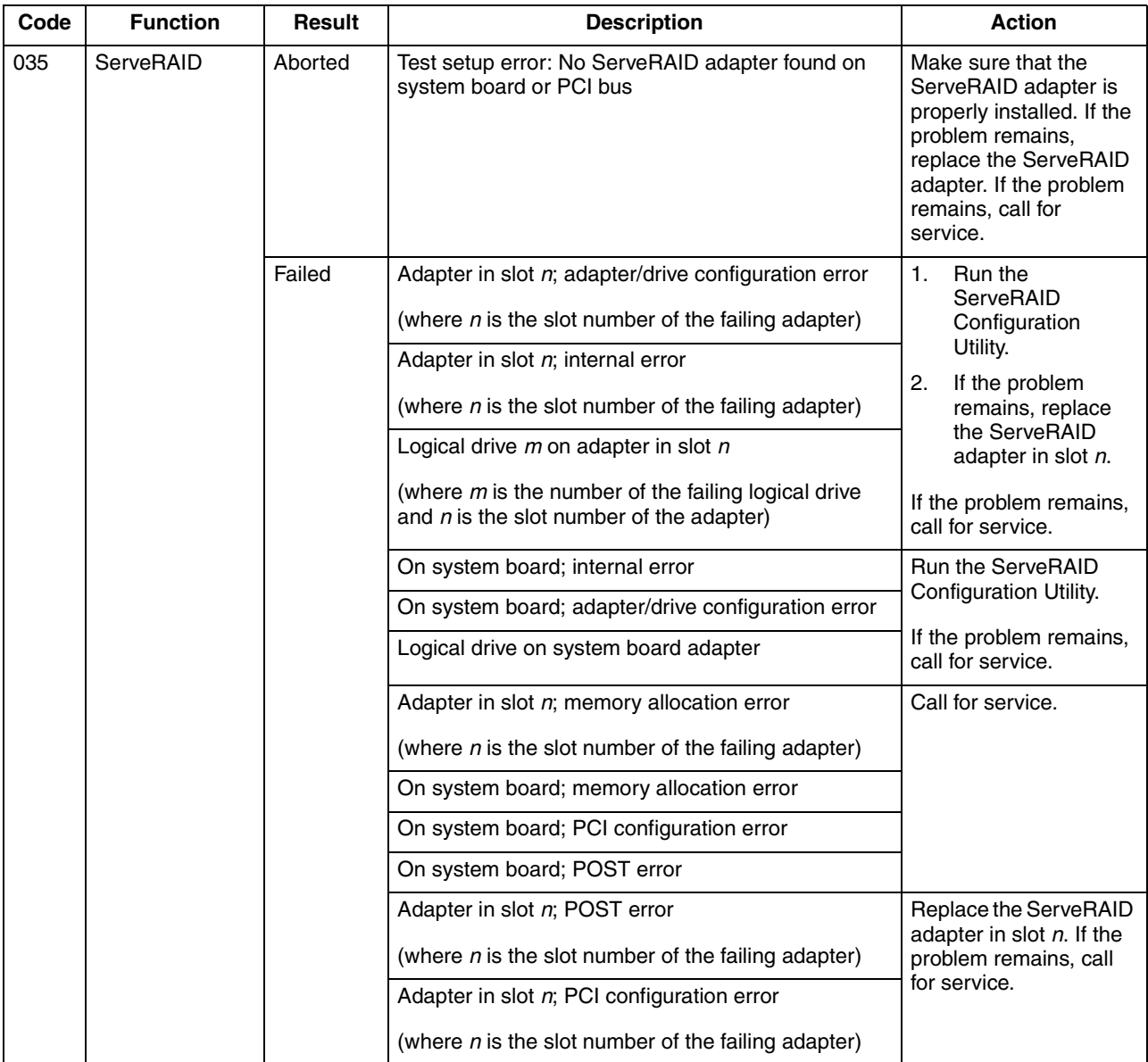

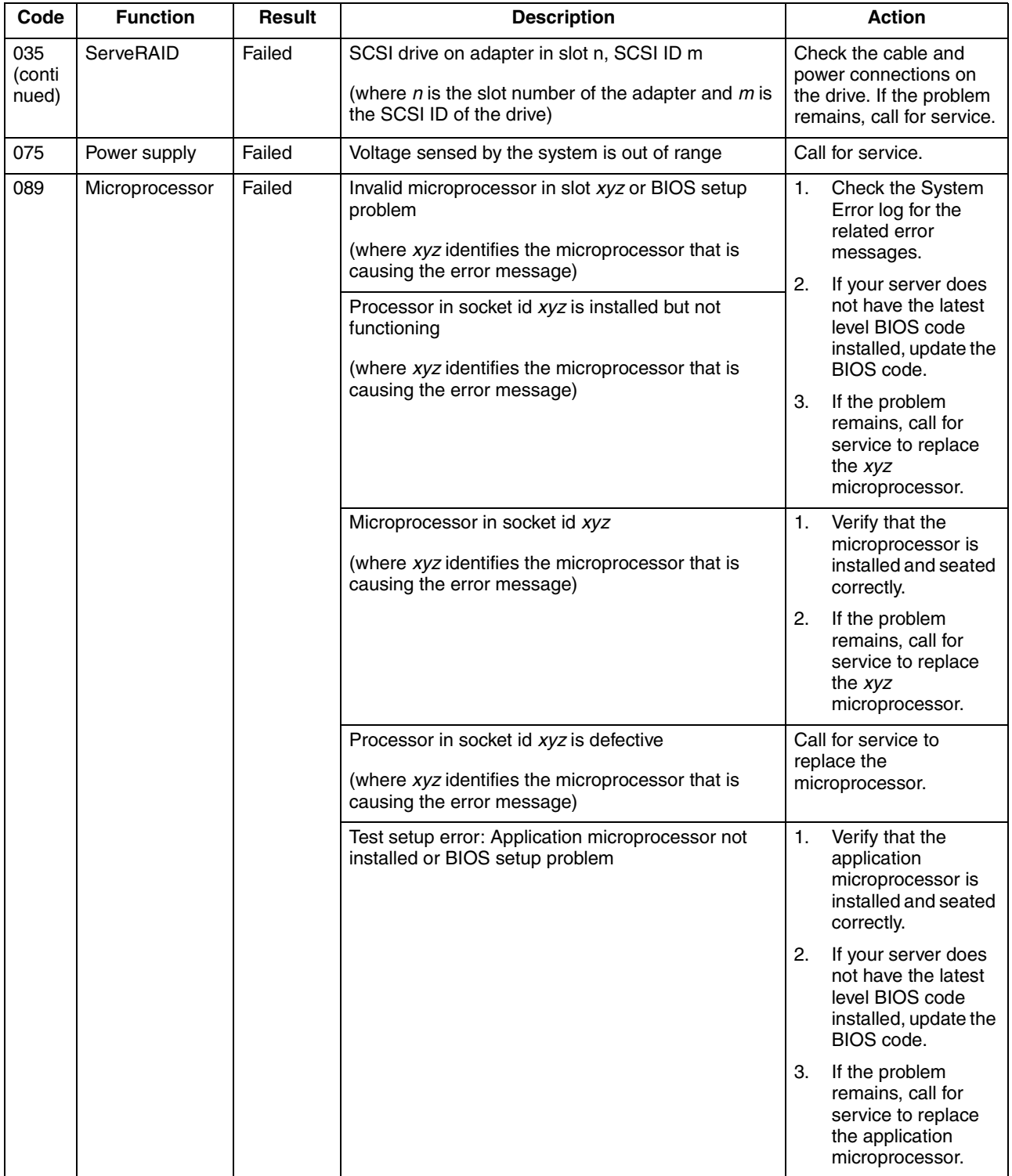

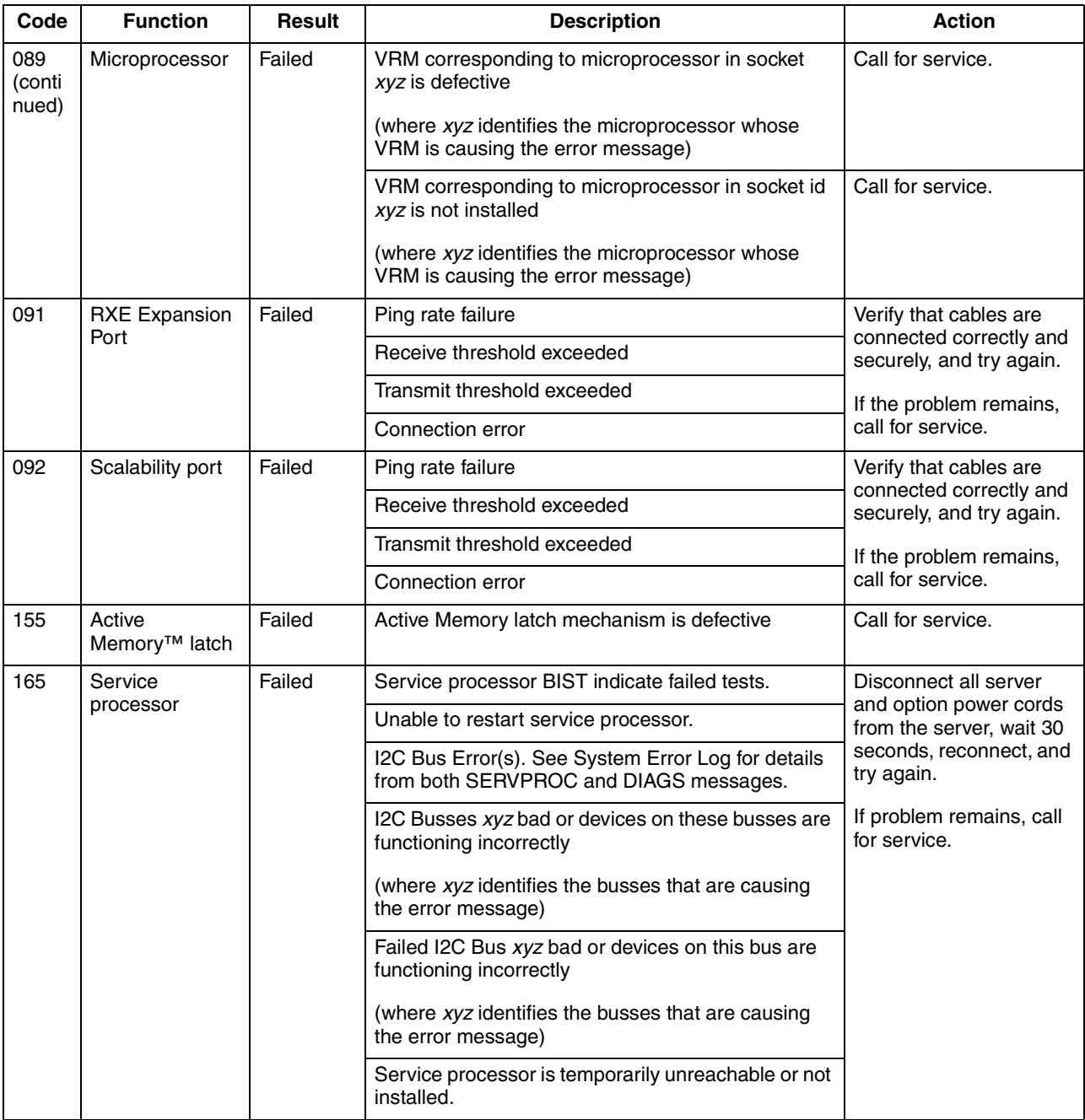

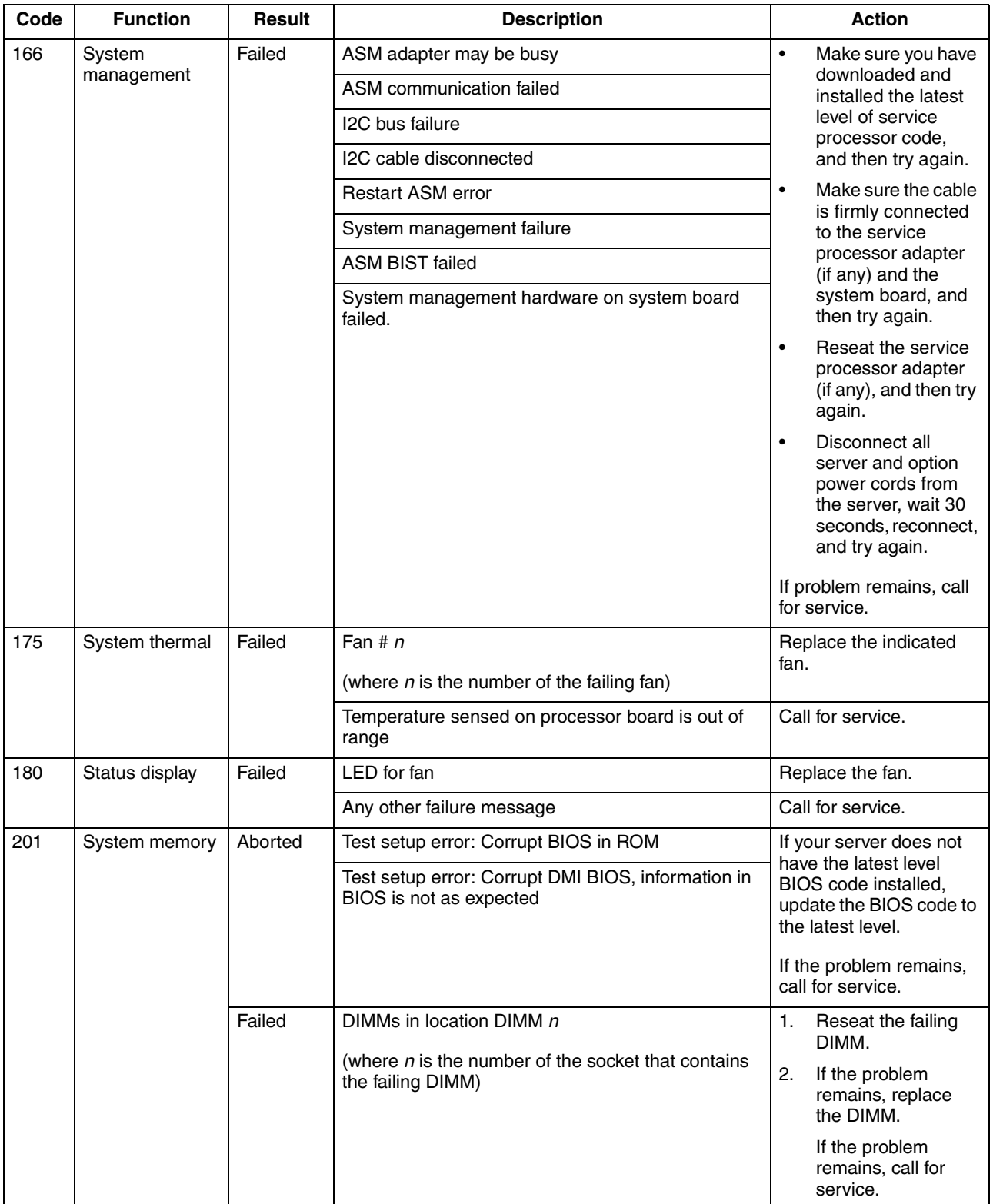

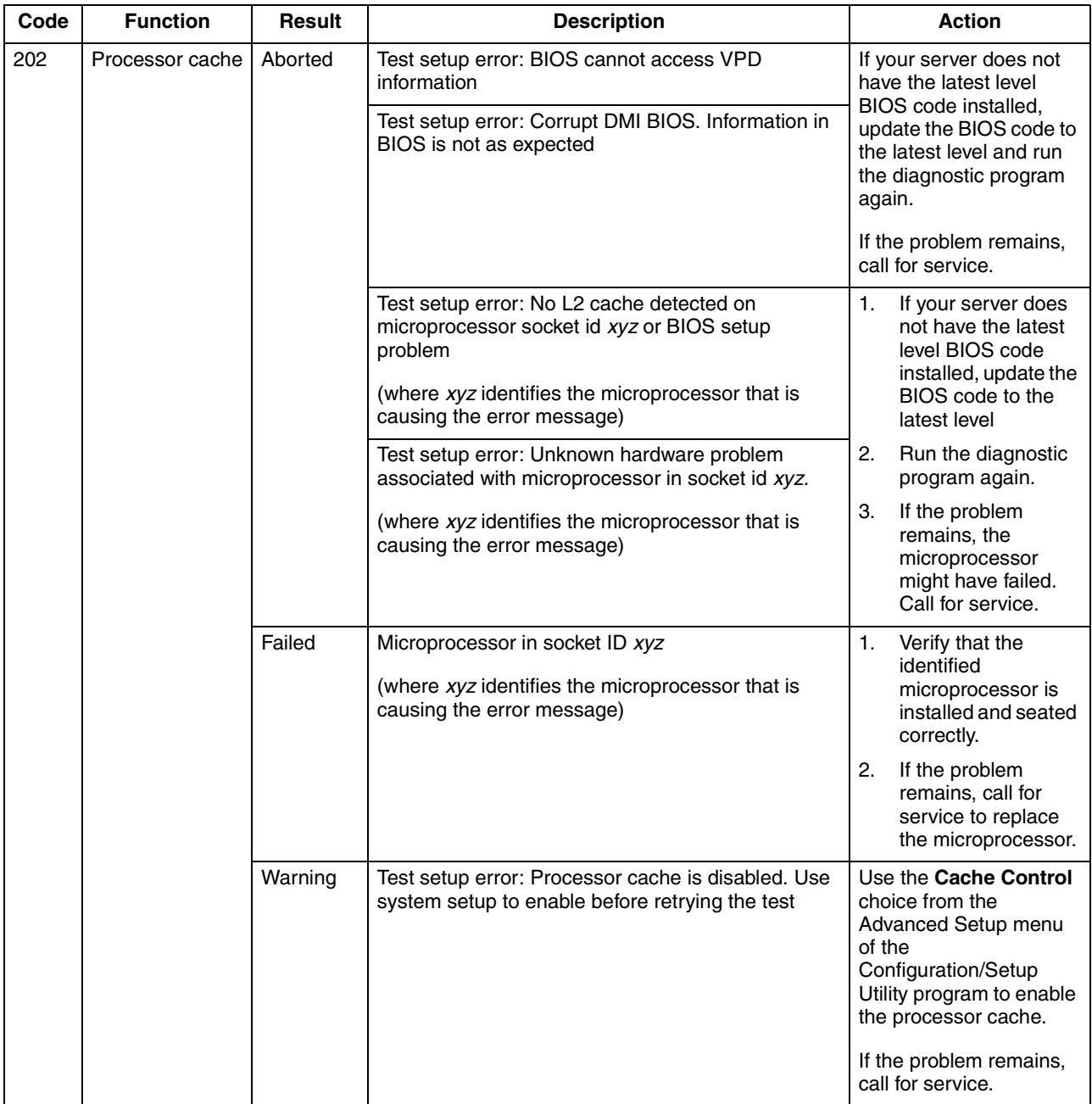

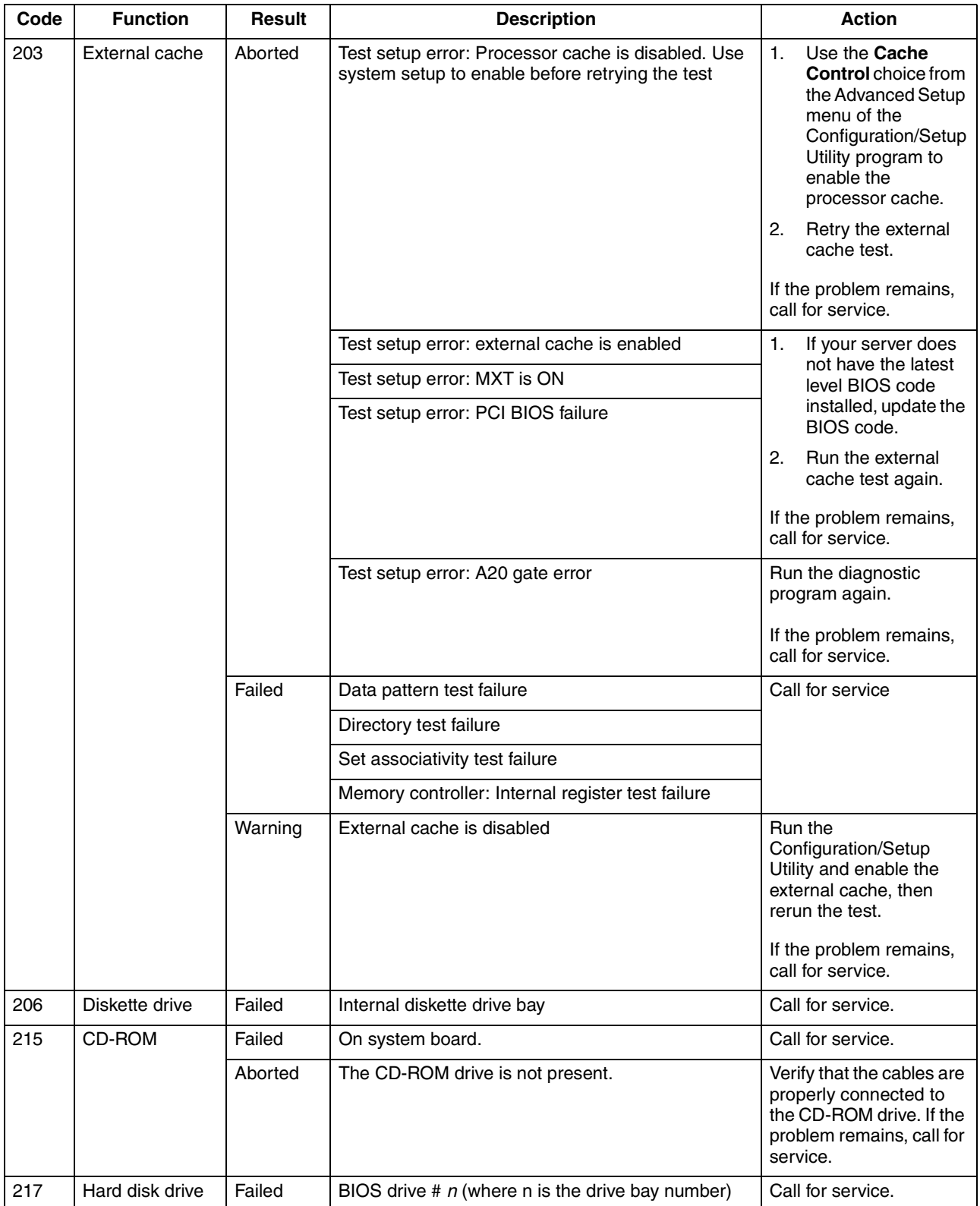

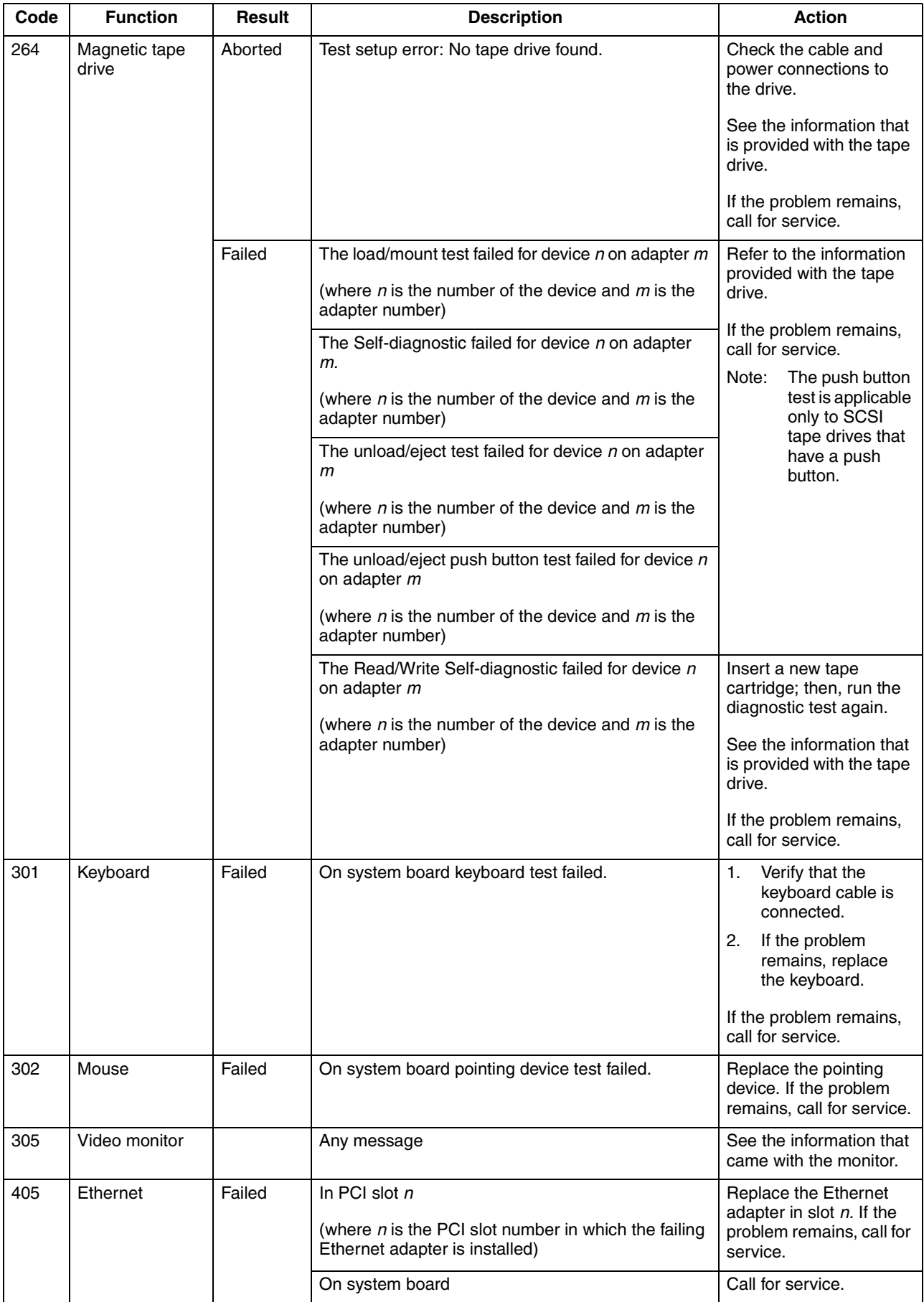
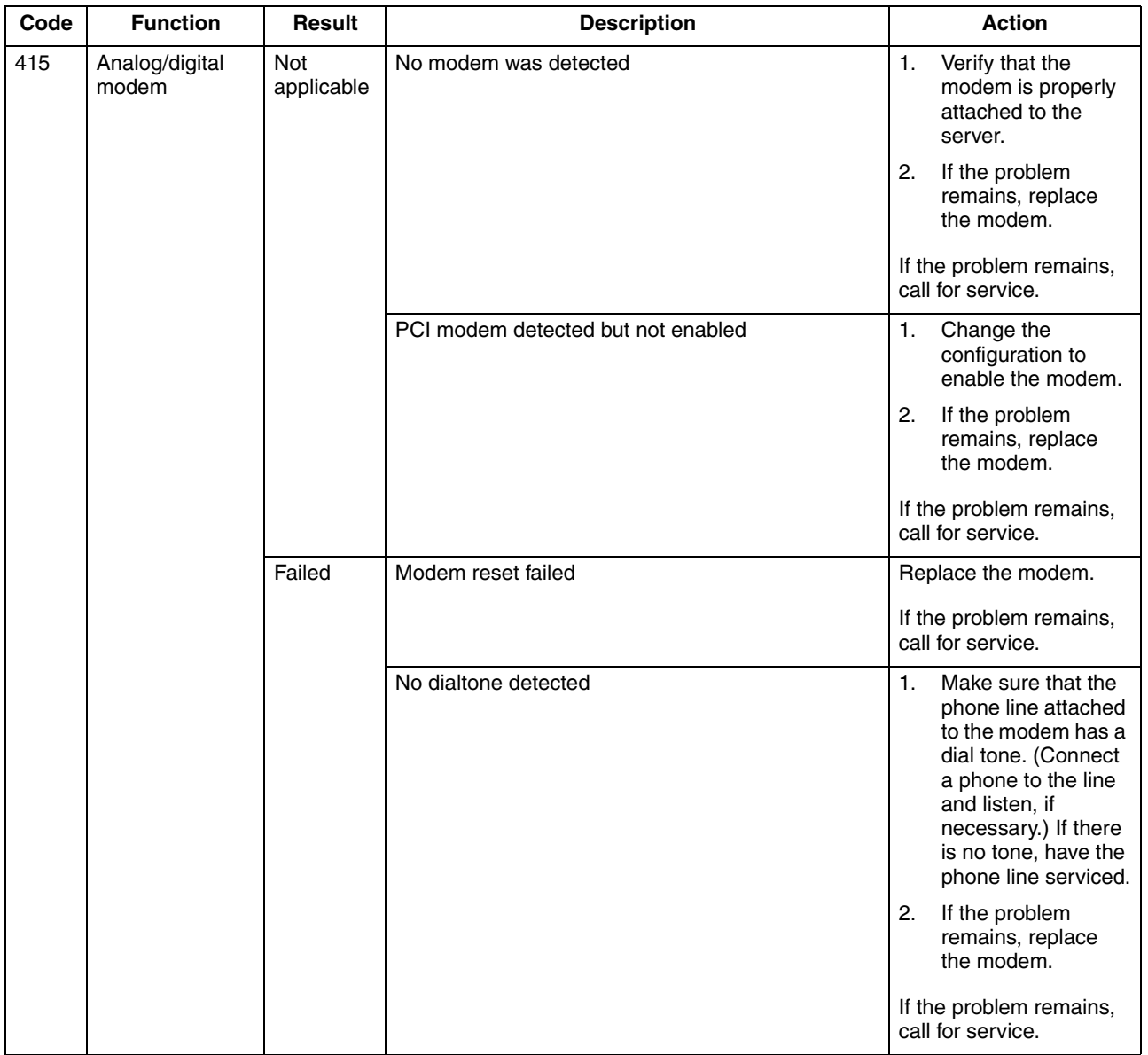

## **Recovering BIOS code**

If the BIOS code has become damaged, such as from a power failure during a flash update, you can recover the BIOS code using the BIOS code page jumper and a BIOS flash diskette.

**Note:** You can obtain a BIOS flash diskette from one of the following sources:

- Use the ServerGuide program to make a BIOS flash diskette.
- Download a BIOS flash diskette from the World Wide Web. Go to http://www.ibm.com/pc/support/, click **IBM Server Support**, and make the selections for your server.
- Contact your IBM service representative.

To recover the BIOS code:

- 1. Turn off the server and peripheral devices and disconnect all power cords and external cables; then, remove the cover.
- 2. Locate the BIOS code page jumper (J19) on the system board.

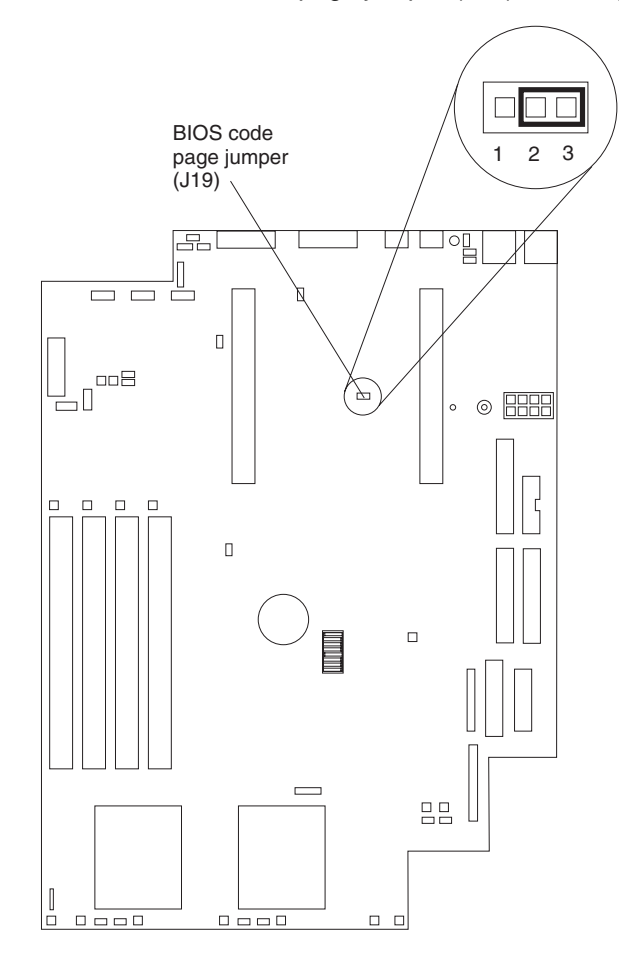

- 3. Move the jumper from pins 2 and 3 to pins 1 and 2 to enable BIOS back page.
- 4. Replace the cover, reconnect all external cables and power cords and turn on the peripheral devices.
- 5. Insert the BIOS flash diskette into the diskette drive.
- 6. Restart the server. The system begins the power-on self-test (POST) and BIOS flash.
- 7. Select **1 Update POST/BIOS** from the menu that contains various flash (update) options.
- 8. When prompted as to whether you want to save the current code to a diskette, press N.
- 9. When prompted to choose a language, select a language (from 0 to 7) and press Enter to accept your choice.
- 10. Do not restart your system at this time.
- 11. Remove the BIOS flash diskette from the diskette drive.
- 12. Turn off the server and remove the cover.
- 13. Move the jumper on J19 to pins 2 and 3 to return to normal startup mode.
- 14. Replace the cover.
- 15. Restart the server.

## **Identifying problems using the Light Path Diagnostics feature**

If the system error light on the front or back of the server is on, one or more LEDs inside the server might be on. Use the Light Path Diagnostics panel to identify the type of error that occurred.

For LED locations, see ["System board LEDs" on page 36.](#page-49-0)

You can use the Light Path Diagnostics feature in your server to quickly identify the type of system error that occurred. The Light Path Diagnostics panel is located on the system board, just behind PCI adapter slot 1. When you press the Light Path Diagnostics button, the LED on the top-right corner of the panel will light. This shows that the diagnostic circuitry is working correctly.

Your server is designed so that any LEDs that are illuminated can be illuminated again without ac power after you remove the cover. This feature helps you isolate the problem if an error causes the server to shut down. See ["Light Path Diagnostics table"](#page-111-0) [on page 98](#page-111-0).

**Important:** You have up to 12 hours to use the Light Path Diagnostics LEDs after ac power has been removed from the server. After 12 hours, you must power-on the server again to be able to use the Light Path Diagnostics LEDs to help locate system errors.

To view the LEDs on the system board:

- 1. Turn off the server and peripheral devices.
- 2. Remove all power cords and external cables from the server; then, remove the server from the rack and remove the cover. For more information see ["Removing](#page-55-0)  [the cover" on page 42](#page-55-0) for instructions.
- 3. Press and hold the Light Path Diagnostics (blue) button on the diagnostics panel. The LEDs will be illuminated while the switch is pressed.

**Note:** You can illuminate the LEDs for a maximum of two minutes. After that time, the circuit that powers the LEDs is exhausted.

4. Replace the cover on the server; then, reinstall the server in the rack and connect all external cables and power cords. For more information see ["Installing the](#page-68-0)  [cover" on page 55](#page-68-0) for instructions.

## **Light Path Diagnostics panel**

The following illustration shows the LEDs on the diagnostics panel on the system board. See ["Light Path Diagnostics table" on page 98](#page-111-0) for information on identifying problems using these LEDs.

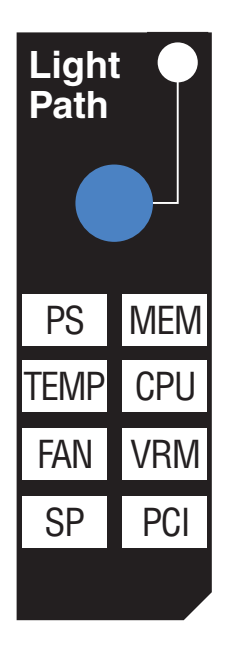

# <span id="page-111-0"></span>**Light Path Diagnostics table**

The system-error LED on the front or back of the server is lit when certain system errors occur. If the system-error LED on your server is lit, use the following table to help determine the cause of the error and the action you should take.

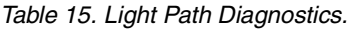

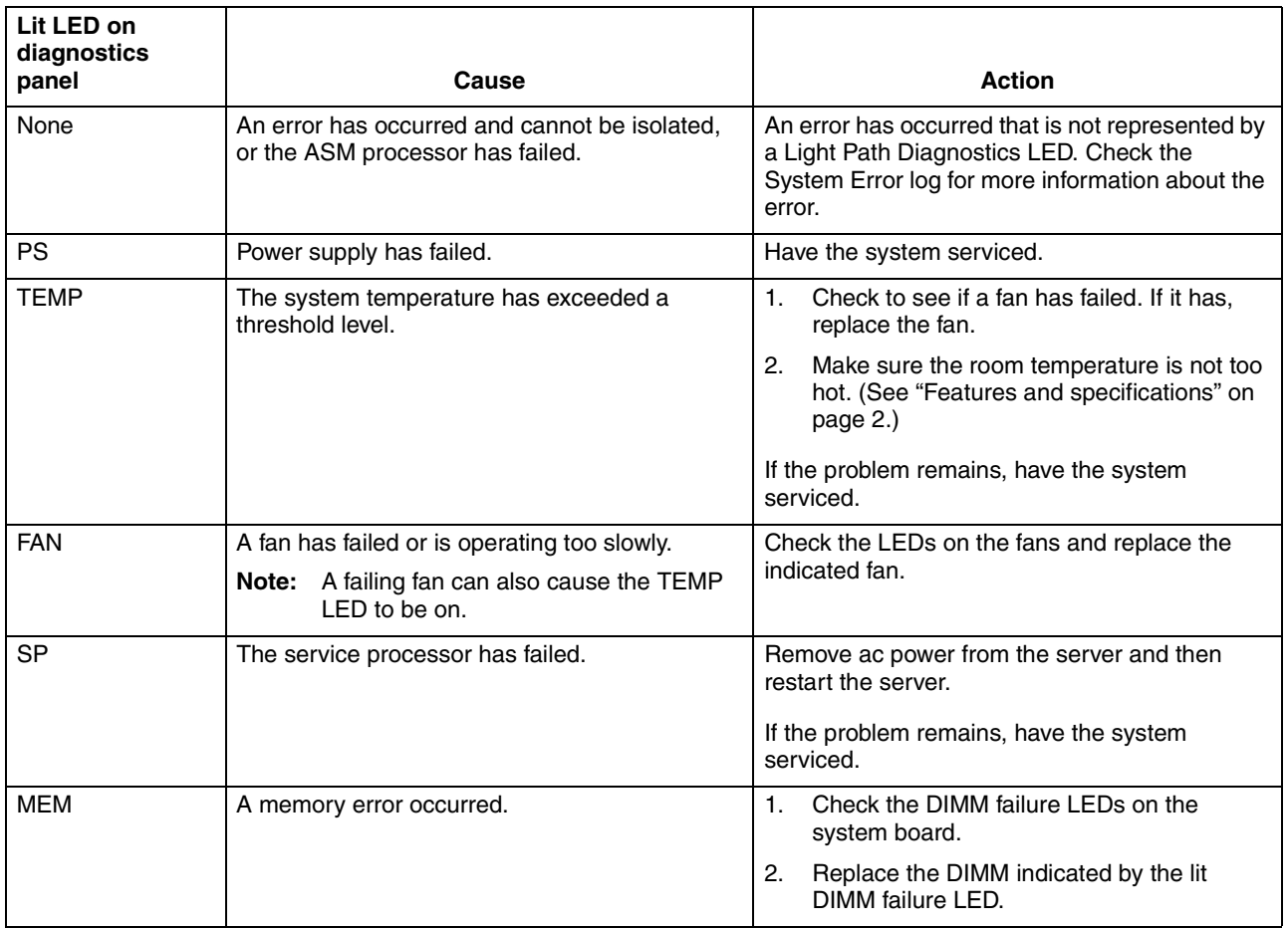

#### *Table 15. Light Path Diagnostics.*

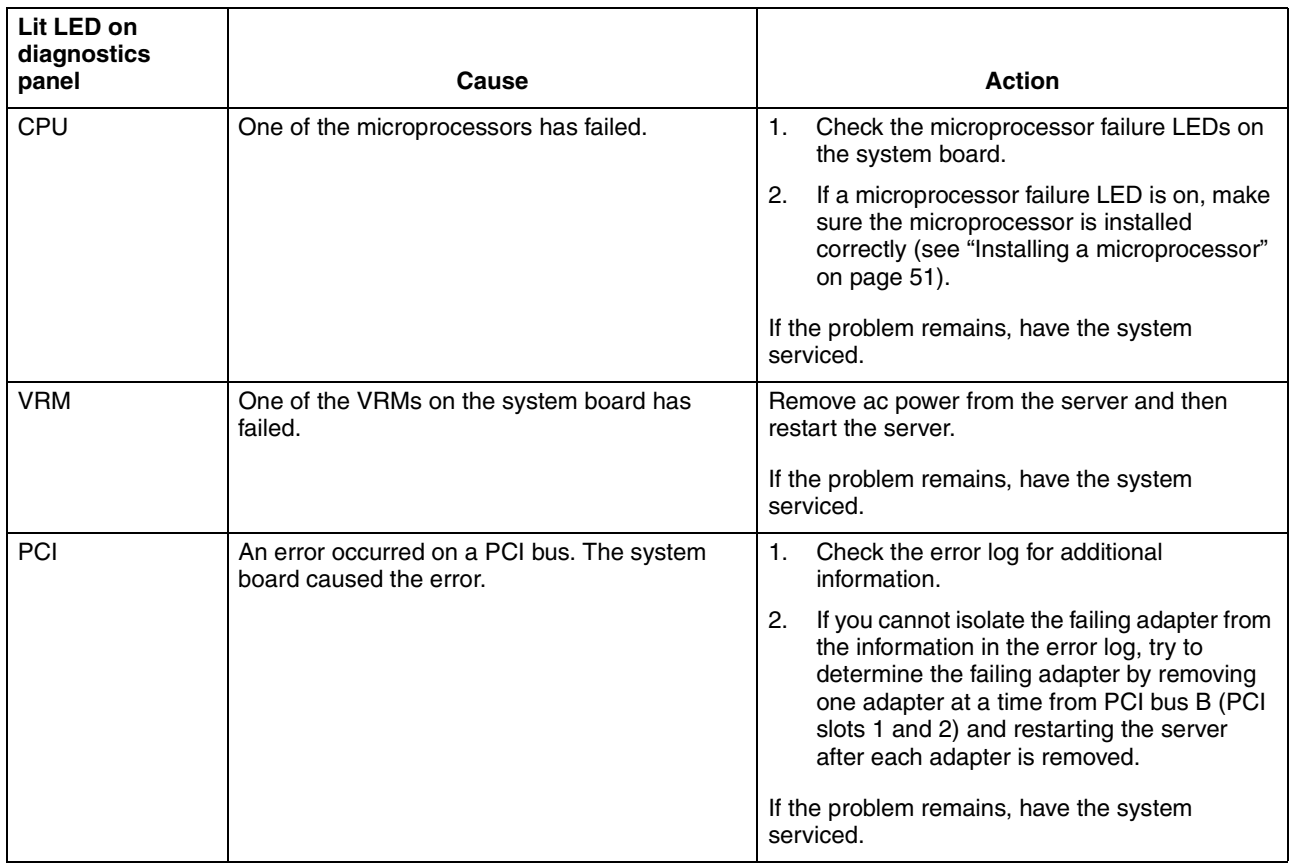

## **Troubleshooting charts**

You can use the troubleshooting charts in this section to find solutions to problems that have definite symptoms.

Look for the symptom in the left column of the chart. Instructions and probable solutions to the problem are in the right column.

- **Note:** If you have just added new software or a new option and your server is not working, do the following before using the troubleshooting charts:
	- 1. Remove the software or device that you just added.
	- 2. Run the diagnostic tests to determine if your server is running correctly.

See ["Starting the diagnostic programs" on page 86](#page-99-0) to test the server. If the server still does not work and running the diagnostic test programs does not reveal the problem, call for service.

3. If your server is running correctly, reinstall the new software or new device.

#### *Table 16. Troubleshooting charts.*

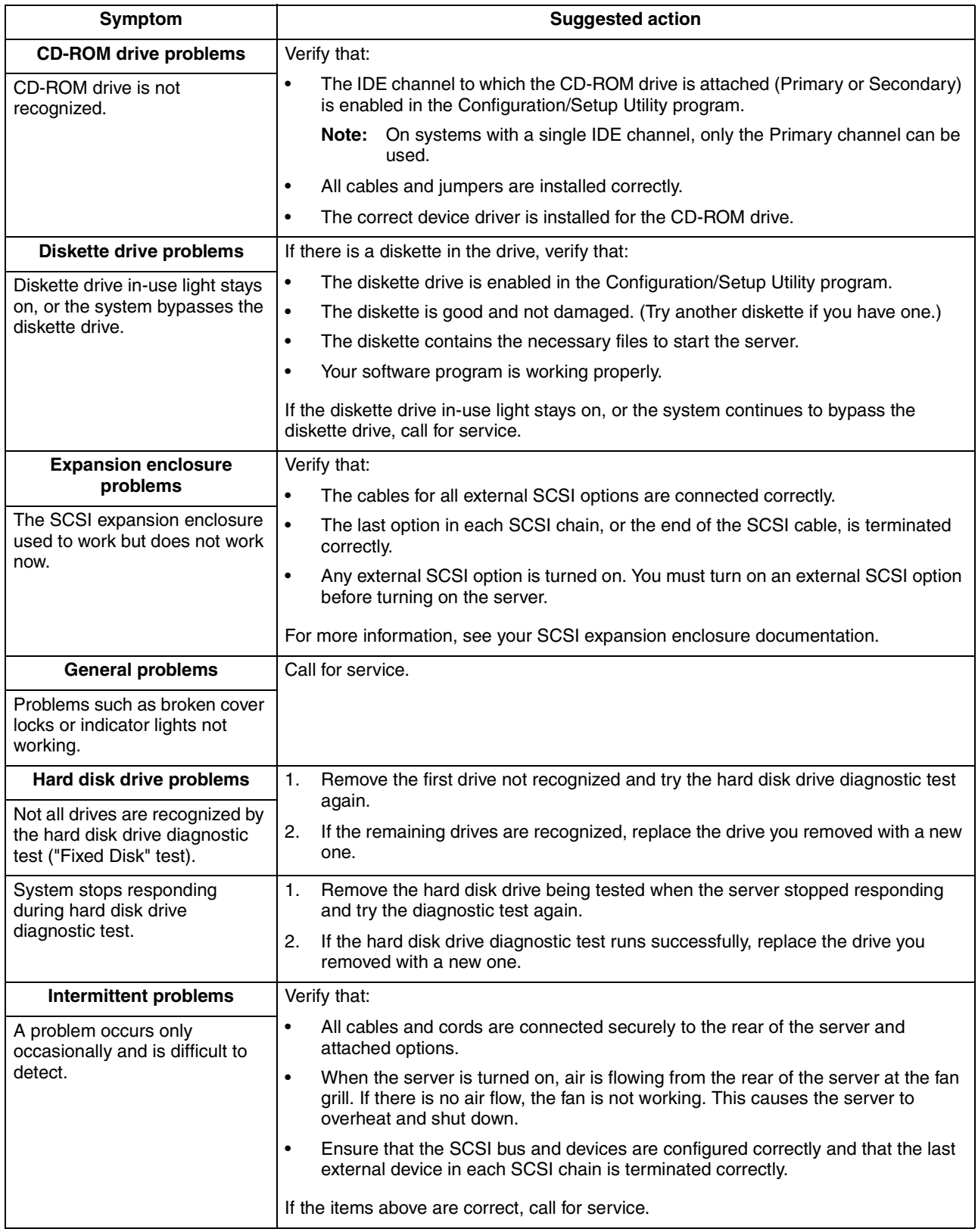

#### *Table 16. Troubleshooting charts.*

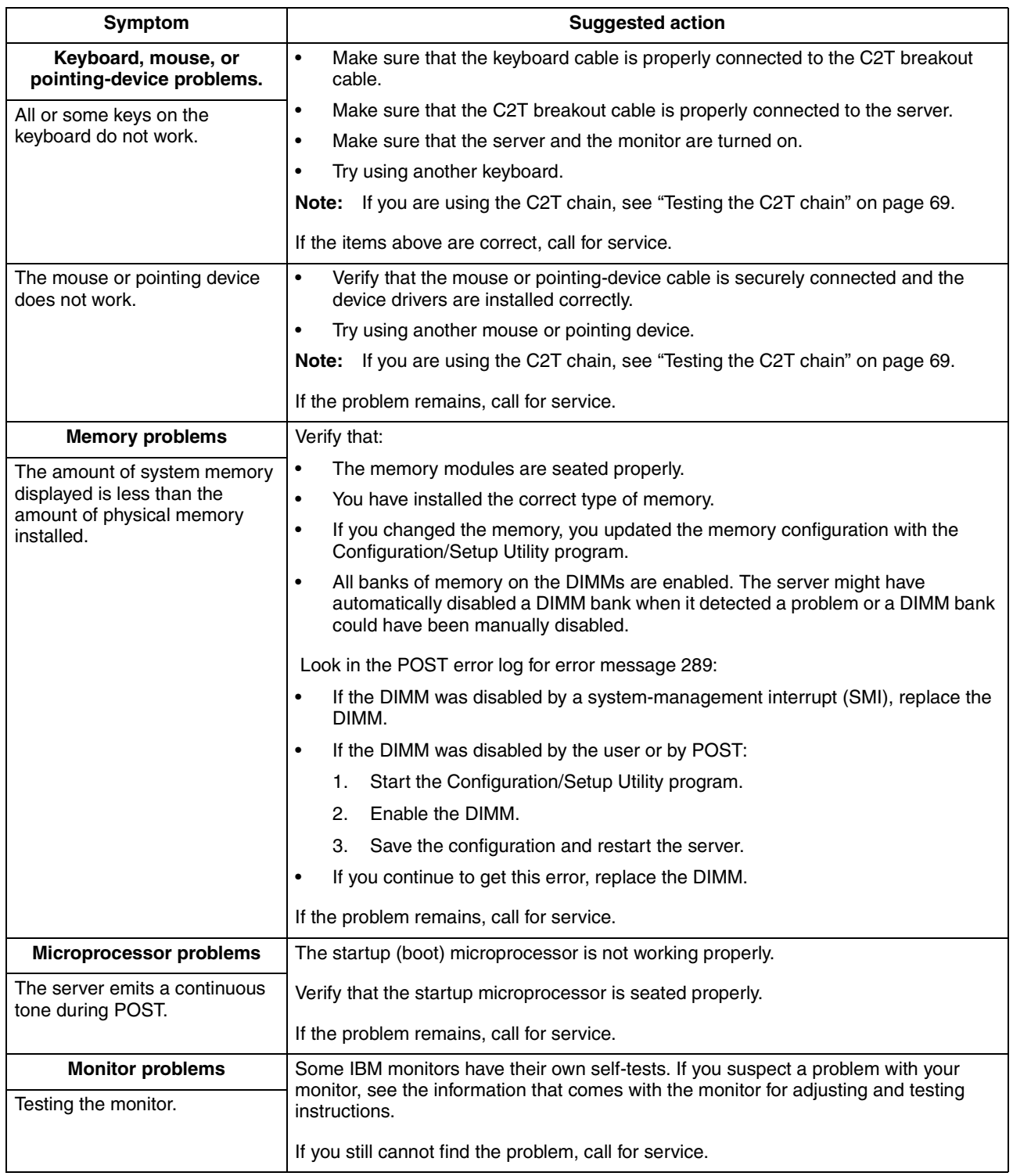

*Table 16. Troubleshooting charts.* 

| Symptom                                                                                                    | <b>Suggested action</b>                                                                                                    |
|----------------------------------------------------------------------------------------------------|----------------------------------------------------------------------------------------------------|
| The screen is blank.                                                                                            | Verify that:                                                                                                    |
|                                                                                                    | The server power cord is plugged into the server and a working electrical outlet.<br>$\bullet$                                                                                                    |
|                                                                                                    | The monitor cables are connected properly.<br>$\bullet$                                                                                                    |
|                                                                                                    | The monitor is turned on and the Brightness and Contrast controls are adjusted<br>$\bullet$<br>correctly.                                                                                                    |
|                                                                                                    | If the servers are C2T chained together, verify that:                                                                                                    |
|                                                                                                    | The C2T chain cables are securely connected to the servers.<br>$\bullet$                                                                                                    |
|                                                                                                    | The C2T breakout cable is connected properly.<br>$\bullet$                                                                                                    |
|                                                                                                    | A powered-up server is selected.<br>$\bullet$                                                                                                    |
|                                                                                                    | Important: In some memory configurations, the 3-3-3 beep code might sound during<br>POST followed by a blank monitor screen. If this occurs and the Boot Fail Count<br>feature in the Start Options of the Configuration/Setup Utility program is set to<br>Enabled (its default setting), you must restart the server three times to force the<br>system BIOS to reset the CMOS values to the default configuration (memory<br>connector or bank of connectors Enabled).                                                                |
|                                                                                                    | If the items above are correct and the screen remains blank, call for service.                                                                                                    |
| Only the cursor appears.                                                                                        | Call for service.                                                                                                    |
| The monitor works when you<br>turn on the server but goes<br>blank when you start some<br>application programs. | Verify that:                                                                                                    |
|                                                                                                    | The primary monitor cable is connected to the C2T device breakout cable.<br>$\bullet$                                                                                                    |
|                                                                                                    | You installed the necessary device drivers for the applications.<br>$\bullet$                                                                                                    |
|                                                                                                    | If the items above are correct and the screen remains blank, call for service.                                                                                                    |
| The screen is wavy,<br>unreadable, rolling, distorted, or<br>has screen jitter.                                 | If the monitor self-tests show the monitor is working properly, consider the location of<br>the monitor. Magnetic fields around other devices (such as transformers, appliances,<br>fluorescent lights, and other monitors) can cause screen jitter or wavy, unreadable,<br>rolling, or distorted screen images. If this happens, turn off the monitor. (Moving a<br>color monitor while it is turned on might cause screen discoloration.) Then move the<br>device and the monitor at least 305 mm (12 in.) apart. Turn on the monitor. |
|                                                                                                    | Notes:                                                                                                    |
|                                                                                                    | To prevent diskette drive read/write errors, be sure the distance between<br>1.<br>monitors and diskette drives is at least 76 mm (3 in.).                                                                                                    |
|                                                                                                    | 2.<br>Non-IBM monitor cables might cause unpredictable problems.                                                                                                    |
|                                                                                                    | 3.<br>An enhanced monitor cable with additional shielding is available for the 9521 and<br>9527 monitors. For information about the enhanced monitor cable, see your IBM<br>reseller or IBM marketing representative.                                                                                                    |
|                                                                                                    | If the problem remains, call for service.                                                                                                    |
| Wrong characters appear on<br>the screen.                                                                       | If the wrong language is displayed, update the BIOS code with the correct language.                                                                                                    |
|                                                                                                    | If the problem remains, call for service.                                                                                                    |

#### *Table 16. Troubleshooting charts.*

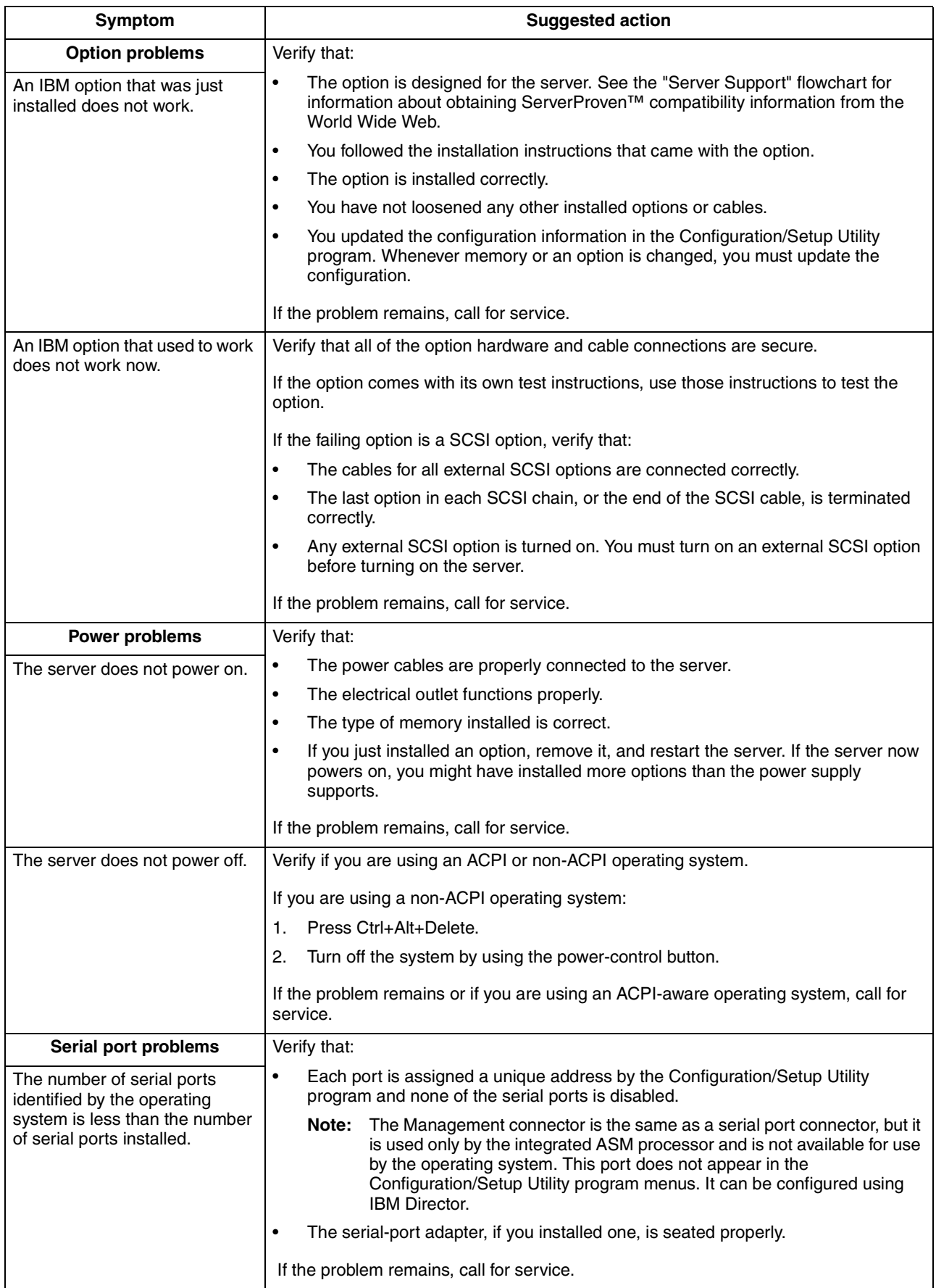

*Table 16. Troubleshooting charts.* 

| Symptom                                                                                                    | <b>Suggested action</b>                                                                                                    |
|----------------------------------------------------------------------------------------------------|----------------------------------------------------------------------------------------------------|
| A serial device does not work.<br>For more information about the<br>serial port, see the User's<br>Reference on the IBM xSeries<br>330 Type 8675 Documentation<br>CD. | Verify that:<br>The device is compatible with the server.<br>$\bullet$<br>The serial port is enabled and is assigned a unique address.<br>$\bullet$<br>$\bullet$<br>The device is connected to serial port A and that serial port A is connected to<br>either serial connector A (J68) or serial connector B (J39) on the system board. |
|                                                                                                    | If the problem remains, call for service.                                                                                                    |
| Software problem                                                                                                    | To determine if problems are caused by the software, verify that:                                                                                                    |
| Suspected software problem.                                                                                                    | Your server has the minimum memory requirements needed to use the software.<br>$\bullet$<br>For memory requirements, refer to the information that comes with the software.                                                                                                    |
|                                                                                                    | <b>Note:</b> If you have just installed an adapter or memory, you might have a<br>memory address conflict.                                                                                                    |
|                                                                                                    | The software is designed to operate on your server.<br>$\bullet$                                                                                                    |
|                                                                                                    | Other software works on your server.<br>$\bullet$                                                                                                    |
|                                                                                                    | The software that you are using works on another system.<br>$\bullet$                                                                                                    |
|                                                                                                    | If you received any error messages when using the software program, refer to the<br>information that comes with the software for a description of the messages and<br>suggested solutions to the problem.                                                                                                    |
|                                                                                                    | If the items above are correct and the problem remains, contact your place of<br>purchase.                                                                                                    |
| <b>Universal Serial Bus (USB)</b>                                                                                                    | Verify that:                                                                                                    |
| port problems                                                                                                    | You are not trying to use a USB device during POST if you have a standard (non-<br>$\bullet$                                                                                                    |
| A USB device does not work.                                                                                                    | USB) keyboard attached to the keyboard port.                                                                                                    |
|                                                                                                    | Note: If a standard (non-USB) keyboard is attached to the keyboard port, the<br>USB is disabled and no USB device will work during POST.                                                                                                    |
|                                                                                                    | The correct USB device driver is installed.<br>$\bullet$                                                                                                    |
|                                                                                                    | Your operating system supports USB devices.<br>$\bullet$                                                                                                    |
|                                                                                                    | If the problem remains, call for service.                                                                                                    |

## **Troubleshooting an Ethernet controller**

This section provides troubleshooting information for problems that might occur with a 10/100 Mbps Ethernet controller.

## **Network connection problems**

If an Ethernet controller cannot connect to the network, check the following:

• Make sure that the cable is installed correctly.

The network cable must be securely attached at all connections. If the cable is attached but the problem remains, try a different cable.

If you set the Ethernet controller to operate at 100 Mbps, you must use Category 5 cabling.

If you directly connect two workstations (without a hub), or if you are not using a hub with X ports, use a crossover cable.

- **Note:** To determine whether a hub has an X port, check the port label. If the label contains an *X*, the hub has an X port.
- Determine if the hub supports auto-negotiation. If not, try configuring the integrated Ethernet controller manually to match the speed and duplex mode of the hub.
- Make sure that you are using the correct device drivers, supplied with your server.
	- Check for operating-system-specific causes for the problem.
- Make sure that the device drivers on the client and server are using the same protocol.
- Test the Ethernet controller.

How you test the Ethernet controller depends on which operating system you are using (see the Ethernet controller device driver README file).

### **Ethernet controller troubleshooting chart**

You can use the following troubleshooting chart to find solutions to 10/100 Mbps Ethernet controller problems that have definite symptoms.

**Note:** The Ethernet controller mentioned in this section can be either the integrated Ethernet controller on the system board or the Ethernet controller that is on an Ethernet adapter.

*Table 17. Ethernet troubleshooting chart.* 

| <b>Ethernet controller</b><br>problem                               | <b>Suggested action</b>                                                                                                    |
|---------------------------------------------------------------------|----------------------------------------------------------------------------------------------------|
| The server stops running<br>when loading device drivers.            | The PCI BIOS interrupt settings are incorrect.                                                                                                    |
|                                                                     | Check the following:                                                                                                    |
|                                                                     | Determine if the interrupt (IRQ) setting assigned to the Ethernet controller is also<br>$\bullet$<br>assigned to another device in the Configuration/Setup Utility program.                                                                                                    |
|                                                                     | Although interrupt sharing is allowed for PCI devices, some devices do not function<br>well when they share an interrupt with a dissimilar PCI device. Try changing the<br>IRQ assigned to the Ethernet controller or the other device. For example, for<br>NetWare Versions 3 and 4, it is recommended that disk controllers not share<br>interrupts with LAN controllers. |
|                                                                     | Make sure that you are using the most recent device driver available from the World<br>$\bullet$<br>Wide Web.                                                                                                    |
|                                                                     | Run the network diagnostic program.<br>$\bullet$                                                                                                    |
|                                                                     | If the problem remains, call for service.                                                                                                    |
| Data is incorrect or sporadic.                                      | Check the following:                                                                                                    |
|                                                                     | Make sure that you are using Category 5 cabling when operating the server at 100<br>$\bullet$<br>Mbps.                                                                                                    |
|                                                                     | Make sure that the cables do not run close to noise-inducing sources like<br>$\bullet$<br>fluorescent lights.                                                                                                    |
| The Ethernet controller                                             | Check the following:                                                                                                    |
| stopped working when<br>another adapter was added<br>to the server. | Make sure that the cable is connected to the Ethernet controller.<br>$\bullet$                                                                                                    |
|                                                                     | Make sure that your PCI system BIOS code is current.<br>$\bullet$                                                                                                    |
|                                                                     | Reseat the adapter.<br>$\bullet$                                                                                                    |
|                                                                     | Determine if the interrupt (IRQ) setting assigned to the Ethernet adapter is also<br>$\bullet$<br>assigned to another device in the Configuration/Setup Utility program.                                                                                                    |
|                                                                     | Although interrupt sharing is allowed for PCI devices, some devices do not function<br>well when they share an interrupt with a dissimilar PCI device. Try changing the<br>IRQ assigned to the Ethernet adapter or the other device.                                                                                                    |
|                                                                     | If the problem remains, call for service.                                                                                                    |

*Table 17. Ethernet troubleshooting chart.* 

| <b>Ethernet controller</b><br>problem                                 | <b>Suggested action</b>                                                                                                |
|-----------------------------------------------------------------------|----------------------------------------------------------------------------------------------------|
| The Ethernet controller<br>stopped working without<br>apparent cause. | Check the following:                                                                                                   |
|                                                                       | Run diagnostics for the Ethernet controller.                                                                           |
|                                                                       | Try a different connector on the hub.                                                                                  |
|                                                                       | Reinstall the device drivers. Refer to your operating-system documentation and to<br>٠<br>the ServerGuide information. |
|                                                                       | If the problem remains, call for service.                                                                              |

## **Ethernet controller error messages**

The Ethernet controllers might display messages from the following device drivers:

- Novell NetWare or IntraNetWare Server ODI
- NDIS Adapter for level 4.0 (Windows NT or Windows 2000)

#### **Notes:**

- 1. Listing these device drivers and messages does not imply that these operating systems are supported on this server. Refer to http://www.ibm.com/ on the World Wide Web for the supported operating systems for your server.
- 2. Although the term 'adapter' is used in these messages, the messages might also apply to the integrated Ethernet controller on the system board.

### **Novell NetWare or IntraNetWare server ODI device driver teaming messages**

This section provides explanations of the error messages for the Novell NetWare or IntraNetWare server ODI device driver and suggested actions to resolve each problem.

| <b>Message</b>                                                                                                    | <b>Description</b>                                                                                                    |
|----------------------------------------------------------------------------------------------------|----------------------------------------------------------------------------------------------------|
| Couldn't allocate resources                                                                                                | <b>Explanation:</b> An unknown error has occurred when trying to allocate needed<br>resources for the AFT Module.<br>Action:                                                                                                    |
|                                                                                                    | Check the server configuration. If the problem remains, contact your<br>network supplier.                                                                                                    |
|                                                                                                    | Verify that the Ethernet controller is enabled. If the Ethernet controller is<br>$\bullet$<br>enabled, run the diagnostic programs.                                                                                                    |
| AFT group for primary adapter in<br>slot <i>nnn</i> already exists.                                                        | <b>Explanation:</b> An attempt was made to rebind an adapter already in an AFT<br>group.<br><b>Action:</b> Check the AFT slot numbers for existing AFT teams. If the problem<br>remains, contact your network supplier.                                                                                                    |
| Error locating DCT addresses in<br>internal table. Make sure that you<br>have loaded LAN drivers after<br>loading AFT.NLM. | <b>Explanation:</b> The bind command was entered prior to loading the device driver.<br>The device driver must be loaded after loading AFT.NLM but before any bind<br>command can be issued.<br>Action: Load the driver for the supported adapter and try loading the AFT<br>module again. If the problem remains, contact your network supplier. |
| Insufficient number of arguments<br>specified.                                                                             | <b>Explanation:</b> The appropriate or expected number of parameters was not<br>entered in a command.<br><b>Action:</b> Check the parameters required for the given command. If the problem<br>remains, contact your network supplier.                                                                                                    |

*Table 18. NetWare device driver messages for the Ethernet controller.* 

*Table 18. NetWare device driver messages for the Ethernet controller.* 

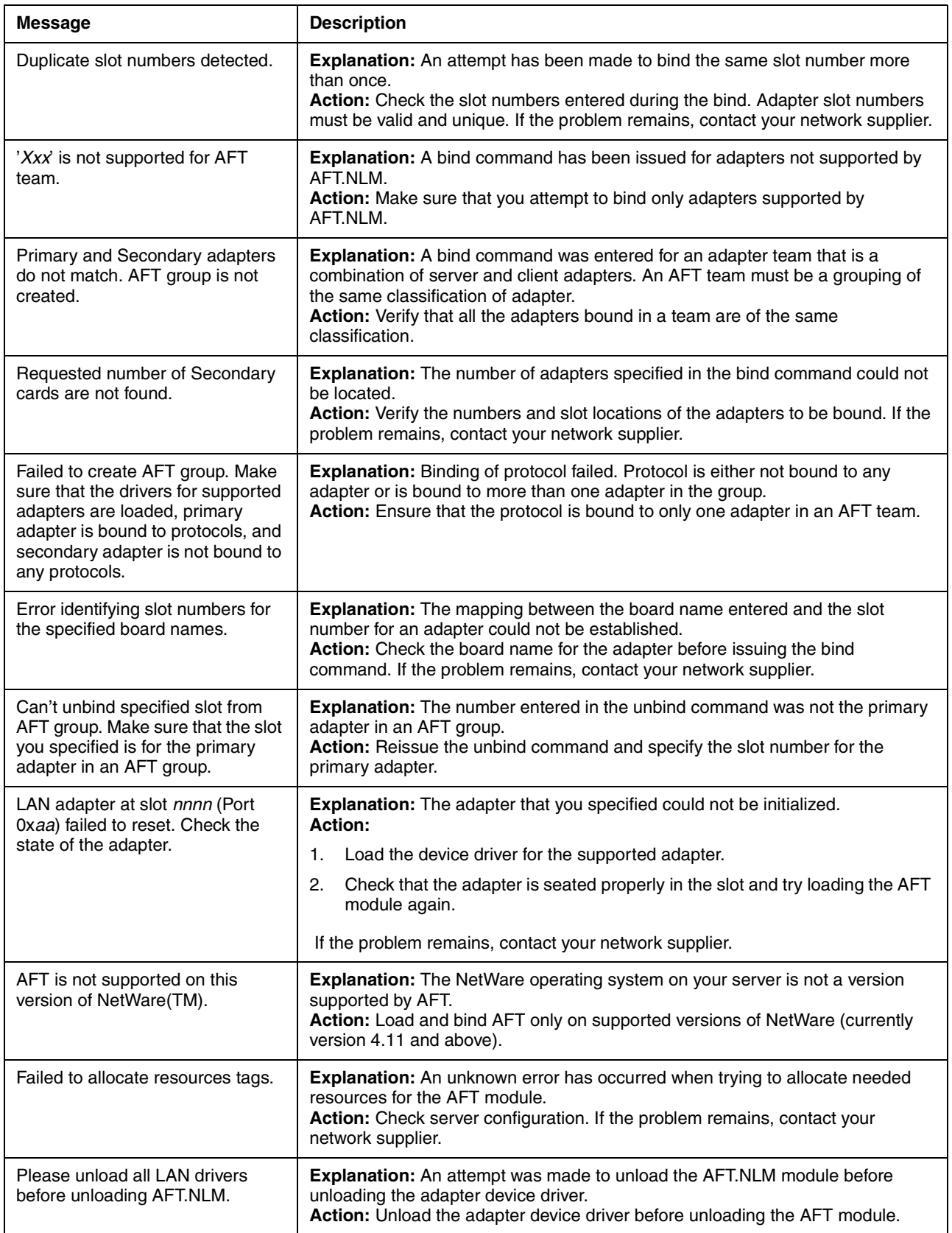

### **NDIS 4.0 (Windows NT or 2000) device driver messages**

This section contains the error messages for the NDIS 4.0 device drivers. The explanation and recommended action are included with each message.

**Note:** Although the term 'adapter' is used in these messages, the messages might also apply to the integrated Ethernet controller on the system board.

*Table 19. NDIS (Windows NT or 2000) device driver messages for the Ethernet controller.* 

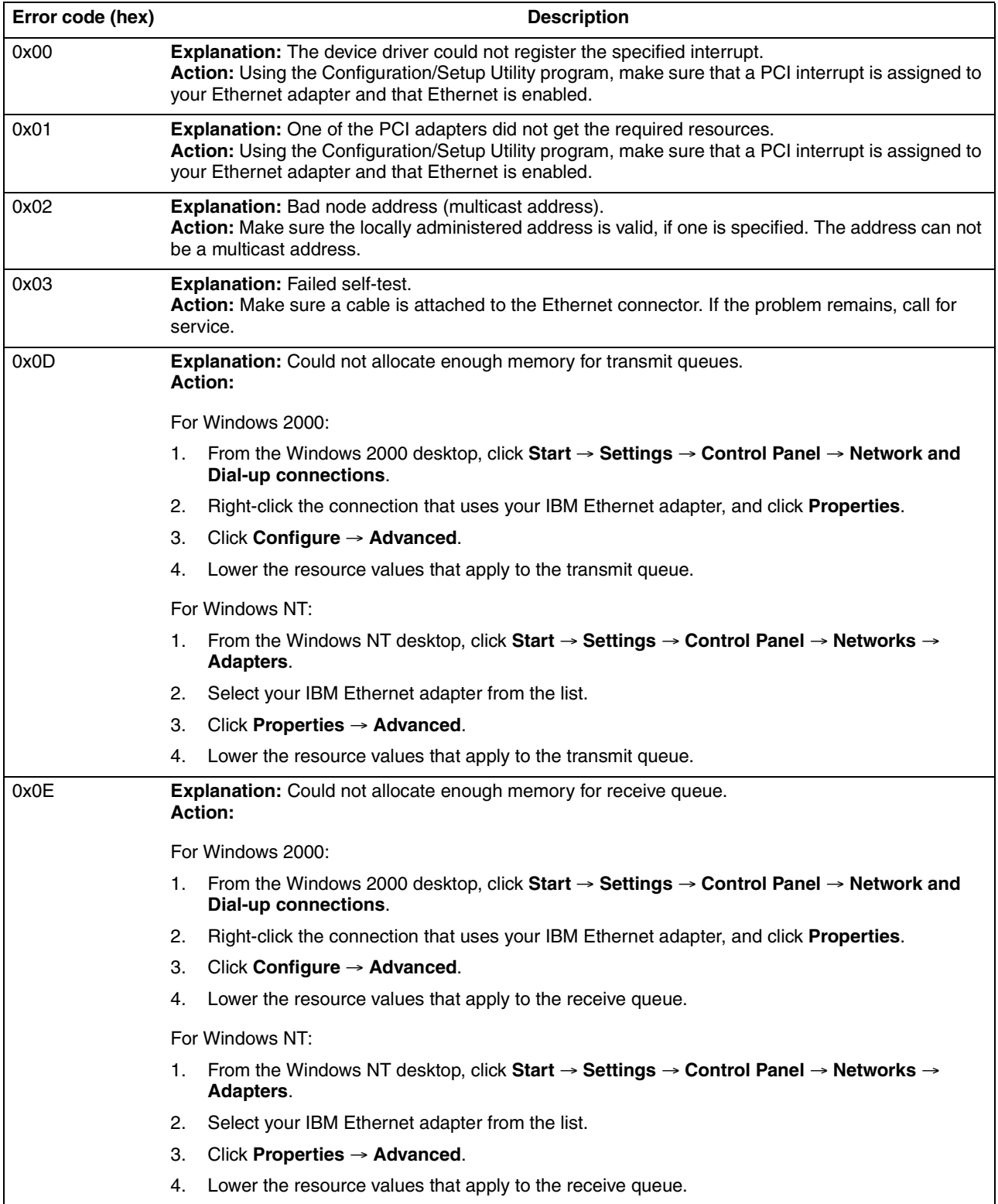

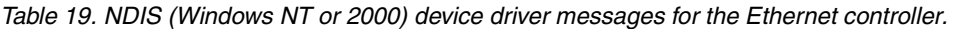

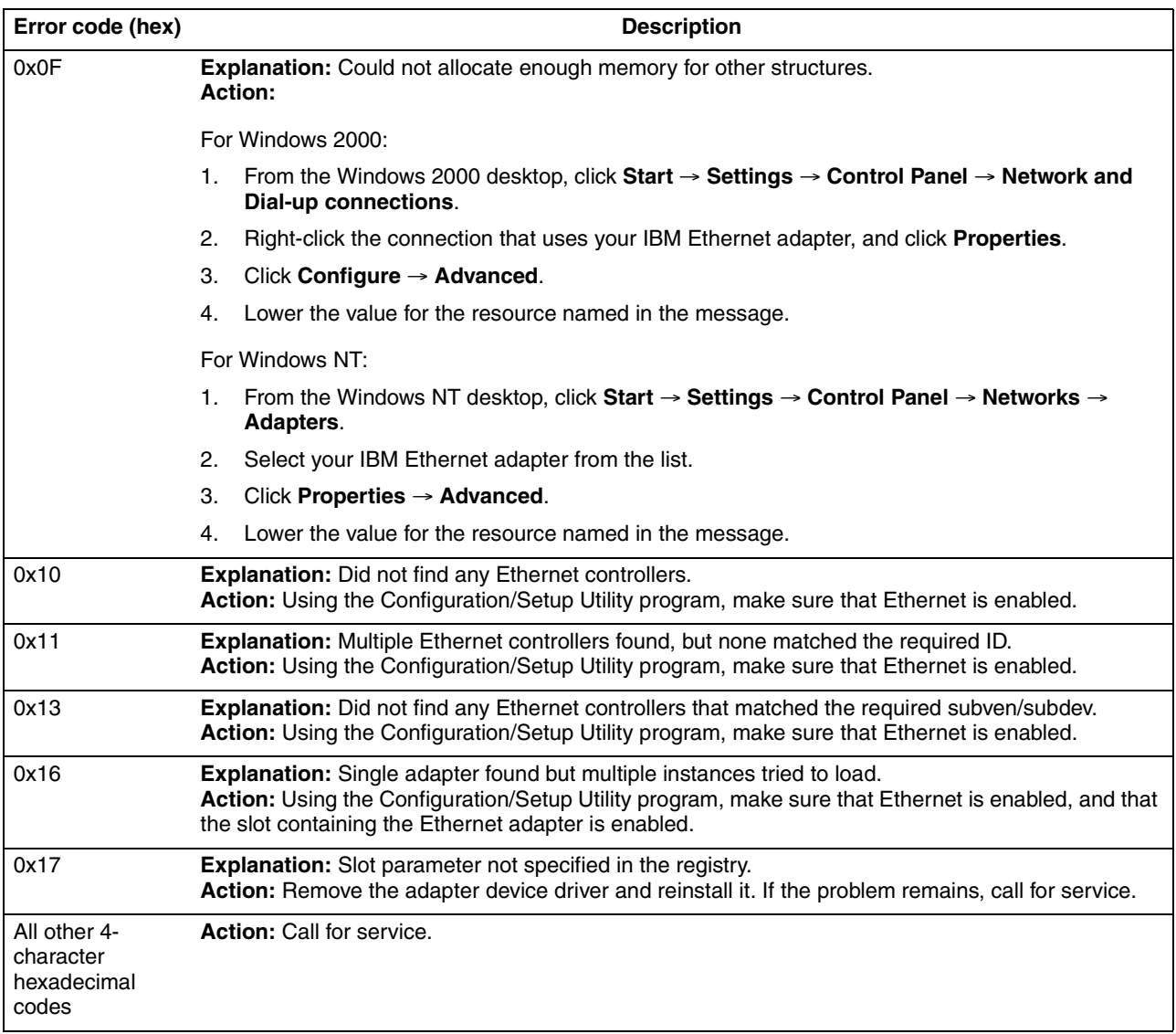

#### **Ethernet teaming messages:**

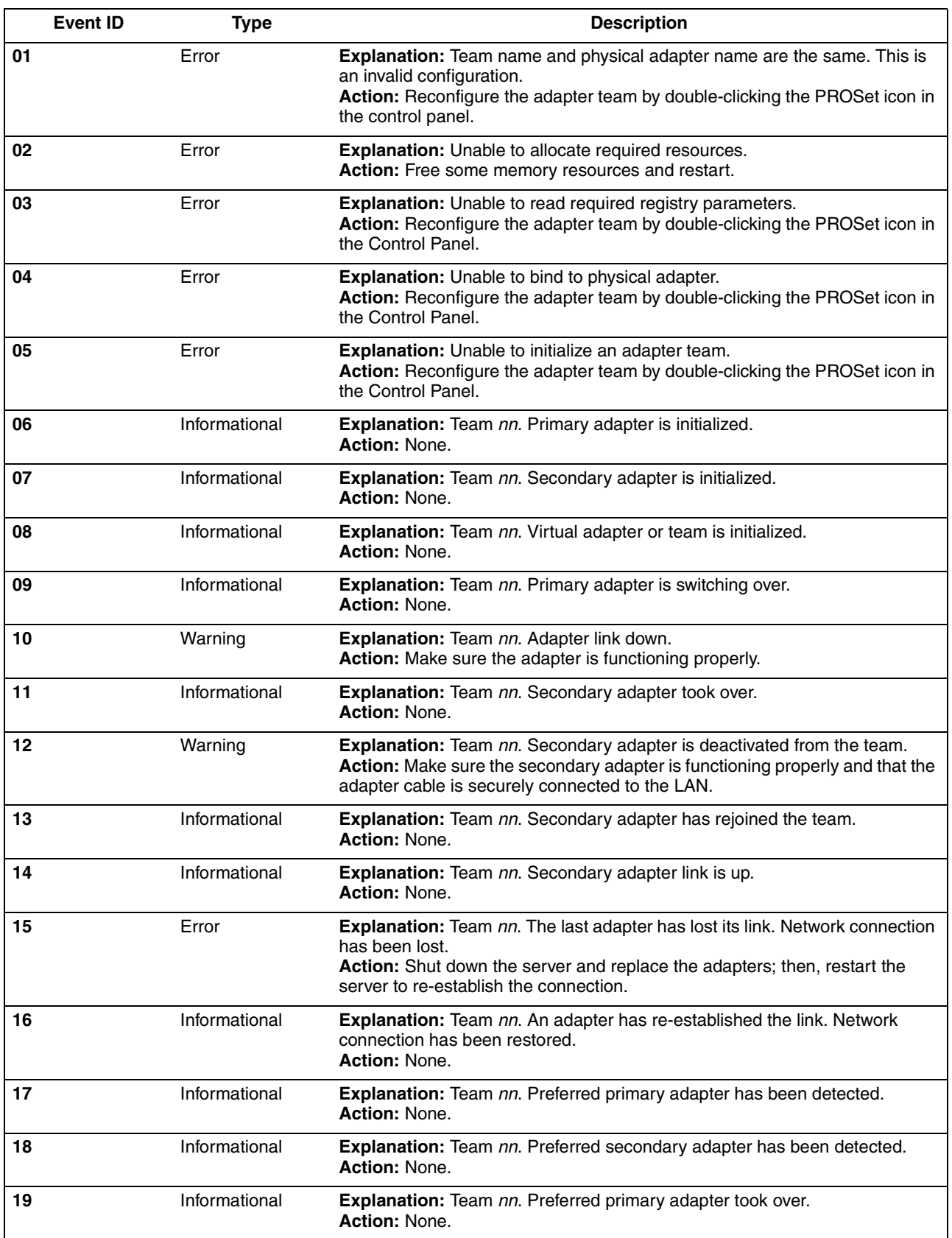

*Table 20. NDIS (Windows NT or Windows 2000) device driver teaming messages for the Ethernet controller.* 

*Table 20. NDIS (Windows NT or Windows 2000) device driver teaming messages for the Ethernet controller.* 

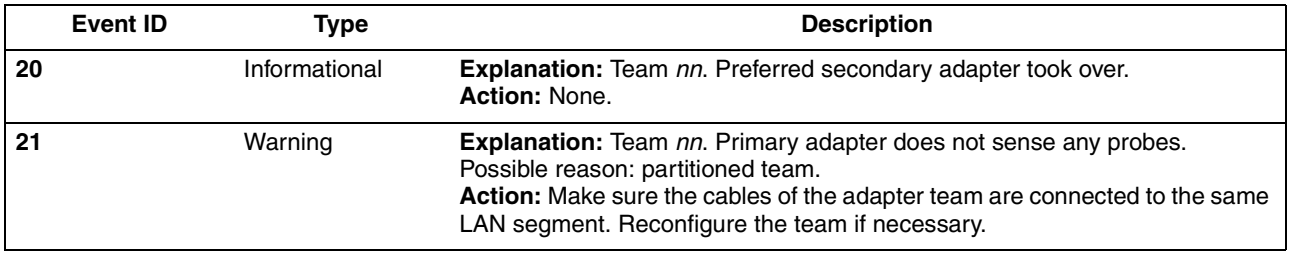

## **Service processor remote terminal features**

You can connect to the service processor from another computer in order to perform remotely the following system functions on your server:

- **POST**
- **Setup**
- **Diagnostics**
- Screen capture
- View error log
- Flash update the BIOS code and service processor code.

## <span id="page-124-0"></span>**Connecting to the onboard service processor**

You can establish a connection from the remote system to the server onboard service processor through the server serial port A, using a terminal emulation program such as Hyperterm on the remote system. The connection can be direct (a null-modem cable) or through a modem.

#### **Notes:**

- 1. The serial port must be connected to either the shared communications (Port A) port connector (J68) or the dedicated (system management) port connector (J65) on the system board. See ["System board connectors" on page 34](#page-47-0) for the location of the connectors.
- 2. The service processor must be configured properly for remote connection. See ["Updating the ASM firmware and configuring the ASM processor" on page 23](#page-36-0) for more information.

To use the remote terminal functions of the onboard service processor:

1. Establish the connection from the remote computer to the service processor.

**Note:** The server does not need to be running for the remote computer to connect to the service processor.

- 2. Press Esc.
- 3. Log in using the dialin userid and password defined in the server Configuration/Setup Utility program. The default userid is USERID; the default password is PASSW0RD (the 6th character is a zero).

The service processor presents a menu of actions you can choose:

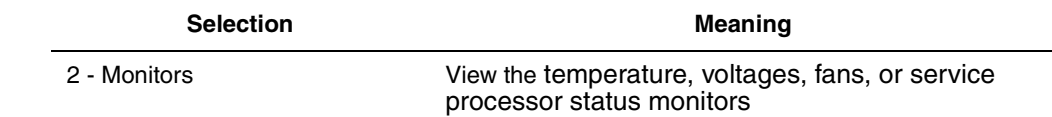

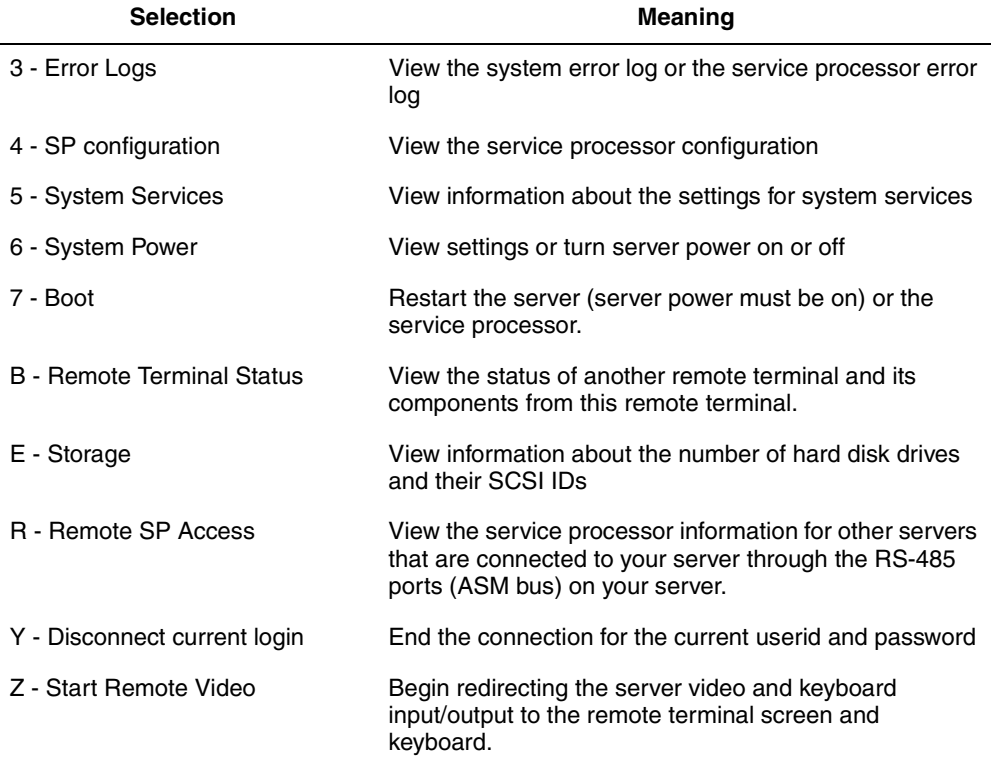

- 4. Enter the number or letter that represents the action you want. Each selection gives a further menu, from which you can choose the particular element. For example, to turn the server power on, first enter the number for System Power, then enter the number for Power On in the resulting menu.
- 5. When the line 0 -Write or 2 Read appears, press 0 (zero) to send the command to the service processor, or press 2 to retrieve the requested information from the service processor.

#### **Notes:**

- a. If you reboot the service processor, the connection is ended and you will need to log in again.
- b. When you initiate Start Remote Video, the menu goes away. Press Ctrl-R + Ctrl-E + Ctrl-T to redisplay the menu.
- c. From any selection, press Esc to return to the main menu.

## **Running remote diagnostics**

Complete the following steps to run diagnostics on the server from a remote terminal:

- 1. Make sure the server is turned on and running.
- 2. Establish the connection from the remote computer to the server (see ["Connecting to the onboard service processor" on page 111](#page-124-0)) and log in.
- 3. When the service processor menu appears, enter 7 (Boot), enter the number for your choice to restart the server, then enter **0** (write the command to the server).
- 4. Return to the main menu and immediately enter Z (Start remote video), then enter 0 (zero). The server monitor contents are displayed on the remote monitor.
- 5. When the message F2 for Diagnostics appears, press F2 on the remote computer keyboard. The diagnostic programs screen appears. Run the diagnostics you need. See ["Diagnostic programs and error messages" on page](#page-97-0)  [84](#page-97-0) for more information about running the diagnostic programs.

**Important:** You cannot run the following tests remotely:

- **Keyboard**
- Video
- **Mouse**
- USB
- Serial ports
- ASM restart (under System Management)
- ECC
- External cache

Also, the following tests require user interaction at the server:

- **Diskette**
- CDROM/DVD
- CDRW
- Parallel port external loopback
- Ethernet external loopback
- Modem
- 6. When you have completed the diagnostics tests, exit the diagnostic programs. To return to the service processor main menu, enter Ctrl-R + Ctrl-E + Ctrl-T.

### **Special keystrokes**

When running the diagnostics programs remotely through a terminal emulation program, some function keys might not work. Use the following key combinations for the function keys that do not work.

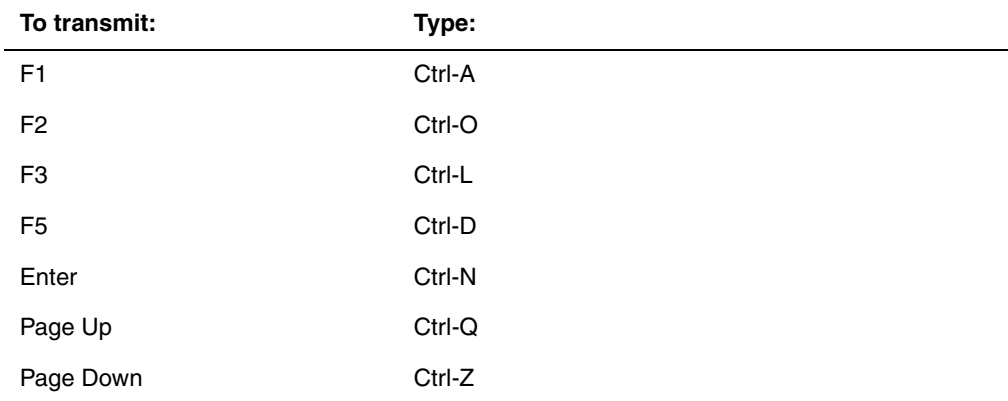

## **Considerations when using IBM Remote Supervisor Adapter**

To connect a remote terminal, follow the instructions in the documentation that comes with the IBM Remote Supervisor Adapter.

When using the remote terminal in Redirect Text Console mode, keyboard control is limited to ASCII characters and arrow keys. You can simulate some special keys by using certain key combinations. The key combinations consist of a prefix (Ctrl-] or Ctrl-Z) followed by designated keystrokes:

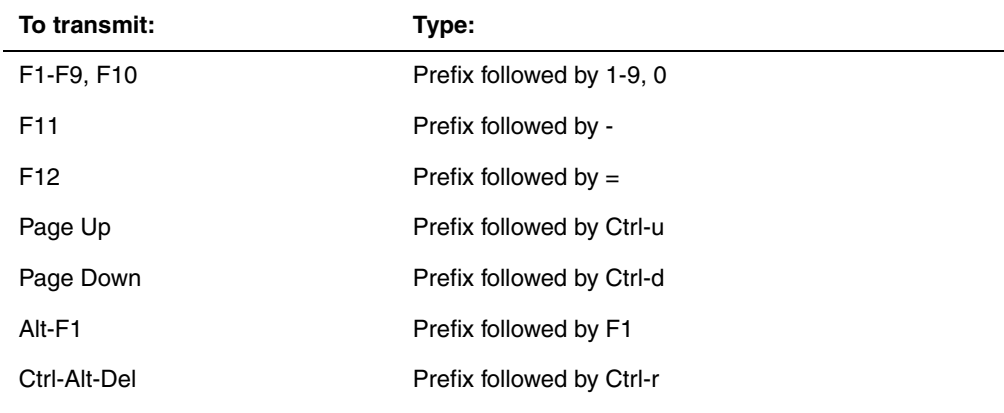

**Note:** If one prefix does not work, use the other instead.

## **Replacing the battery**

When replacing the battery you must replace it with a lithium battery of the same type, from the same manufacturer. To avoid possible danger read and follow the safety statement below.

To order replacement batteries, call 1-800-772-2227 within the United States, and 1- 800-465-7999 or 1-800-465-6666 within Canada. Outside the U.S. and Canada, call your IBM reseller or IBM marketing representative.

**Note:** After you replace the battery, you must reconfigure your server and reset the system date and time.

**Statement 2**

**CAUTION:**

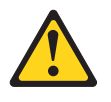

**When replacing the lithium battery, use only IBM Part Number 33F8354 or an equivalent type battery recommended by the manufacturer. If your system has a module containing a lithium battery, replace it only with the same module type made by the same manufacturer. The battery contains lithium and can explode if not properly used, handled, or disposed of.**

**Do not:**

- **• Throw or immerse into water.**
- **• Heat to more than 100 C (212 F)**
- **• Repair or disassemble**

**Dispose of the battery as required by local ordinances or regulations.**

Complete the following steps to replace the battery:

- 1. Read ["Safety" on page vii,](#page-8-0) and follow any special handling and installation instructions supplied with the replacement battery.
- 2. Turn off the server and peripheral devices and disconnect all power cords and external cables; then, remove the server cover.
- 3. Remove the battery:
	- a. Use one finger to lift the battery clip over the battery.
	- b. Use one finger to slightly slide the battery out from its socket. The spring mechanism will push the battery out toward you as you slide it from the socket.
	- c. Use your thumb and index finger to pull the battery from under the battery clip.
	- d. Ensure that the battery clip is touching the base of the battery socket by pressing gently on the clip.

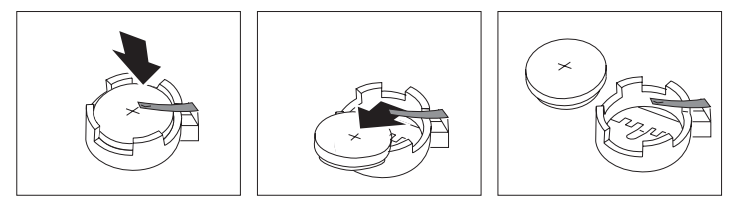

- 4. Insert the new battery:
	- a. Tilt the battery so that you can insert it into the socket, under the battery clip.
	- b. As you slide it under the battery clip, press the battery down into the socket.

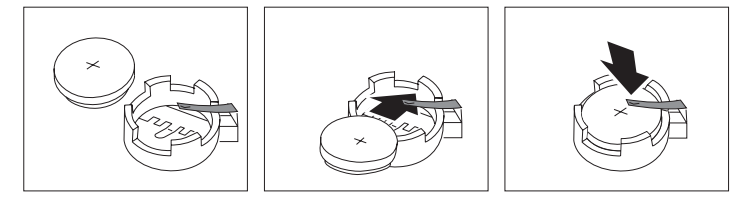

- 5. Reinstall the server cover, and connect the cables.
- 6. Turn on the server.
- 7. Start the Configuration/Setup Utility program and set configuration parameters.
	- Set the system date and time.
	- Set the power-on password.
	- Reconfigure your server.

## <span id="page-128-0"></span>**Getting information, help, and service**

If you need help, service, or technical assistance or just want more information about IBM products, you will find a wide variety of sources available from IBM to assist you. This section contains information about where to go for additional information about IBM and IBM products, what to do if you experience a problem with your computer, and whom to call for service should it be necessary.

## **Getting information**

Information about your IBM server product and preinstalled software, if any, is available in the documentation that comes with your server. That documentation includes printed books, online books, README files, and help files. In addition, information about IBM products is available on the World Wide Web and through the IBM Automated Fax System.

#### **Using the World Wide Web**

On the World Wide Web, the IBM Web site has up-to-date information about IBM products and support. The address for the IBM Personal Computing home page is http://www.ibm.com/pc/.

You can find support information for your IBM products at http://www.ibm.com/pc/support/.

If you click **Profile** from the support page, you can create a customized support page that is specific to your hardware, complete with Frequently Asked Questions, Parts Information, Technical Hints and Tips, and Downloadable Files. In addition, you can choose to receive e-mail notifications whenever new information becomes available about your registered products.

You also can order publications through the IBM Publications Ordering System at http://www.elink.ibmlink.ibm.com/public/applications/publications/cgibin/pbi.cgi.

#### **Getting information by fax**

If you have a touch-tone telephone and access to a fax machine, in the U.S. and Canada, you can receive, by fax, marketing and technical information on many topics, including hardware, operating systems, and local area networks (LANs).

You can call the IBM Automated Fax System 24 hours a day, 7 days a week. Follow the recorded instructions, and the requested information will be sent to your fax machine. In the U.S. and Canada, to access the IBM Automated Fax System, call 1- 800-426-3395.

### **Getting help and service**

If you have a problem with your server product, you will find a wide variety of sources available to help you.

#### **Using the documentation and diagnostic programs**

Many problems can be solved without outside assistance. If you experience a problem with your server product, the first place to start is the troubleshooting information in your IBM documentation. If you suspect a software problem, see the documentation, including README files and online help, that comes with the operating system or application program.

Most IBM server products come with a set of diagnostic programs that you can use to help you identify hardware problems. See the troubleshooting information in your IBM documentation for instructions on using the diagnostic programs.

The troubleshooting information or the diagnostic programs might tell you that you need additional or updated device drivers or other software. IBM maintains pages on the World Wide Web where you can get the latest technical information and download device drivers and updates. To access these pages, go to http://www.ibm.com/pc/support/ and follow the instructions.

#### **Calling for service**

If you have tried to correct the problem yourself and still need help, during the warranty period, you can get help and information by telephone through the IBM HelpCenter<sup>®</sup>. The following services are available during the warranty period:

- **Problem determination** Trained personnel are available to assist you with determining if you have a hardware problem and deciding what action is necessary to fix the problem.
- **IBM hardware repair** If the problem is determined to be caused by IBM hardware under warranty, trained service personnel are available to provide the applicable level of service.
- **Engineering Change management** Occasionally, there might be changes that are required after a product has been sold. IBM or your reseller, if authorized by IBM, will make selected Engineering Changes (ECs) available that apply to your hardware.

The following items are not covered:

- Replacement or use of non-IBM parts or nonwarranted IBM parts. All warranted parts contain a 7-character identification in the format IBM FRU XXXXXXX.
- Identification of software problem sources.
- Configuration of BIOS as part of an installation or upgrade.
- Changes, modifications, or upgrades to device drivers.
- Installation and maintenance of network operating systems (NOS).
- Installation and maintenance of application programs.

Refer to your IBM Statement of Limited Warranty for a full explanation of IBM warranty terms. Be sure to retain your proof of purchase to obtain warranty service.

In the U.S. and Canada, these services are available 24 hours a day, 7 days a week. In the U.K., these services are available Monday through Friday, from 9:00 a.m. to 6:00 p.m.

**Note:** Response time varies; may exclude some holidays.

In addition, you are eligible for IBM Start Up Support for 90 days after installation. This service provides assistance for:

- Setting up your network operating system
- Installing and configuring interface adapters
- Installing and configuring network adapters

Please have the following information ready when you call:

- Machine type and model
- Serial numbers of your IBM hardware products
- Description of the problem
- Exact wording of any error messages
- Hardware and software configuration information

#### **Telephone numbers**

Phone numbers are subject to change without notice. For the most up-to-date phone numbers, go to http://www.ibm.com/pc/support/ and click **Support Phone List**.

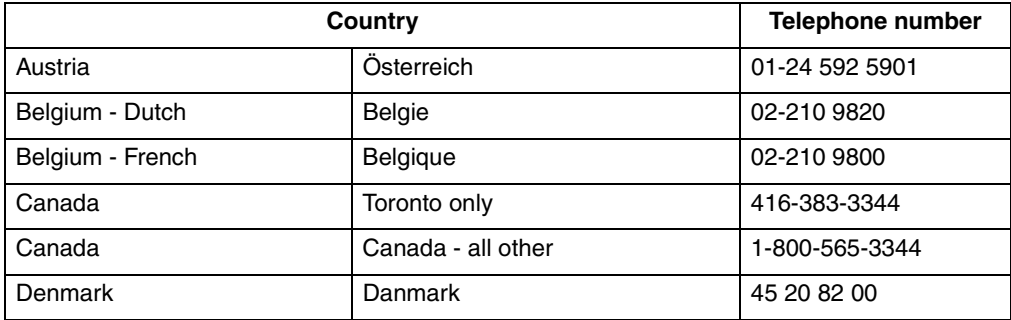

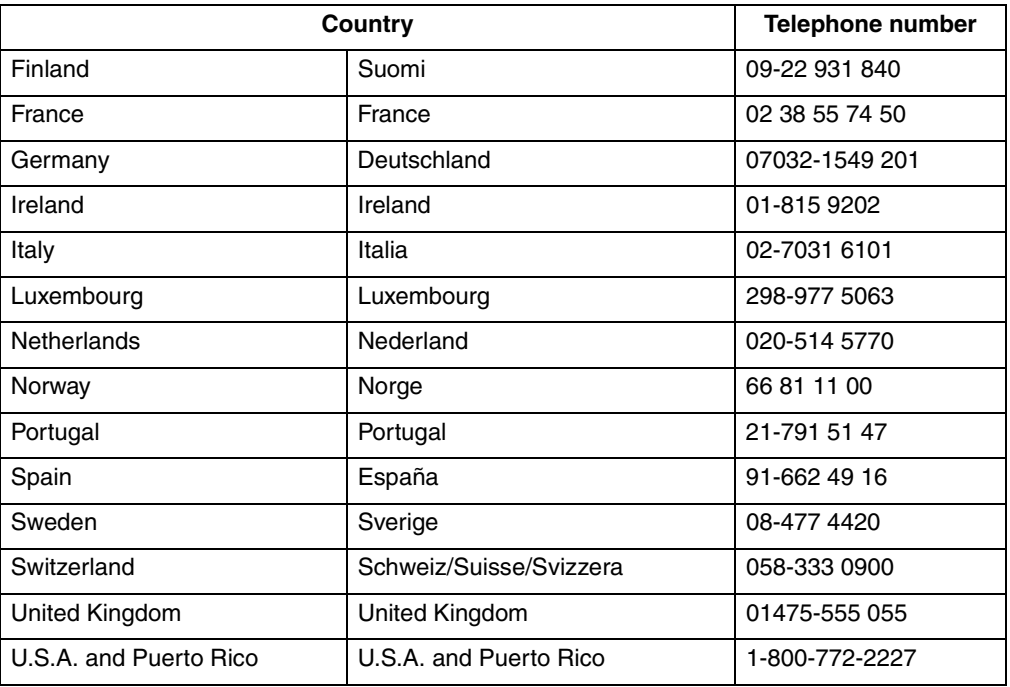

In all other countries or regions, contact your IBM reseller or IBM marketing representative.

## **Purchasing additional services**

During and after the warranty period, you can purchase additional services, such as support for IBM and non-IBM hardware, operating systems, and application programs; network setup and configuration; upgraded or extended hardware repair services; and custom installations. Service availability and service name might vary by country or region.

For more information about these services, contact your IBM marketing representative.

# **Appendix A. Warranty information**

This appendix contains the warranty period for your product, information about obtaining warranty service and support, and the IBM Statement of Limited Warranty.

## **Warranty period**

Contact your place of purchase for warranty service information. Some IBM Machines are eligible for on-site warranty service depending on the country or region where service is performed.

**Machine** - IBM @server xSeries 330 Type 8675

**Warranty period** - Three years

### **Warranty service and support**

With the original purchase of an IBM server product, you have access to extensive support. During the IBM Machine warranty period, you may call IBM or your reseller for problem-determination assistance under the terms of the IBM Statement of Limited Warranty.

The following services are available during the warranty period:

- **Problem determination** Trained personnel are available to assist you with determining if you have a hardware problem and deciding what action is necessary to fix the problem.
- **IBM hardware repair** If the problem is determined to be caused by **IBM** hardware under warranty, trained service personnel are available to provide the applicable level of service, either on-site or at an IBM service center as determined by IBM.
- **Engineering Change management** Occasionally, there might be changes that are required after a product has been shipped from IBM. In those instances, IBM will make Engineering Changes (ECs) available that apply to your hardware.

The following items are not covered under warranty service:

- Replacement or use of non-IBM parts. All IBM parts contain a 7-character identification in the format IBM FRU XXXXXXX.
- Identification of non-IBM software problem sources.
- Installation of customer replaceable units (CRUs).
- Installation and configuration of machine code or licensed internal code that is designated as customer installable.

If you do not register your server with IBM, you might be required to present proof of purchase to obtain warranty service.

### **Before you call for service**

You can solve many problems without outside assistance by following the troubleshooting procedures that IBM provides in the online help or in the publications that are provided with your server and software.

Most computers, operating systems, and application programs come with information that contains troubleshooting procedures and explanations of error messages and error codes. The information that comes with your server also describes the diagnostic tests that you can perform.

If you suspect a software problem, refer to the information for the operating system or application program.

## **Calling for service**

Please have the following information ready:

- Machine type, model, and serial number
- Description of the problem
- Exact wording of any error messages
- Hardware and software configuration information

To find the telephone number for the HelpCenter nearest you, see "Telephone numbers" in ["Getting information, help, and service" on page 115](#page-128-0).

# **IBM Statement of Limited Warranty Z125-4753-06 8/2000**

This warranty statement consists of two parts: Part 1 and Part 2. Be sure to read Part 1 and the country-unique terms in Part 2 that apply to your country or region.

## **Part 1 - General Terms**

This Statement of Limited Warranty includes Part 1 - General Terms and Part 2 - Country-unique Terms. The terms of Part 2 replace or modify those of Part 1. The warranties provided by IBM in this Statement of Limited Warranty apply only to Machines you purchase for your use, and not for resale, from IBM or your reseller. The term "Machine" means an IBM machine, its features, conversions, upgrades, elements, or accessories, or any combination of them. The term "Machine" does not include any software programs, whether pre-loaded with the Machine, installed subsequently or otherwise. Unless IBM specifies otherwise, the following warranties apply only in the country where you acquire the Machine. Nothing in this Statement of Limited Warranty affects any statutory rights of consumers that cannot be waived or limited by contract. If you have any questions, contact IBM or your reseller.

#### **The IBM Warranty for Machines**

IBM warrants that each Machine 1) is free from defects in materials and workmanship and 2) conforms to IBM's Official Published Specifications ("Specifications"). The warranty period for a Machine is a specified, fixed period commencing on its Date of Installation. The date on your sales receipt is the Date of Installation unless IBM or your reseller informs you otherwise.

If a Machine does not function as warranted during the warranty period, and IBM or your reseller are unable to either 1) make it do so or 2) replace it with one that is at least functionally equivalent, you may return it to your place of purchase and your money will be refunded.

#### **Extent of Warranty**

The warranty does not cover the repair or exchange of a Machine resulting from misuse, accident, modification, unsuitable physical or operating environment, improper maintenance by you, or failure caused by a product for which IBM is not responsible. The warranty is voided by removal or alteration of Machine or parts identification labels.

**THESE WARRANTIES ARE YOUR EXCLUSIVE WARRANTIES AND REPLACE ALL OTHER WARRANTIES OR CONDITIONS, EXPRESS OR IMPLIED, INCLUDING, BUT NOT LIMITED TO, THE IMPLIED WARRANTIES OR CONDITIONS OF MERCHANTABILITY AND FITNESS FOR A PARTICULAR PURPOSE. THESE WARRANTIES GIVE YOU SPECIFIC LEGAL RIGHTS AND YOU MAY ALSO HAVE OTHER RIGHTS WHICH VARY FROM JURISDICTION TO JURISDICTION. SOME JURISDICTIONS DO NOT ALLOW THE EXCLUSION OR LIMITATION OF EXPRESS OR IMPLIED WARRANTIES, SO THE ABOVE EXCLUSION OR LIMITATION MAY NOT APPLY TO YOU. IN THAT EVENT, SUCH WARRANTIES ARE LIMITED IN DURATION TO THE WARRANTY PERIOD. NO WARRANTIES APPLY AFTER THAT PERIOD.**

#### **Items Not Covered by Warranty**

IBM does not warrant uninterrupted or error-free operation of a Machine.

Any technical or other support provided for a Machine under warranty, such as assistance via telephone with "how-to" questions and those regarding Machine set-up and installation, will be provided **WITHOUT WARRANTIES OF ANY KIND.**

#### **Warranty Service**

To obtain warranty service for a Machine, contact IBM or your reseller. If you do not register your Machine with IBM, you may be required to present proof of purchase.

During the warranty period, IBM or your reseller, if approved by IBM to provide warranty service, provides without charge certain types of repair and exchange service to keep Machines in, or restore them to, conformance with their Specifications. IBM or your reseller will inform you of the available types of service for a Machine based on its country of installation. At its discretion, IBM or your reseller will 1) either repair or exchange the failing Machine and 2) provide the service either at your location or a service center. IBM or your reseller will also manage and install selected engineering changes that apply to the Machine.

Some parts of IBM Machines are designated as Customer Replaceable Units (called "CRUs"), e.g., keyboards, memory, or hard disk drives. IBM ships CRUs to you for replacement by you. You must return all defective CRUs to IBM within 30 days of your receipt of the replacement CRU. You are responsible for downloading designated Machine Code and Licensed Internal Code updates from an IBM Internet Web site or from other electronic media, and following the instructions that IBM provides.

When warranty service involves the exchange of a Machine or part, the item IBM or your reseller replaces becomes its property and the replacement becomes yours. You represent that all removed items are genuine and unaltered. The replacement may not be new, but will be in good working order and at least functionally equivalent to the item replaced. The replacement assumes the warranty service status of the replaced item. Many features, conversions, or upgrades involve the removal of parts and their return to IBM. A part that replaces a removed part will assume the warranty service status of the removed part.

Before IBM or your reseller exchanges a Machine or part, you agree to remove all features, parts, options, alterations, and attachments not under warranty service.

You also agree to

- 1. ensure that the Machine is free of any legal obligations or restrictions that prevent its exchange;
- 2. obtain authorization from the owner to have IBM or your reseller service a Machine that you do not own; and
- 3. where applicable, before service is provided:
	- a. follow the problem determination, problem analysis, and service request procedures that IBM or your reseller provides;
	- b. secure all programs, data, and funds contained in a Machine;
	- c. provide IBM or your reseller with sufficient, free, and safe access to your facilities to permit them to fulfill their obligations; and
	- d. inform IBM or your reseller of changes in a Machine's location.

IBM is responsible for loss of, or damage to, your Machine while it is 1) in IBM's possession or 2) in transit in those cases where IBM is responsible for the transportation charges.

Neither IBM nor your reseller is responsible for any of your confidential, proprietary or personal information contained in a Machine which you return to IBM or your reseller for any reason. You should remove all such information from the Machine prior to its return.

#### **Limitation of Liability**

Circumstances may arise where, because of a default on IBM's part or other liability, you are entitled to recover damages from IBM. In each such instance, regardless of the basis on which you are entitled to claim damages from IBM (including fundamental breach, negligence, misrepresentation, or other contract or tort claim), except for any liability that cannot be waived or limited by applicable laws, IBM is liable for no more than

- 1. damages for bodily injury (including death) and damage to real property and tangible personal property; and
- 2. the amount of any other actual direct damages, up to the charges (if recurring, 12 months' charges apply) for the Machine that is subject of the claim. For purposes of this item, the term "Machine" includes Machine Code and Licensed Internal Code.

This limit also applies to IBM's suppliers and your reseller. It is the maximum for which IBM, its suppliers, and your reseller are collectively responsible.

**UNDER NO CIRCUMSTANCES IS IBM LIABLE FOR ANY OF THE FOLLOWING: 1) THIRD-PARTY CLAIMS AGAINST YOU FOR DAMAGES (OTHER THAN THOSE UNDER THE FIRST ITEM LISTED ABOVE); 2) LOSS OF, OR DAMAGE TO, YOUR RECORDS OR DATA; OR 3) SPECIAL, INCIDENTAL, OR INDIRECT DAMAGES OR FOR ANY ECONOMIC CONSEQUENTIAL DAMAGES, LOST PROFITS OR LOST SAVINGS, EVEN IF IBM, ITS SUPPLIERS OR YOUR RESELLER IS INFORMED OF THEIR POSSIBILITY. SOME JURISDICTIONS DO NOT ALLOW THE EXCLUSION OR LIMITATION OF INCIDENTAL OR CONSEQUENTIAL DAMAGES, SO THE ABOVE LIMITATION OR EXCLUSION MAY NOT APPLY TO YOU.**

#### **Governing Law**

Both you and IBM consent to the application of the laws of the country in which you acquired the Machine to govern, interpret, and enforce all of your and IBM's rights, duties, and obligations arising from, or relating in any manner to, the subject matter of this Agreement, without regard to conflict of law principles.

## **Part 2 - Country-unique Terms**

#### **AMERICAS**

#### **BRAZIL**

**Governing Law:** *The following is added after the first sentence:* Any litigation arising from this Agreement will be settled exclusively by the court of Rio de Janeiro.

#### **NORTH AMERICA**

 **Warranty Service:** *The following is added to this Section:* To obtain warranty service from IBM in Canada or the United States, call 1-800-IBM-SERV (426-7378).

#### **CANADA**

**Governing Law:** *The following replaces "laws of the country in which you acquired the Machine" in the first sentence:* laws in the Province of Ontario.

#### **UNITED STATES**

**Governing Law:** *The following replaces "laws of the country in which you acquired the Machine" in the first sentence:* laws of the State of New York.

#### **ASIA PACIFIC**

#### **AUSTRALIA**

**The IBM Warranty for Machines:** *The following paragraph is added to this Section:* The warranties specified in this Section are in addition to any rights you may have under the Trade Practices Act 1974 or other similar legislation and are only limited to the extent permitted by the applicable legislation.

#### **Limitation of Liability:** *The following is added to this Section:*

Where IBM is in breach of a condition or warranty implied by the Trade Practices Act 1974 or other similar legislation, IBM's liability is limited to the repair or replacement of the goods or the supply of equivalent goods. Where that condition or warranty relates to right to sell, quiet possession or clear title, or the goods are of a kind ordinarily acquired for personal, domestic or household use or consumption, then none of the limitations in this paragraph apply.

**Governing Law:** *The following replaces "laws of the country in which you acquired the Machine" in the first sentence:* laws of the State or Territory.

#### **CAMBODIA, LAOS, AND VIETNAM**

**Governing Law:** *The following replaces "laws of the country in which you acquired the Machine" in the first sentence:* laws of the State of New York.

#### *The following is added to this Section:*

Disputes and differences arising out of or in connection with this Agreement shall be finally settled by arbitration which shall be held in Singapore in accordance with the rules of the International Chamber of Commerce (ICC). The arbitrator or arbitrators designated in conformity with those rules shall have the power to rule on their own competence and on the validity of the Agreement to submit to arbitration. The arbitration award shall be final and binding for the parties without appeal and the arbitral award shall be in writing and set forth the findings of fact and the conclusions of law.

All proceedings shall be conducted, including all documents presented in such proceedings, in the English language. The number of arbitrators shall be three, with each side to the dispute being entitled to appoint one arbitrator.

The two arbitrators appointed by the parties shall appoint a third arbitrator before proceeding upon the reference. The third arbitrator shall act as chairman of the proceedings. Vacancies in the post of chairman shall be filled by the president of the ICC. Other vacancies shall be filled by the respective nominating party. Proceedings shall continue from the stage they were at when the vacancy occurred.

If one of the parties refuses or otherwise fails to appoint an arbitrator within 30 days of the date the other party appoints its, the first appointed arbitrator shall be the sole arbitrator, provided that the arbitrator was validly and properly appointed.

The English language version of this Agreement prevails over any other language version.

#### **HONG KONG AND MACAU**

**Governing Law:** *The following replaces "laws of the country in which you acquired the Machine" in the first sentence:* laws of Hong Kong Special Administrative Region.

#### **INDIA**

**Limitation of Liability:** *The following replaces items 1 and 2 of this Section:*

- 1. liability for bodily injury (including death) or damage to real property and tangible personal property will be limited to that caused by IBM's negligence;
- 2. as to any other actual damage arising in any situation involving nonperformance by IBM pursuant to, or in any way related to the subject of this Statement of Limited Warranty, IBM's liability will be limited to the charge paid by you for the individual Machine that is the subject of the claim.

#### **JAPAN**

**Governing Law:** *The following sentence is added to this Section:* Any doubts concerning this Agreement will be initially resolved between us in good faith and in accordance with the principle of mutual trust.

#### **NEW ZEALAND**

**The IBM Warranty for Machines:** *The following paragraph is added to this Section:* The warranties specified in this Section are in addition to any rights you may have under the Consumer Guarantees Act 1993 or other legislation which cannot be excluded or limited. The Consumer Guarantees Act 1993 will not apply in respect of any goods which IBM provides, if you require the goods for the purposes of a business as defined in that Act.

#### **Limitation of Liability:** *The following is added to this Section:*

Where Machines are not acquired for the purposes of a business as defined in the Consumer Guarantees Act 1993, the limitations in this Section are subject to the limitations in that Act.

#### **PEOPLE'S REPUBLIC OF CHINA (PRC)**

#### **Governing Law:** *The following replaces this Section:*

Both you and IBM consent to the application of the laws of the State of New York (except when local law requires otherwise) to govern, interpret, and enforce all your and IBM's rights, duties, and obligations arising from, or relating in any manner to, the subject matter of this Agreement, without regard to conflict of law principles.

Any disputes arising from or in connection with this Agreement will first be resolved by friendly negotiations, failing which either of us has the right to submit the dispute to the China International Economic and Trade Arbitration Commission in Beijing, the PRC, for arbitration in accordance with its arbitration rules in force at the time. The arbitration tribunal will consist of three arbitrators. The language to be used therein will be English and Chinese. An arbitral award will be final and binding on all the parties, and will be enforceable under the Convention on the Recognition and Enforcement of Foreign Arbitral Awards (1958).

The arbitration fee will be borne by the losing party unless otherwise determined by the arbitral award.

During the course of arbitration, this Agreement will continue to be performed except for the part which the parties are disputing and which is undergoing arbitration.

#### **EUROPE, MIDDLE EAST, AFRICA (EMEA)**

#### *THE FOLLOWING TERMS APPLY TO ALL EMEA COUNTRIES:*

The terms of this Statement of Limited Warranty apply to Machines purchased from IBM or an IBM reseller.

#### **Warranty Service:**

If you purchase an IBM Machine in Austria, Belgium, Denmark, Estonia, Finland, France, Germany, Greece, Iceland, Ireland, Italy, Latvia, Lithuania, Luxembourg, Netherlands, Norway, Portugal, Spain, Sweden, Switzerland or United Kingdom, you may obtain warranty service for that Machine in any of those countries from either (1) an IBM reseller approved to perform warranty service or (2) from IBM. If you purchase an IBM Personal Computer Machine in Albania, Armenia, Belarus, Bosnia and Herzegovina, Bulgaria, Croatia, Czech Republic, Georgia, Hungary, Kazakhstan, Kirghizia, Federal Republic of Yugoslavia, Former Yugoslav Republic of Macedonia (FYROM), Moldova, Poland, Romania, Russia, Slovak Republic, Slovenia, or Ukraine, you may obtain warranty service for that Machine in any of those countries from either (1) an IBM reseller approved to perform warranty service or (2) from IBM.

If you purchase an IBM Machine in a Middle Eastern or African country, you may obtain warranty service for that Machine from the IBM entity within the country of purchase, if that IBM entity provides warranty service in that country, or from an IBM reseller, approved by IBM to perform warranty service on that Machine in that country. Warranty service in Africa is available within 50 kilometers of an IBM authorized service provider. You are responsible for transportation costs for Machines located outside 50 kilometers of an IBM authorized service provider.

#### **Governing Law:**

The applicable laws that govern, interpret and enforce rights, duties, and obligations of each of us arising from, or relating in any manner to, the subject matter of this Statement, without regard to conflict of laws principles, as well as Country-unique terms and competent court for this Statement are those of the country in which the warranty service is being provided, except that in 1) Albania, Bosnia-Herzegovina, Bulgaria, Croatia, Hungary, Former Yugoslav Republic of Macedonia, Romania, Slovakia, Slovenia, Armenia, Azerbaijan, Belarus, Georgia, Kazakhstan, Kyrgyzstan, Moldova, Russia, Tajikistan, Turkmenistan, Ukraine, and Uzbekistan, the laws of Austria apply; 2) Estonia, Latvia, and Lithuania, the laws of Finland apply; 3) Algeria, Benin, Burkina Faso, Cameroon, Cape Verde, Central African Republic, Chad, Congo, Djibouti, Democratic Republic of Congo, Equatorial Guinea, France, Gabon, Gambia, Guinea, Guinea-Bissau, Ivory Coast, Lebanon, Mali, Mauritania, Morocco, Niger, Senegal, Togo, and Tunisia, this Agreement will be construed and the legal relations between the parties will be determined in accordance with the French laws and all disputes arising out of this Agreement or related to its violation or execution, including summary proceedings, will be settled exclusively by the Commercial Court of Paris; 4) Angola, Bahrain, Botswana, Burundi, Egypt, Eritrea, Ethiopia, Ghana, Jordan, Kenya, Kuwait, Liberia, Malawi, Malta, Mozambique, Nigeria, Oman, Pakistan, Qatar, Rwanda, Sao Tome, Saudi Arabia, Sierra Leone, Somalia, Tanzania, Uganda, United Arab Emirates, United Kingdom, West Bank/Gaza, Yemen, Zambia, and Zimbabwe, this Agreement will be governed by English Law and disputes relating to it will be submitted to the exclusive jurisdiction of the English courts; and 5) in Greece, Israel, Italy, Portugal, and Spain any legal claim arising out of this Statement will be brought before, and finally settled by, the competent court of Athens, Tel Aviv, Milan, Lisbon, and Madrid, respectively.

#### *THE FOLLOWING TERMS APPLY TO THE COUNTRY SPECIFIED:*

#### **AUSTRIA AND GERMANY**

#### **The IBM Warranty for Machines:** *The following replaces the first sentence of the first paragraph of this Section:*

The warranty for an IBM Machine covers the functionality of the Machine for its normal use and the Machine's conformity to its Specifications.

#### *The following paragraphs are added to this Section:*

The minimum warranty period for Machines is six months. In case IBM or your reseller is unable to repair an IBM Machine, you can alternatively ask for a partial refund as far as justified by the reduced value of the unrepaired Machine or ask for a cancellation of the respective agreement for such Machine and get your money refunded.

#### **Extent of Warranty:** *The second paragraph does not apply.*

#### **Warranty Service:** *The following is added to this Section:*

During the warranty period, transportation for delivery of the failing Machine to IBM will be at IBM's expense.

#### **Limitation of Liability:** *The following paragraph is added to this Section:* The limitations and exclusions specified in the Statement of Limited Warranty will not apply to damages caused by IBM with fraud or gross negligence and for express warranty.

*The following sentence is added to the end of item 2:* IBM's liability under this item is limited to the violation of essential contractual terms in cases of ordinary negligence.

#### **EGYPT**

**Limitation of Liability:** *The following replaces item 2 in this Section:* as to any other actual direct damages, IBM's liability will be limited to the total amount you paid for the Machine that is the subject of the claim. For purposes of this item, the term "Machine" includes Machine Code and Licensed Internal Code.

*Applicability of suppliers and resellers (unchanged).*

#### **FRANCE**

#### **Limitation of Liability:** *The following replaces the second sentence of the first paragraph of this Section:*

In such instances, regardless of the basis on which you are entitled to claim damages from IBM, IBM is liable for no more than: *(items 1 and 2 unchanged)*.

#### **IRELAND**

#### **Extent of Warranty:** *The following is added to this Section:*

Except as expressly provided in these terms and conditions, all statutory conditions, including all warranties implied, but without prejudice to the generality of the foregoing all warranties implied by the Sale of Goods Act 1893 or the Sale of Goods and Supply of Services Act 1980 are hereby excluded.

#### **Limitation of Liability:** *The following replaces items one and two of the first paragraph of this Section:*

1. death or personal injury or physical damage to your real property solely caused by IBM's negligence; and

2. the amount of any other actual direct damages, up to 125 percent of the charges (if recurring, the 12 months' charges apply) for the Machine that is the subject of the claim or which otherwise gives rise to the claim.

*Applicability of suppliers and resellers (unchanged).*

*The following paragraph is added at the end of this Section:* IBM's entire liability and your sole remedy, whether in contract or in tort, in respect of any default shall be limited to damages.

#### **ITALY**

#### **Limitation of Liability:** *The following replaces the second sentence in the first paragraph:*

In each such instance unless otherwise provided by mandatory law, IBM is liable for no more than:

1. *(unchanged)*

2. as to any other actual damage arising in all situations involving nonperformance by IBM pursuant to, or in any way related to the subject matter of this Statement of Warranty, IBM's liability, will be limited to the total amount you paid for the Machine that is the subject of the claim.

*Applicability of suppliers and resellers (unchanged).*

#### *The following replaces the third paragraph of this Section:*

Unless otherwise provided by mandatory law, IBM and your reseller are not liable for any of the following: *(items 1 and 2 unchanged)* 3) indirect damages, even if IBM or your reseller is informed of their possibility.

#### **SOUTH AFRICA, NAMIBIA, BOTSWANA, LESOTHO AND SWAZILAND**

#### **Limitation of Liability:** *The following is added to this Section:*

IBM's entire liability to you for actual damages arising in all situations involving nonperformance by IBM in respect of the subject matter of this Statement of Warranty will be limited to the charge paid by you for the individual Machine that is the subject of your claim from IBM.

#### **UNITED KINGDOM**

**Limitation of Liability:** *The following replaces items 1 and 2 of the first paragraph of this Section:*

- 1. death or personal injury or physical damage to your real property solely caused by IBM's negligence;
- 2. the amount of any other actual direct damages or loss, up to 125 percent of the charges (if recurring, the 12 months' charges apply) for the Machine that is the subject of the claim or which otherwise gives rise to the claim;

#### *The following item is added to this paragraph:*

3. breach of IBM's obligations implied by Section 12 of the Sale of Goods Act 1979 or Section 2 of the Supply of Goods and Services Act 1982.

*Applicability of suppliers and resellers (unchanged).*

#### *The following is added to the end of this Section:*

IBM's entire liability and your sole remedy, whether in contract or in tort, in respect of any default shall be limited to damages.

# **Appendix B. Notices**

This publication was developed for products and services offered in the U.S.A.

IBM may not offer the products, services, or features discussed in this document in other countries. Consult your local IBM representative for information on the products and services currently available in your area. Any reference to an IBM product, program, or service is not intended to state or imply that only that IBM product, program, or service may be used. Any functionally equivalent product, program, or service that does not infringe any IBM intellectual property right may be used instead. However, it is the user's responsibility to evaluate and verify the operation of any non-IBM product, program, or service.

IBM may have patents or pending patent applications covering subject matter described in this document. The furnishing of this document does not give you any license to these patents. You can send license inquiries, in writing, to:

*IBM Director of Licensing IBM Corporation North Castle Drive Armonk, NY 10504-1785 U.S.A.*

INTERNATIONAL BUSINESS MACHINES CORPORATION PROVIDES THIS PUBLICATION "AS IS" WITHOUT WARRANTY OF ANY KIND, EITHER EXPRESS OR IMPLIED, INCLUDING, BUT NOT LIMITED TO, THE IMPLIED WARRANTIES OF NON-INFRINGEMENT, MERCHANTABILITY OR FITNESS FOR A PARTICULAR PURPOSE. Some states do not allow disclaimer of express or implied warranties in certain transactions, therefore, this statement may not apply to you.

This information could include technical inaccuracies or typographical errors. Changes are periodically made to the information herein; these changes will be incorporated in new editions of the publication. IBM may make improvements and/or changes in the product(s) and/or the program(s) described in this publication at any time without notice.

Any references in this publication to non-IBM Web sites are provided for convenience only and do not in any manner serve as an endorsement of those Web sites. The materials at those Web sites are not part of the materials for this IBM product, and use of those Web sites is at your own risk.

IBM may use or distribute any of the information you supply in any way it believes appropriate without incurring any obligation to you.

## **Edition notice**

#### **© COPYRIGHT INTERNATIONAL BUSINESS MACHINES CORPORATION, 2002. All rights reserved.**

Note to U.S. Government Users — Documentation related to restricted rights — Use, duplication or disclosure is subject to restrictions set forth in GSA ADP Schedule Contract with IBM Corp.

## **Trademarks**

The following terms are trademarks of International Business Machines Corporation in the United States, other countries, or both:

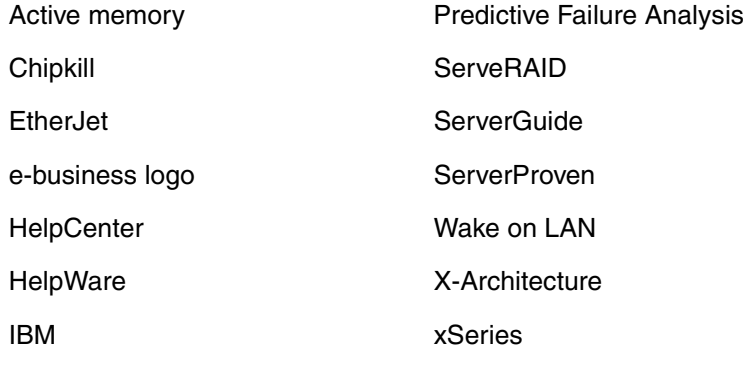

Light Path Diagnostics

Lotus and Domino are trademarks of Lotus Development Corporation and/or IBM Corporation in the United States, other countries, or both.

Intel, Celeron, MMX, LANDesk, Pentium, Pentium II Xeon, Pentium III Xeon, and Xeon are trademarks of Intel Corporation in the United States, other countries, or both.

Microsoft, Windows, and Windows NT are trademarks of Microsoft Corporation in the United States, other countries, or both.

UNIX is a registered trademark of The Open Group in the United States and other countries.

Java and all Java-based trademarks and logos are trademarks or registered trademarks of Sun Microsystems, Inc. in the United States, other countries, or both.

Linux is a registered trademark of Linus Torvalds.

Other company, product, or service names may be the trademarks or service marks of others.

#### **Important notes**

Processor speeds indicate the internal clock speed of the microprocessor; other factors also affect application performance.

CD-ROM drive speeds list the variable read rate. Actual speeds vary and are often less than the maximum possible.

When referring to processor storage, real and virtual storage, or channel volume, KB stands for approximately 1000 bytes, MB stands for approximately 1000000 bytes, and GB stands for approximately 1000000000 bytes.
When referring to hard disk drive capacity or communications volume, MB stands for 1000000 bytes, and GB stands for 1000000000 bytes. Total user-accessible capacity may vary depending on operating environments.

Maximum internal hard disk drive capacities assume the replacement of any standard hard disk drives and population of all hard disk drive bays with the largest currently supported drives available from IBM.

Maximum memory may require replacement of the standard memory with an optional memory module.

IBM makes no representation or warranties regarding non-IBM products and services that are ServerProven $<sup>®</sup>$ , including but not limited to the implied warranties of</sup> merchantability and fitness for a particular purpose. These products are offered and warranted solely by third parties.

Unless otherwise stated, IBM makes no representations or warranties with respect to non-IBM products. Support (if any) for the non-IBM products is provided by the third party, not IBM.

Some software may differ from its retail version (if available), and may not include user manuals or all program functionality.

#### **Electronic emission notices**

### **Federal Communications Commission (FCC) statement**

<span id="page-144-0"></span>**Note:** This equipment has been tested and found to comply with the limits for a Class A digital device, pursuant to Part 15 of the FCC Rules. These limits are designed to provide reasonable protection against harmful interference when the equipment is operated in a commercial environment. This equipment generates, uses, and can radiate radio frequency energy and, if not installed and used in accordance with the instruction manual, may cause harmful interference to radio communications. Operation of this equipment in a residential area is likely to cause harmful interference, in which case the user will be required to correct the interference at his own expense.

Properly shielded and grounded cables and connectors must be used in order to meet FCC emission limits. IBM is not responsible for any radio or television interference caused by using other than recommended cables and connectors or by unauthorized changes or modifications to this equipment. Unauthorized changes or modifications could void the user's authority to operate the equipment.

This device complies with Part 15 of the FCC Rules. Operation is subject to the following two conditions: (1) this device may not cause harmful interference, and (2) this device must accept any interference received, including interference that may cause undesired operation.

#### **Industry Canada Class A emission compliance statement**

This Class A digital apparatus complies with Canadian ICES-003.

#### **Avis de conformité à la réglementation d'Industrie Canada**

Cet appareil numérique de la classe A est conforme à la norme NMB-003 du Canada.

#### **Australia and New Zealand Class A statement**

**Attention:** This is a Class A product. In a domestic environment this product may cause radio interference in which case the user may be required to take adequate measures.

#### **United Kingdom telecommunications safety requirement**

#### **Notice to Customers**

This apparatus is approved under approval number NS/G/1234/J/100003 for indirect connection to public telecommunication systems in the United Kingdom.

#### **European Union EMC Directive conformance statement**

This product is in conformity with the protection requirements of EU Council Directive 89/336/EEC on the approximation of the laws of the Member States relating to electromagnetic compatibility. IBM cannot accept responsibility for any failure to satisfy the protection requirements resulting from a nonrecommended modification of the product, including the fitting of non-IBM option cards.

This product has been tested and found to comply with the limits for Class A Information Technology Equipment according to CISPR 22/European Standard EN 55022. The Limits for Class A equipment were derived for commercial and industrial environments to provide reasonable protection against interference with licensed communication equipment.

**Attention:** This is a Class A product. In a domestic environment this product may cause radio interference in which case the user may be required to take adequate measures.

### **Taiwan electrical emission statement**

警告使用者: 這是甲類的資訊產品,在 层住的環境中使用時,可 能會造成射頻干擾,在這 種情況下,使用者會被要 求採取某些適當的對策。

#### **Japanese Voluntary Control Council for Interference (VCCI) statement**

この装置は、情報処理装置等電波障害自主規制協議会 (VCCI) の基準に 基づくクラスA情報技術装置です。この装置を家庭環境で使用すると電波妨害を 引き起こすことがあります。この場合には使用者が適切な対策を講ずるよう要求 されることがあります。

#### **Power cords**

For your safety, IBM provides a power cord with a grounded attachment plug to use with this IBM product. To avoid electrical shock, always use the power cord and plug with a properly grounded outlet.

IBM power cords used in the United States and Canada are listed by Underwriter's Laboratories (UL) and certified by the Canadian Standards Association (CSA).

For units intended to be operated at 115 volts: Use a UL-listed and CSA-certified cord set consisting of a minimum 18 AWG, Type SVT or SJT, three-conductor cord, a maximum of 15 feet in length and a parallel blade, grounding-type attachment plug rated 15 amperes, 125 volts.

For units intended to be operated at 230 volts (U.S. use): Use a UL-listed and CSAcertified cord set consisting of a minimum 18 AWG, Type SVT or SJT, three-conductor cord, a maximum of 15 feet in length and a tandem blade, grounding-type attachment plug rated 15 amperes, 250 volts.

For units intended to be operated at 230 volts (outside the U.S.): Use a cord set with a grounding-type attachment plug. The cord set should have the appropriate safety approvals for the country in which the equipment will be installed.

IBM power cords for a specific country or region are usually available only in that country or region.

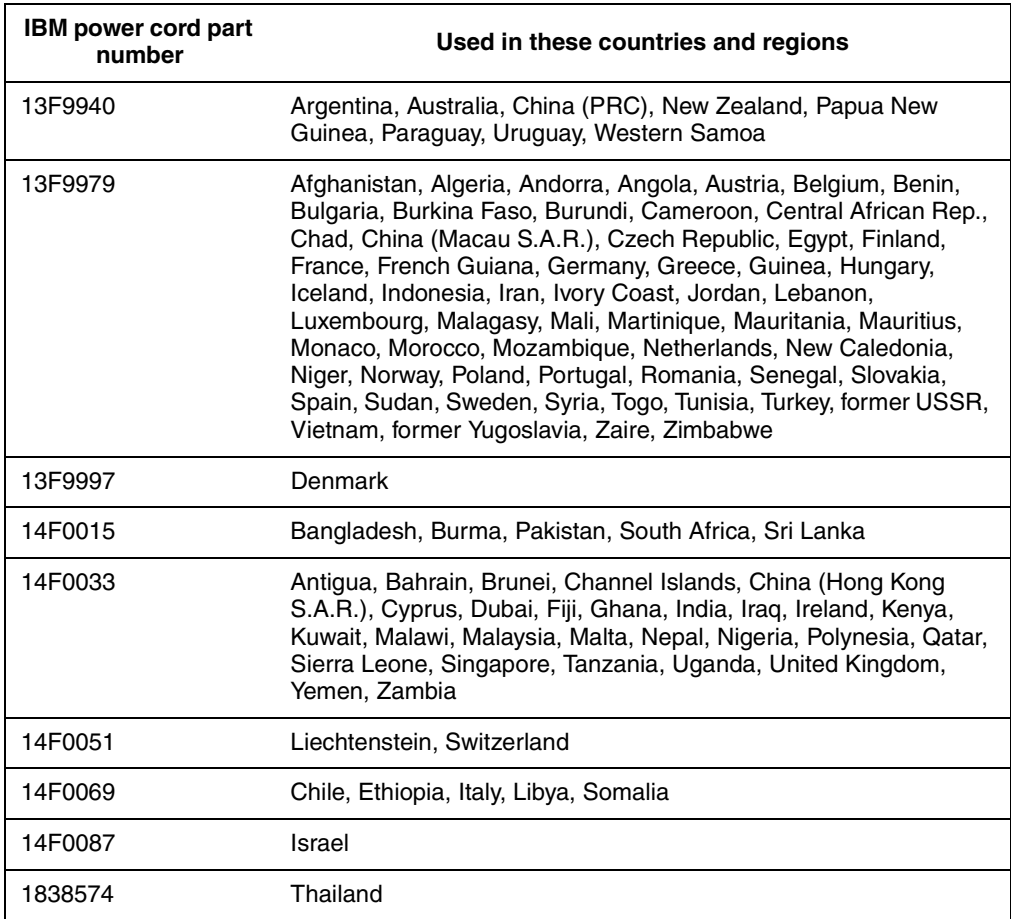

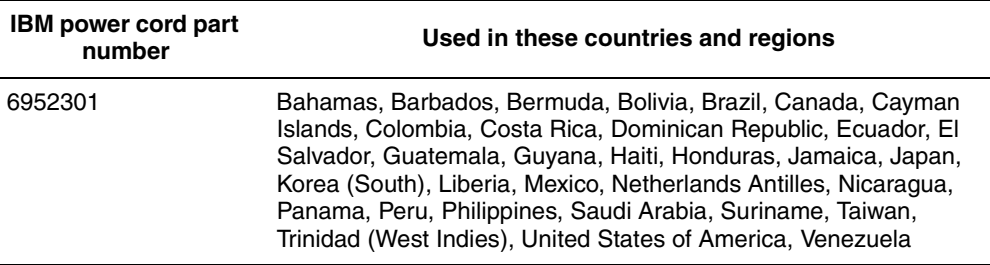

### **Index**

### **A**

[acoustical noise emissions 2](#page-15-0) adapter [considerations 43](#page-56-0) [fault tolerance 63](#page-76-0) [installing 43](#page-56-1) [PCI bus 43](#page-56-2) [RAID 47](#page-60-0) [ServeRAID 47](#page-60-1) [slot location 42](#page-55-0) [working with 42](#page-55-1) [adaptive load balancing 63](#page-76-1) [administrator password 19](#page-32-0) Advanced System Management [cabling 66](#page-79-0) [configuring 23](#page-36-0) [firmware 23](#page-36-1) [ports 65,](#page-78-0) [66](#page-79-0) [processor 23](#page-36-0) Advanced System Management Firmware Update diskette [menu choices 24](#page-37-0) [using 25](#page-38-0) [air flow considerations 66](#page-79-1)

### **B**

[battery replacement 114](#page-127-0) [beep codes, POST 73](#page-86-0) [BIOS code page jumper 34](#page-47-0) [BIOS code, recovering 95](#page-108-0) [boot block jumper. See BIOS code page jumper](#page-47-0)

### **C**

C2T [breakout cable 60](#page-73-0) [cable 67](#page-80-0) [chain 67](#page-80-0) [chain testing 69](#page-82-0) [interconnect cables 59](#page-72-0) [ports 59](#page-72-0) [using 69](#page-82-1) cable [Advanced System Management \(ASM\) 66](#page-79-0) [C2T 67](#page-80-0) [management 70](#page-83-0) [Universal Serial Bus \(USB\) 58](#page-71-0) [working with 66](#page-79-2) [Cable Chain Technology 67](#page-80-1) cabling [Advanced System Management 66](#page-79-0) [connectors on back 66](#page-79-2) [Ethernet 62](#page-75-0) [RS-485 66](#page-79-0)

CD-ROM [drive 2](#page-15-1) [problems 100](#page-113-0) CDs [ServerGuide 28](#page-41-0) [Chipkill Memory 3,](#page-16-0) [48](#page-61-0) [Class A electronic emission notice 131](#page-144-0) components [location 33](#page-46-0) [major 33](#page-46-1) configuration [ServerGuide CDs 13](#page-26-0) [with ServerGuide 29](#page-42-0) Configuration/Setup Utility program [menu choices 14](#page-27-0) [starting 14](#page-27-1) [using 13,](#page-26-1) [14](#page-27-2) configuring [Ethernet 62](#page-75-1) connector [auxiliary device 61](#page-74-0) [keyboard 60](#page-73-1) [mouse 61](#page-74-1) [pointing device 61](#page-74-0) [video 61](#page-74-2) connectors [Ethernet 65](#page-78-1) [external 56](#page-69-0) [input/output \(I/O\) 56](#page-69-0) [serial 58](#page-71-1) [system board 34](#page-47-1) [Universal Serial Bus \(USB\) 59](#page-72-1) controller [Ethernet 63](#page-76-2) [IDE 2](#page-15-2) [RAID 45](#page-58-0) [SCSI 2](#page-15-2) [video 2](#page-15-3) [controls and indicators 6](#page-19-0) cover [installing 55](#page-68-0) [removing 42](#page-55-2) [creating VLAN 64,](#page-77-0) [65](#page-78-2)

## **D**

[data rate, Ethernet 62](#page-75-2) diagnostic [error code format 85](#page-98-0) [error message tables 87](#page-100-0) [error messages 84](#page-97-0) [programs 84](#page-97-0) [programs, starting 86](#page-99-0) [text messages 85](#page-98-1) [tools 71](#page-84-0) [DIMM See memory module 49](#page-62-0) diskette drive [features 2](#page-15-4)

[problem 100](#page-113-1) [display problems 101](#page-114-0) [dual in-line memory module \(DIMM\) 49](#page-62-1)

### **E**

[electrical input 2](#page-15-5) [electronic emission Class A notice 131](#page-144-0) environment [air temperature 2](#page-15-6) [humidity 2](#page-15-7) error [diagnostic code format 85](#page-98-0) [log 83](#page-96-0) [messages 84](#page-97-0) [error log, viewing 17,](#page-30-0) [83,](#page-96-1) [87](#page-100-1) error messages [diagnostic 84,](#page-97-0) [87](#page-100-0) [driver 108](#page-121-0) [Ethernet teaming 110](#page-123-0) [POST 76](#page-89-0) [SCSI 84](#page-97-1) [Windows NT 108](#page-121-0) **Ethernet** [adapter fault tolerance 63](#page-76-0) [adaptive load balancing 63](#page-76-1) [cabling 62](#page-75-0) [Cisco Fast EtherChannel 63](#page-76-3) [configuring 62](#page-75-1) [connector pin-number assignments 65](#page-78-3) [controller 63](#page-76-2) [controller error messages 106](#page-119-0) [creating VLAN 64,](#page-77-0) [65](#page-78-2) [error messages 106](#page-119-1) [failover. See adapter fault tolerance](#page-76-4) [high performance modes 62](#page-75-3) [IntraNetWare error messages 106](#page-119-2) [modes 62](#page-75-3) [NetWare error messages 106](#page-119-2) [port 62](#page-75-4) [priority packet mode 63](#page-76-5) [prioriy filters 63](#page-76-6) [teaming 62,](#page-75-5) [63](#page-76-7) [teaming error messages 110](#page-123-0) [troubleshooting information 104](#page-117-0) [virtual LAN \(VLAN\) 64](#page-77-1) [Windows NT error messages 108](#page-121-0) expansion [bays 2](#page-15-8) [enclosure problems 100](#page-113-2) expansion slots [location 42](#page-55-0) [number 2](#page-15-9) [type 42](#page-55-0)

### **F**

[failover, Ethernet. See adapter fault tolerance](#page-76-4) [fan, replacing 54](#page-67-0) [FCC Class A notice 131](#page-144-0)

features [server 2](#page-15-10) [ServerGuide 4,](#page-17-0) [28](#page-41-1) [filters, prioity 63](#page-76-8)

### **H**

hard disk drive [activity light 46](#page-59-0) [hot-swap 47](#page-60-2) [installing 47](#page-60-3) [replacing 47](#page-60-3) [SCSI 47](#page-60-2) [specifications 46](#page-59-1) [status light 46](#page-59-2) hardware [features and specifications 2](#page-15-11) [problems 71](#page-84-1) [heat output 2](#page-15-12) [high priority queue 63](#page-76-9) hot-swap [hard disk drives 47](#page-60-4) [preinstallation steps 47](#page-60-4)

# **I**

[IEEE 802.1p tagging 63](#page-76-10) installing [battery 114](#page-127-0) [C2T cable 67](#page-80-0) [C2T cables 66](#page-79-2) [cover 55](#page-68-0) [hard disk drive 47](#page-60-3) [hot-swap hard disk drive 47](#page-60-2) [memory 50](#page-63-0) [microprocessor 52](#page-65-0) [options 33](#page-46-2) integrated [Ethernet 62](#page-75-6) [functions 2](#page-15-13) [network support 4](#page-17-1) [service processor 4](#page-17-2) [intermittent problems 100](#page-113-3)

### **J**

jumper [BIOS code page 96](#page-109-0)

## **K**

keyboard [connector 60](#page-73-1) [connector pin-number assignments 61](#page-74-3) [problems 101](#page-114-1) [keyboard connector 60](#page-73-1)

# **L**

LEDs [front view 6](#page-19-1) [rear view 7](#page-20-0) [system board 36](#page-49-0) Light Path Diagnostics [feature 97](#page-110-0) [panel 6,](#page-19-2) [7,](#page-20-1) [97](#page-110-1) [using 97](#page-110-2) [Light Path Diagnostics table 98](#page-111-0) [Lights See LEDs 6](#page-19-0) Linux [MXT device driver 20](#page-33-0) [local area network \(LAN\) 62](#page-75-7)

### **M**

[major components 33](#page-46-3) management [cable 70](#page-83-0) [port 57,](#page-70-0) [65](#page-78-4) [system 4,](#page-17-3) [66](#page-79-0) memory [AWE allocations limitation 4](#page-17-4) [considerations 49](#page-62-2) [installing 50](#page-63-0) [modules 49](#page-62-3) [problems 101](#page-114-2) [specifications 2,](#page-15-14) [3](#page-16-1) [supported 49](#page-62-4) [memory expansion 3](#page-16-2) memory module [installing 49,](#page-62-0) [50](#page-63-1) [supported 48](#page-61-1) [x4 2,](#page-15-15) [48](#page-61-2) [Memory Xpansion Technology \(MXT\) chip 3](#page-16-2) messages [diagnostic error 84,](#page-97-0) [87](#page-100-0) [diagnostic text 85](#page-98-1) [Ethernet controller error 106](#page-119-1) [Ethernet teaming error 110](#page-123-0) [POST error 76](#page-89-0) [SCSI error 84](#page-97-1) microprocessor [installing 51,](#page-64-0) [52](#page-65-0) [problem 101](#page-114-3) [replacing 52](#page-65-1) [specifications 2](#page-15-16) [modes, Ethernet 62](#page-75-3) [monitor problems 101](#page-114-0) mouse [connector 61](#page-74-4) [connector pin-number assignments 61](#page-74-4) [problems 101](#page-114-4) MXT [device driver 4,](#page-17-5) [20,](#page-33-1) [48](#page-61-3) [technology 1](#page-14-0) [MXT technology 3](#page-16-2) [MXT, using 20](#page-33-2)

## **N**

network [connection problems 104](#page-117-1) [local area 62](#page-75-8) NOS installation [with ServerGuide 30](#page-43-0) [without ServerGuide 31](#page-44-0) [notes, important 130](#page-143-0) notices [electronic emission 131](#page-144-0) [FCC, Class A 131](#page-144-0)

### **O**

option [installing 33](#page-46-4) [problems 103](#page-116-0)

# **P**

password [administrator 19](#page-32-0) [override switch 18](#page-31-0) [power-on 17](#page-30-1) [using 17](#page-30-1) **PCI** [bus A 43](#page-56-3) [bus B 43](#page-56-4) [expansion slots 42](#page-55-0) [Plug and Play Ethernet 62](#page-75-9) pin-number assignments [auxiliary device connector 62](#page-75-10) [Ethernet 65](#page-78-1) [keyboard connector 61](#page-74-3) [mouse 62](#page-75-10) [pointing device connector 62](#page-75-10) [serial-port connector 58](#page-71-2) [USB connectors 59](#page-72-2) [video connector 61](#page-74-2) [Plug and Play Ethernet 62](#page-75-9) pointing device [connector 61](#page-74-0) [problems 101](#page-114-4) port [Advanced System Management 65](#page-78-0) [C2T 59](#page-72-3) [Ethernet 62](#page-75-11) [management 57,](#page-70-0) [65](#page-78-4) [RS-485 65](#page-78-5) [serial 57](#page-70-1) [serial connector 58](#page-71-1) [Univeral Serial Bus \(USB\) 58](#page-71-3) [USB connector 59](#page-72-1) ports [Ethernet 62](#page-75-4) POST (Power-on self test) [beep codes 71,](#page-84-2) [73](#page-86-0) [error log 83](#page-96-0)

[error logs 71](#page-84-3) [error messages 71,](#page-84-2) [76](#page-89-0) POST (power-on self-test) [overview 73](#page-86-1) power [features 8](#page-21-0) [problems 103](#page-116-1) [supply 2](#page-15-17) [power-on password 17](#page-30-1) priority [filters 63](#page-76-6) [levels 63](#page-76-11) [packet mode 63](#page-76-5) problems [CD-ROM drive 100](#page-113-0) [diskette drive 100](#page-113-1) [expansion enclosure 100](#page-113-2) [hardware 71](#page-84-1) [intermittent 100](#page-113-3) [keyboard 101](#page-114-1) [memory 101](#page-114-2) [microprocessor 101](#page-114-3) [monitor 101](#page-114-0) [mouse 101](#page-114-1) [network connection 104](#page-117-1) [option 103](#page-116-0) [pointing device 101](#page-114-4) [power 103](#page-116-1) [serial port 103](#page-116-2) [software 104](#page-117-2) [solving 71](#page-84-4) [USB port 104](#page-117-3) [PXE Boot Agent Utility 13](#page-26-2)

# **R**

[rack considerations 66](#page-79-1) [RAID See adapter 47](#page-60-1) [recovering BIOS 95](#page-108-0) [remote diagnostics 111](#page-124-0) [remote POST See remote terminal](#page-124-1) [remote terminal 111](#page-124-2) replace [fan 54](#page-67-0) [hot-swap hard disk drive 47](#page-60-2) [restoring BIOS 95](#page-108-0) [RS-485 65,](#page-78-5) [66](#page-79-3)

# **S**

**SCSI** [error messages 84](#page-97-1) [hard disk drive 47](#page-60-2) SCSISelect Utility program [menu choices 21](#page-34-0) [starting 20](#page-33-3) [using 13,](#page-26-3) [20](#page-33-4) serial port [changing assignments 57](#page-70-2) [connector 57,](#page-70-1) [58](#page-71-1)

[pin-number assignments 58](#page-71-1) [problems 103](#page-116-2) [viewing assignments 57](#page-70-2) [ServeRAID Configuration program 13](#page-26-4) **ServerGuide** [additional programs 31](#page-44-1) [CDs 4,](#page-17-0) [13](#page-26-0) [error symptoms 83](#page-96-2) [features 28](#page-41-1) [NOS installation 30](#page-43-0) [setting up multiple servers 30](#page-43-1) [using 27](#page-40-0) [service processor 4](#page-17-6) [remote diagnostics 111](#page-124-0) [remote terminal 111](#page-124-2) [service summary 116](#page-129-0) setting up [multiple servers 30](#page-43-1) setup [with ServerGuide 29](#page-42-0) [size 2](#page-15-18) slots [adapter 34,](#page-47-2) [42](#page-55-0) [expansion 34,](#page-47-2) [42](#page-55-0) [PCI 34,](#page-47-2) [42](#page-55-0) software [Advanced System Management 23](#page-36-1) [configuration 23](#page-36-1) [problems 104](#page-117-2) software coupon [ServerGuide 27](#page-40-1) [specifications 2](#page-15-10) switch [block 35](#page-48-0) [power-on password override 18](#page-31-0) system [board 34](#page-47-3) [management 4,](#page-17-3) [19,](#page-32-1) [65](#page-78-0) [memory 3](#page-16-3) [reliability considerations 37](#page-50-0) system board [connectors 34](#page-47-3) [jumper blocks 34](#page-47-0) [layout 34](#page-47-3) [LEDs 36](#page-49-0) [options 34](#page-47-3) [switch block 35](#page-48-0)

# **T**

[teaming 62](#page-75-5) [error messages 110](#page-123-0) [test log, viewing 86](#page-99-1) [testing C2T chain 69](#page-82-0) [trademarks 130](#page-143-1) [traffic class expediting 63](#page-76-12) troubleshooting [charts 71,](#page-84-4) [99](#page-112-0) [Ethernet controller 104](#page-117-0) [tools 71](#page-84-0)

# **U**

[United States electronic emission Class A notice 131](#page-144-0) [United States FCC Class A notice 131](#page-144-0) Universal Serial Bus (USB) [cables and hubs 58](#page-71-4) [connector pin-number assignments 59](#page-72-2) [port connectors 59](#page-72-1) [problems 104](#page-117-3) USB<sub>p</sub> [port connectors 59](#page-72-1)

## **V**

[video connector pin-number assignments 61](#page-74-2) video controller [disabling 42](#page-55-3) [specifications 2](#page-15-19) [virtual LAN \(VLAN\) 64](#page-77-2) [mode 64](#page-77-3)

## **W**

[Wake on LAN 19](#page-32-1) Web site [ServerGuide 27](#page-40-2) Windows 2000 [MXT device driver 20](#page-33-1)

# **X**

[x4 DIMMs 2,](#page-15-15) [48](#page-61-2)

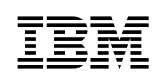

Part Number: 32P0285

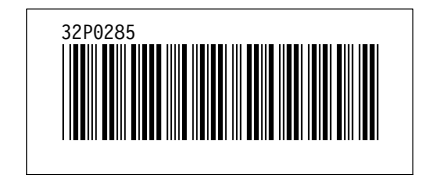